# **OESD Magic Box**<br>Design Card Converters

**Instruction Manual for** OESD Magic Box & OESD Mini Magic Box

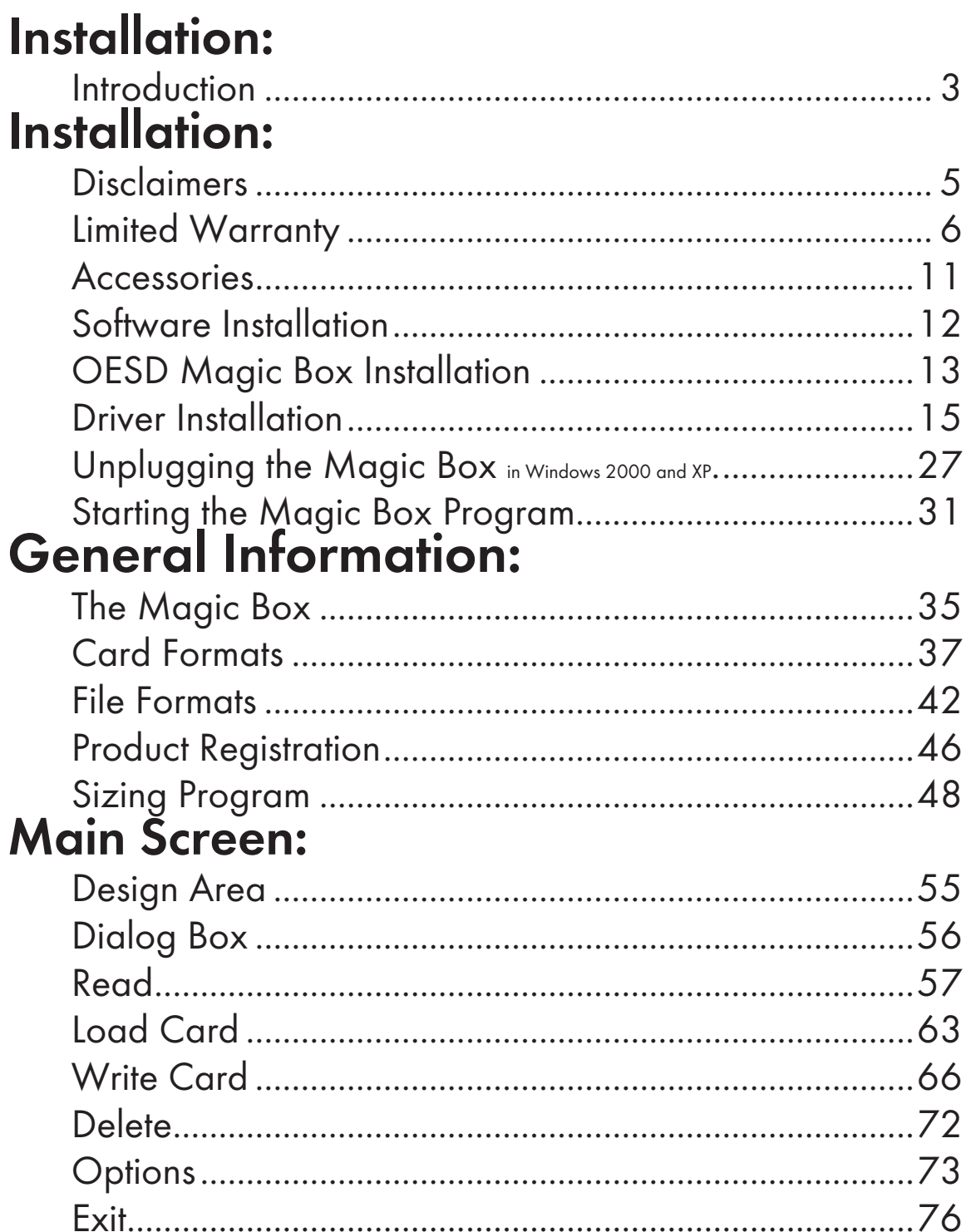

#### **Color Editor:**

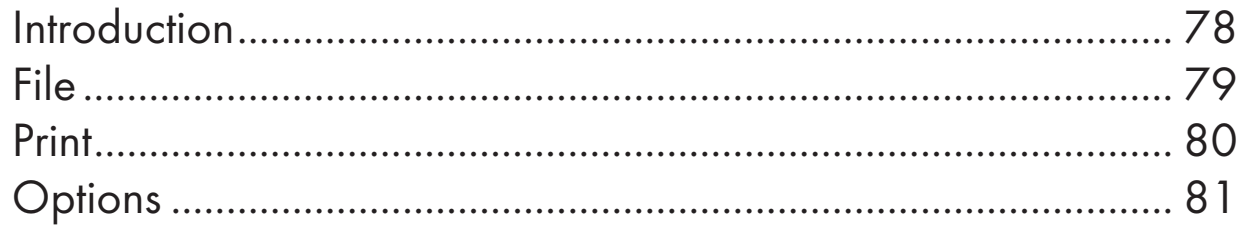

#### **Quick Start:**

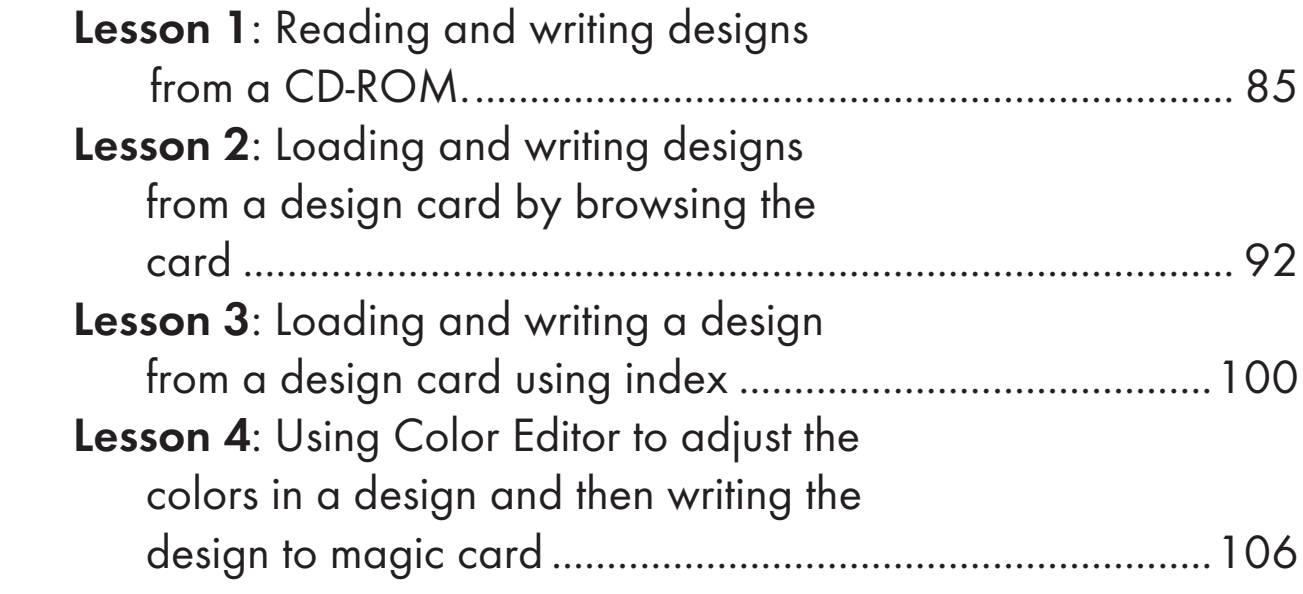

# **Introduction About This Manual**

The Mini Magic Box software gives the user the unique ability to convert favorite designs from one card to another. This manual is not only filled with information about how to use the program, but it also includes many timesaving tips.

# **Why the Mini Magic Box Is a Good Choice**

The Mini Magic Box enables the user to transfer designs from most Bernina-Deco, Bernina-artista, Brother, Viking, Babylock, Simplicity, Janome 10000 and Pfaff pre-written design cards to a compatible re-writable Magic Card quickly and easily. It will also give the ability to read designs in the HUS, CSD, PES, PCS, EXP, PEC and DST formats and save them to a Magic Card.

**Color Editor**

# Table of Contents

# Introductio

**Color Edito** 

# **Installation Items Found in This Section:**

- 1. Disclaimers
- 2. Limited Warranty
- 3. Accessories
- 4. Software Installation
- 5. Magic Box Installation
- 6. Driver Installation
- 7. Unplugging the Magic Box in Windows 2000 and XP.
- 8. Starting the Magic Box Program

# **Disclaimers**

- o This product is not to be used to violate copyright, trademarks or other rights of third parties.
- o The converter box will not read manufacturers' alphabet memory cards.
- o All designs must fit inside the sewing hoop capabilities of the embroidery machine. Reducing the design to fit inside the hoop may affect the sewability.
- o Some designs may have stitches that cannot be read correctly into the converter box.
- o The converter box cannot warranty the quality of third party digitizers.
- o Any user of the converter box should adhere to applicable license agreements of all third parties of the designs.
- o This product will only save designs to an official Magic Box card.
- o Inserting the wrong card type or any foreign object other than an embroidery memory card into the correct slot could bend connector pins and damage the converter box. Connector pins are not covered under the Limited Warranty.
- o Each card will access 120,000 to 180,000 stitches. It is possible that some designs could have more stitches than a card will allow.
- o Not all designs will work on all machines due to machine capabilities.
- o Colorizing the design may be necessary through Color Editor so that the color displays correctly on the machine's LCD screen, if applicable.

**Color Editor**

# **Limited Warranty**

- 1. All parts, other than connector pins, are warranted to be free from defects for a period of one year and will be, at the manufacturer's option, replaced or repaired at no charge to you, the consumer, for a period of one year from date of original purchase, provided said parts or machine are returned, transportation prepaid.
- 2. There is no charge for covered parts or labor when a Magic Converter Box is returned within 90 days of the original purchase. Proof of purchase date (a copy of the sales receipt) must be included with the machine. The machine will be returned to you, the consumer, prepaid.
- 3. A flat fee of \$50.00 will be charged for service of nonwarranted parts when returned after 90 days and before 365 days from the date of original purchase. Proof of purchase date, and a check or money order for \$50.00, must be included with the machine.

Make checks or money orders payable to:

OESD TECH AUTHORIZED SERVICE CENTER, 12101 I-35 Service Road Oklahoma City, OK 73131

The Magic Converter Box will be returned to you, the consumer, freight prepaid.

- 4. This warranty does not cover bent connector pins.
- 5. This warranty does not cover postage, transportation to a service center, or service provided by anyone other than OESD Tech Service Centers.

Installation

- 6. After one year, service may be obtained by contacting any local sewing machine repair center, or returning the Magic Converter Box to OESD Tech Service Center for an estimate of repair charges to the address below.
- 7. THIS LIMITED WARRANTY IS THE EXCLUSIVE WARRANTY AND ALL OTHER WARRANTIES, WHETHER EXPRESSED OR IMPLIED, ARE HEREBY DISCLAIMED, INCLUDING WITHOUT LIMITATION, THE IMPLIED WARRANTIES OF MERCHANTABILITY AND FITNESS FOR A PARTICULAR PURPOSE.
- 8. This warranty is in effect provided the Magic Converter Box is used only for normal household sewing purposes and not commercial use, and given reasonably good care. The manufacturer is also not to be held responsible for damage, normal wear, accident, abuse, neglect, acts of God, or if the Magic Converter Box has been repaired (worked on) by unauthorized personnel.
- 9. Any machine returned:

 **A.** Must be packed securely to avoid damage in shipping. We suggest using the original carton and non-static styrofoam packing.

 **B.** Shipping charges are to be paid by sender.

 **C.** To protect against damage in shipment, the Magic Converter Box should be insured for full value.

 **D.** Proof of purchase (a copy of the sales receipt) must be included.

 **E.** Be sure to include sender's name and address (yours) on outside and inside of carton.

 **F.** Please specify problem.

**Installation**

Installation

**Color Editor**

- 10. Warranty only applies to the Converter Box. Warranty does not apply to incidental or consequential damages including but not limited to embroidery cards, embroidery machines, garments, or other soft goods.
- 11. This warranty is not transferable and extends only to the original purchaser when new and when purchased from a duly authorized dealer. This warranty is in lieu of all other warranties. The manufacturer is not responsible for any representation, expressed or implied, other than those contained herein.
- This warranty gives you specific legal rights, and you may also have other rights which vary from state to state.
- This warranty disclaims liability for incidental, or consequential damages, which apply during and after the warranty period. Some states do not allow the exclusion or limitation of incidental or consequential damages, so the above limitation or exclusion may not apply to you.
- If you have any questions or comments concerning this product, please feel free to contact the manufacturer at the address below:

OESD Tech 12101 I-35 Service Road Oklahoma City, OK 73131 888-223-6943 support@embroideryonline.com

Installation

# **INSTALLATION**

#### **Important Information: Regulations Federal Communications Commission Compliance Notice (for U.S.A. only)**

- This equipment has been tested and found to comply with the limits for a Class B digital device pursuant to Part 15 of the FCC Rules. These limits are designed to provide reasonable protection against harmful interference in a residential installation. This equipment generates, uses and can radiate radio frequency energy and, if not installed and used in accordance with the instructions, may cause harmful interference to radio communications. However, there is no guarantee that interference will not occur in a particular installation. If this equipment does cause interference to radio or television reception, which can be determined by turning the equipment off and on, the user is encouraged to try to correct the interference by one or more of the following measures:
- Reorient or relocate the receiving antenna.
- Increase the separation between the equipment and receiver.
- Connect the equipment into an outlet on a circuit different from that to which the receiver is connected.
- Consult the dealer or an experienced radio/TV technician for help.

#### **Important - About the Interface Cable**

- This equipment has been certified to comply with FCC standards, which are applied to the U.S.A. only. A shielded interface cable should be used according to FCC 15.27 (C)
- Caution: Changes or modifications not expressly approved by the manufacturer or local sales distributor could void the user's authority to operate the equipment.

**Color Editor**

# Table of Content

Introduction

**Color Edito** 

**Canadian Department of Communication Compliance Statement (for Canada only)**

This digital apparatus does not exceed the Class B limits for radio noise emission from digital apparatus as set out in the interference causing equipment standard entitled "Digital Apparatus", ICES-003 of the Department of Communications

#### **Radio Interference (220-240V are only)**

This machine complies with EN55022 (CISPER Publication 22)/ Class B.

#### **Accessories**

Included with the factory packaging:

- 1 Magic Converter Box
- 1 USB Cable
- 1 (Blank) Magic card for your specific machine must be obtained from your dealer.
- 1 Program Software on CD ROM
- 1 Sizing Magician and Design Catalog on CD ROM

Additional Magic cards are available from your dealer or order through www.embroideryonline.com.

## **Computer Requirements**

 Pentium Processor 32 megabytes RAM 5 MB hard drive space Windows 98SE/ME/2000/XP CD ROM Drive Display 800 x 600 or better USB Port Microsoft Compatible Mouse

**Table of Contents**

Table of Contents

**Color Editor**

#### **Software Installation**

1. From the Windows desktop close all open programs.

2. Place the Magic Box Program Disk CD in the CD-ROM drive.

Wait a few seconds. If the program begins to install, skip to step 7.

- 3. From the Windows desktop, click on the Start button.
- 4. Click on the Run button.
- 5. At the Run prompt you will need to type the letter of your CD-ROM Drive followed by Setup. (Ex: D:\SETUP or E:\SETUP.) You may also press the Browse button and click on the CD-ROM drive then click on setup.exe file. Once the setup.exe file is highlighted press Open. This will copy the command to the command prompt. Press the Enter key.
- 6. This will activate the installation.
- 7. Click Next.*(Fig. Inst-1 Below)*
- 8. Click "I accept"& then click next. *(Fig. Inst-2 Below)*

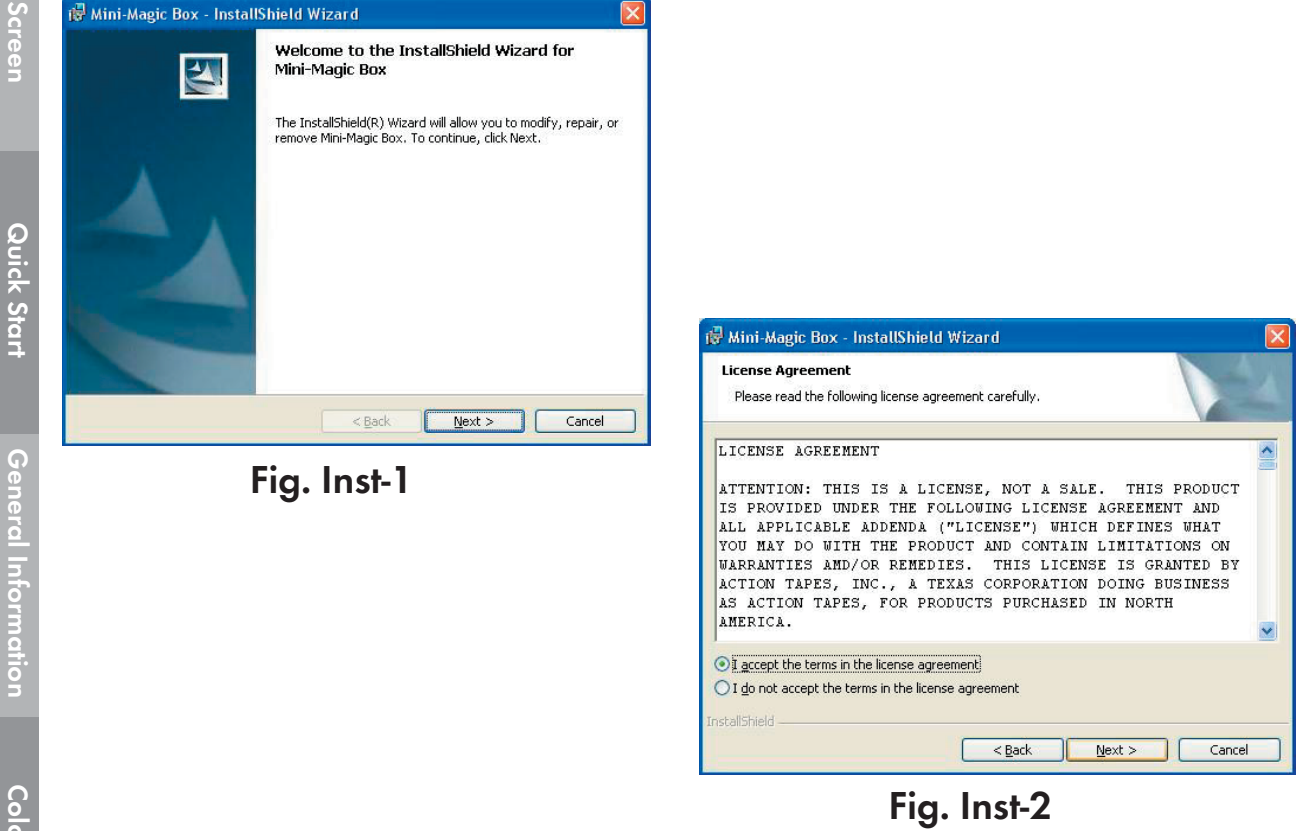

**Table of Contents**

Table of Contents

**Introduction**

ntroduction

**Installation**

Installation

Software Manual

9. Click Install. *(Fig. Inst-3 Below)* 10. Click Finish. *(Fig. Inst-4)*

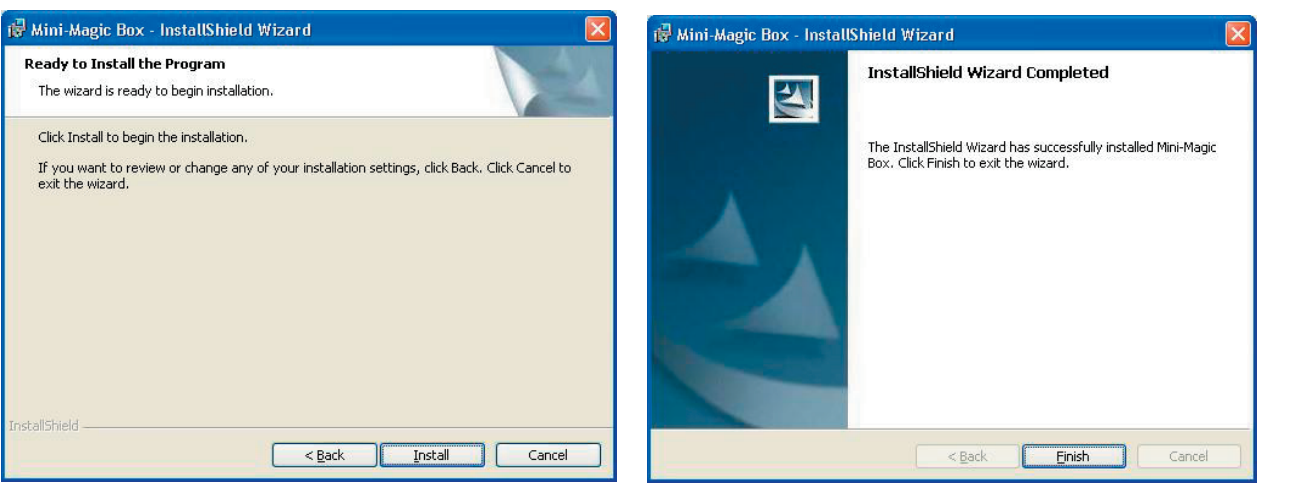

**Fig. Inst-3 Fig. Inst-4**

#### **Magic Box Installation**

- The Magic Box software MUST be installed before connecting the USB Magic Converter Box to the computer.
- The Magic Box will connect directly and be powered by an available USB port on the computer. The computer supplies all the power that the Magic Box will need.

Connecting the Magic Box to the computer is very simple. Take the square end of the USB cable *(Fig. Inst-5A Below)*, and plug it into the USB port on the Magic Box *(Fig. Inst-5B Below)*.

Next, take the flat end of the USB cable (Fig. Inst-6 Below), and plug it **Fig. Inst-5A**

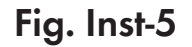

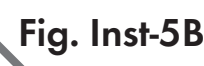

**Color Editor**

into any available USB port on the computer *(Fig. Inst-7 Below)*.

NOTE: Some computers have USB ports on the front and/or the back. Use any available USB port.

After plugging the Magic Box into the USB port, the computer will automatically begin looking for drivers for the Magic Box.

**Fig. Inst-6**

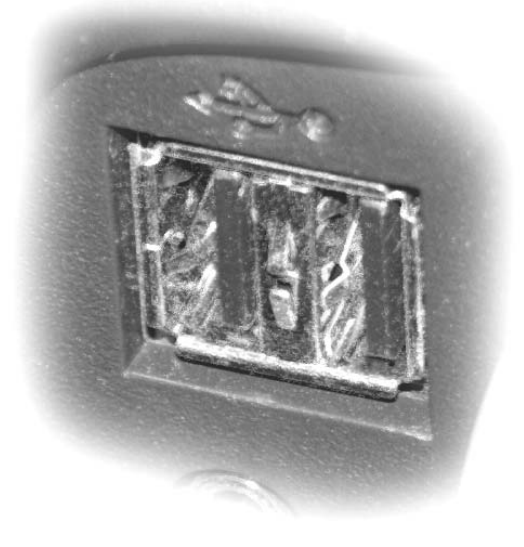

# **Installing the Drivers**

Now that the Mini Magic Box software and hardware have been installed, the drivers will need to be installed. First determine the Windows operating system the computer is running and then follow the instructions below that correspond to that version.

#### **Windows XP or 2000 Driver installation:**

1. Once the Mini Magic Box is plugged in, the Hardware Installation Wizard activates and begins searching for the USB Mini Magic Box drivers (USB Embroidery Conversion Box files). Windows XP will automatically search for the correct drivers. Click "Next" and skip to Step 8.

Windows 2000 may also search for the drivers automatically. If it does, skip to Step 8.

If it does NOT search automatically, go to Step 2.

2. If the Hardware Installation Wizard Window does **NOT** open when the Mini Magic Box is plugged in, right-click on the "My Computer" icon (found on the Desktop, Start Menu or Windows Explorer). Then, left-click on "Properties" to open the System

Properties window.

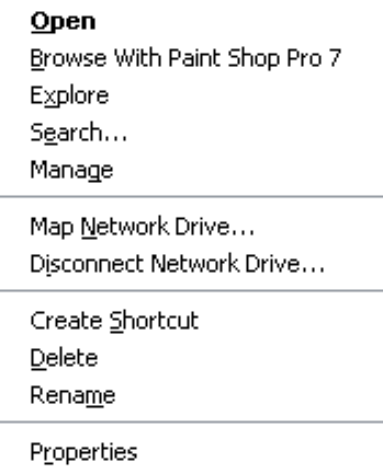

**Table of Contents Table of Contents**

**Installation**

Installation

**Color Editor**

3. Go to the "Hardware" tab and click on "Device Manager".

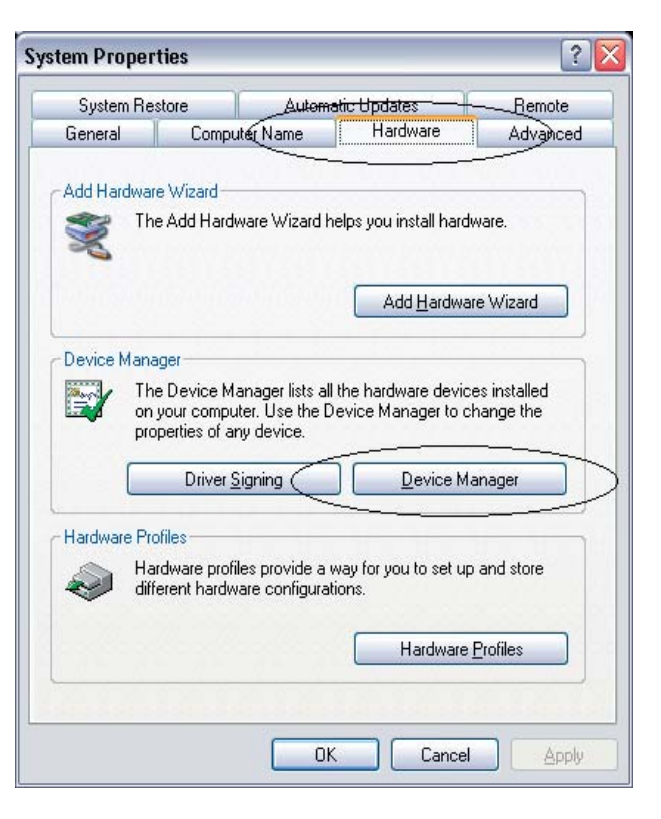

4. Find the listing for "Other devices". Locate the "USB Embroidery Conversion Box" underneath and right-click on it. (If "Other devices" is not listed, skip to Step 6).

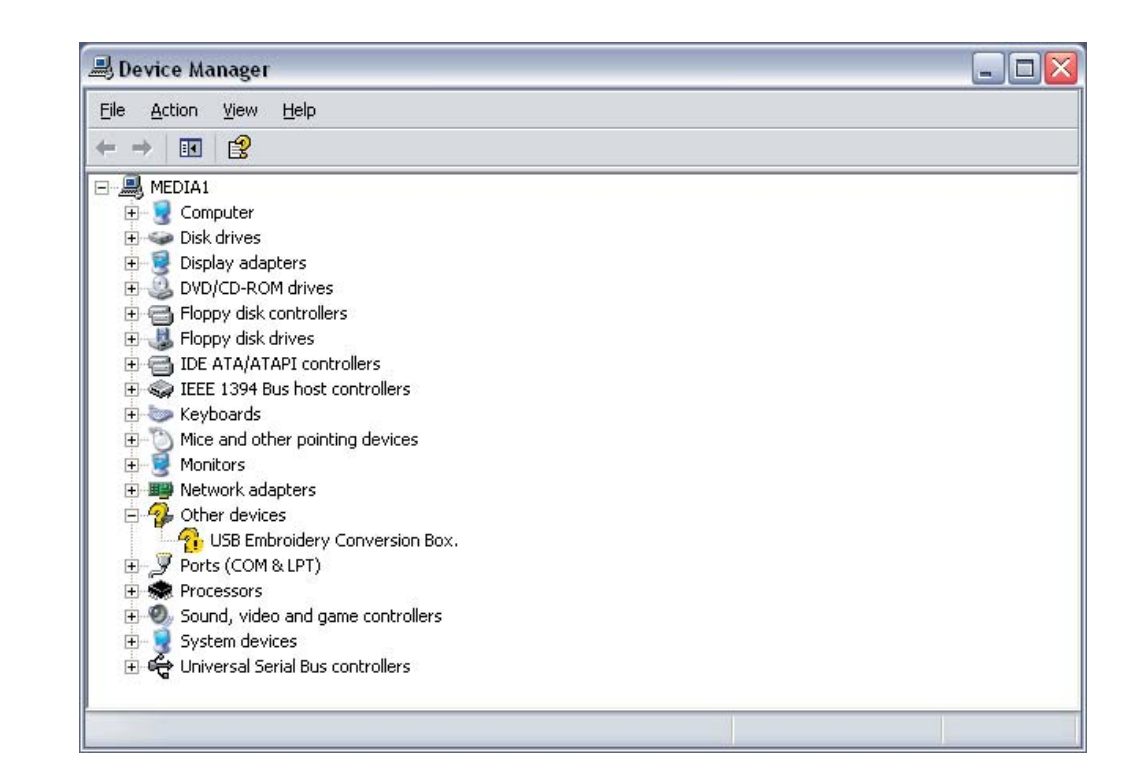

5. Click on "Properties":

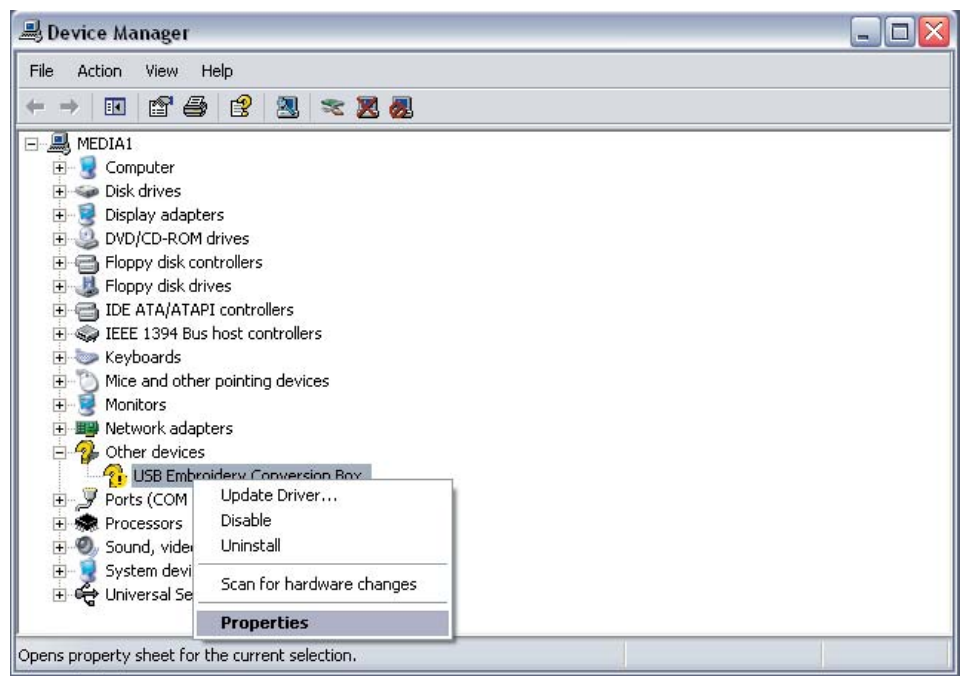

6. If "Other devices" is not listed, go to the bottom of the Device Manager list, to the "Universal Serial Bus controllers" and click the + sign. It may be listed as "Unknown device" or "USB Embroidery Conversion Box" under this heading. Right-click on this listing and then left-click on "Properties".

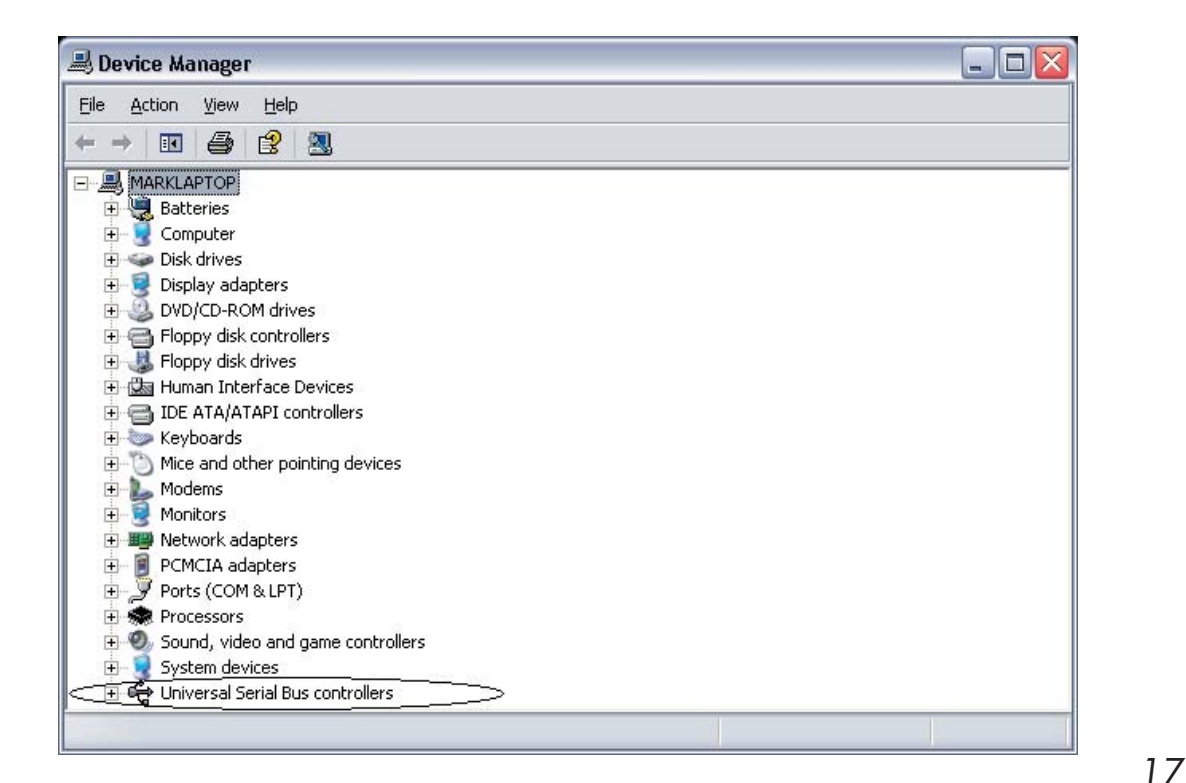

**Table of Contents**

**Table of Contents** 

**Introduction**

ntroduction

**Installation**

Installation

**Main Screen**

Main Screen

**Quick Start**

Quick Start

**General Information**

General Information

**Color Editor**

7. The Properties window opens. Click on "Reinstall Driver". (If there is not a "Reinstall Driver" option, click "Update Driver" from the "Driver" tab.) This will then activate the Update Wizard.

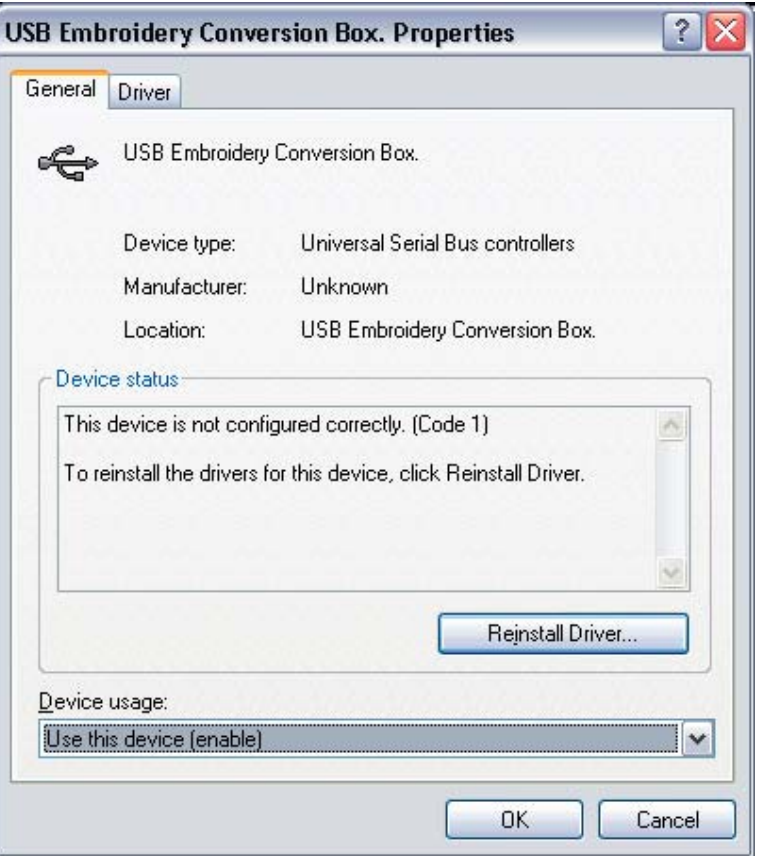

8. Click "Install from a list or specific location {Advanced}" and click "Next".

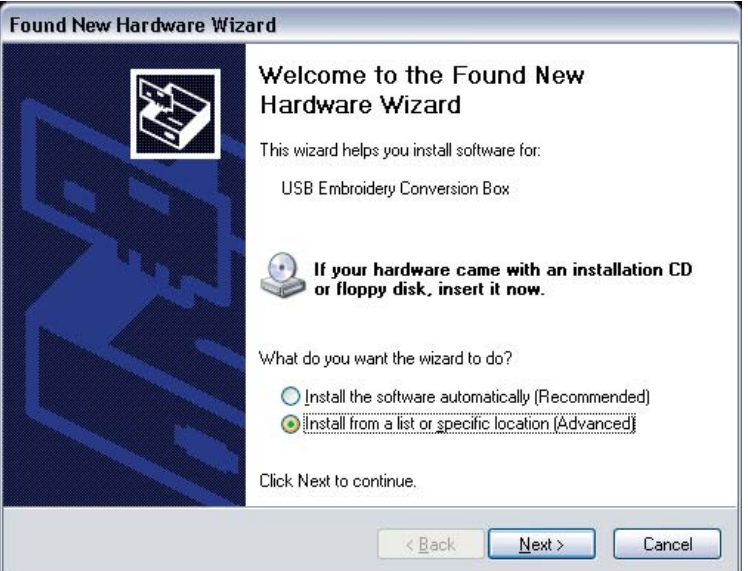

**NOTE:** *Windows 2000 may present the window below when the USB Mini Magic Box is first plugged in.* 

**Insert Disk**  $\vert x \vert$ Please insert the floppy disk labeled 'EConvBox' öΚ Installation Disk' into drive A: and then click OK. Cancel You can also click OK if you want files to be copied from an alternate location, such as a network server or a compact disc.

Click OK from this window and a window should open that looks like the one below. Just click and swipe the "Copy files from:" line and type in the CD-ROM location (example- D:). Remember, the CD-ROM letter on the computer may vary, so be sure to check to see what letter the CD-ROM drive is.

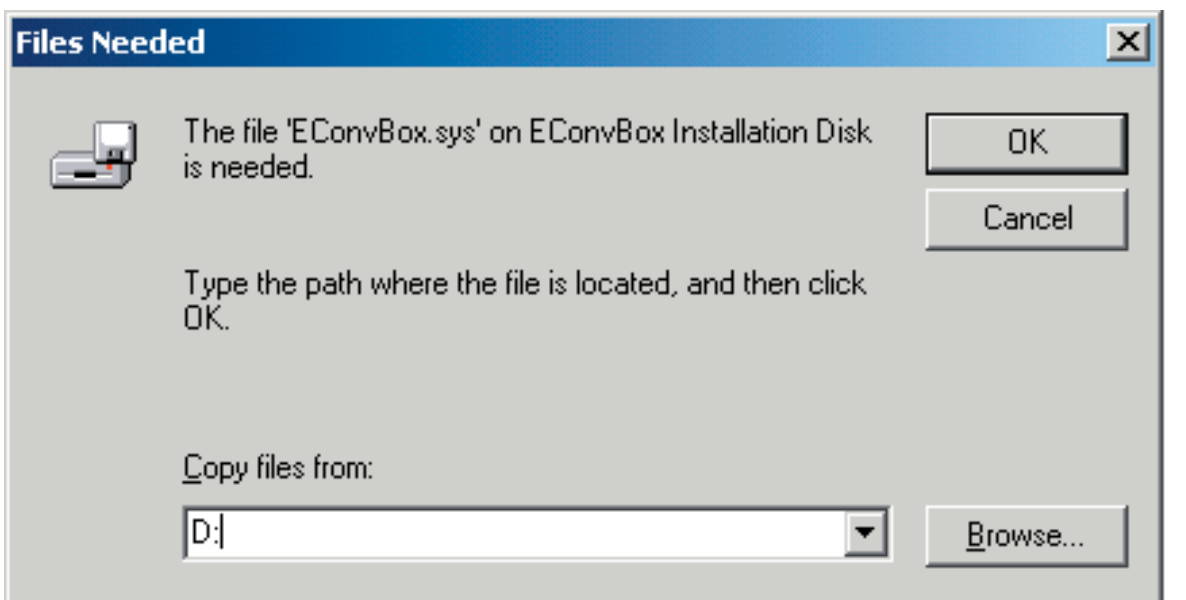

**Color Editor**

9. Choose "Search for the best driver in these locations" and check the "Search removable media" option. Click "Next".

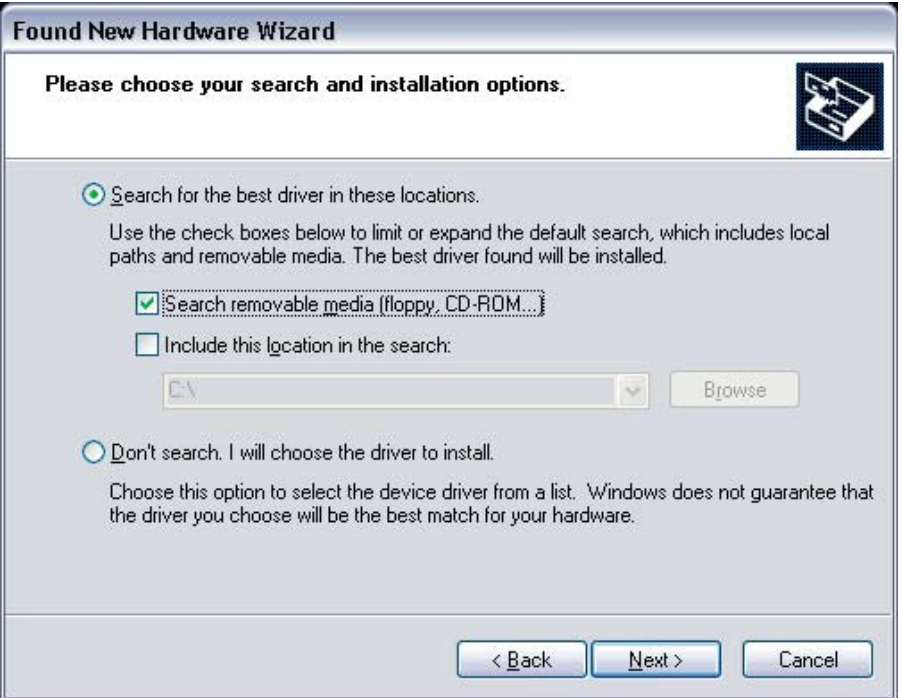

10. The dialog may state, "This driver is not digitally signed". This window asks whether to stop the installation or continue. Click the "Continue Anyway" button to proceed. This will not harm the USB Mini Magic Box or system in any way.

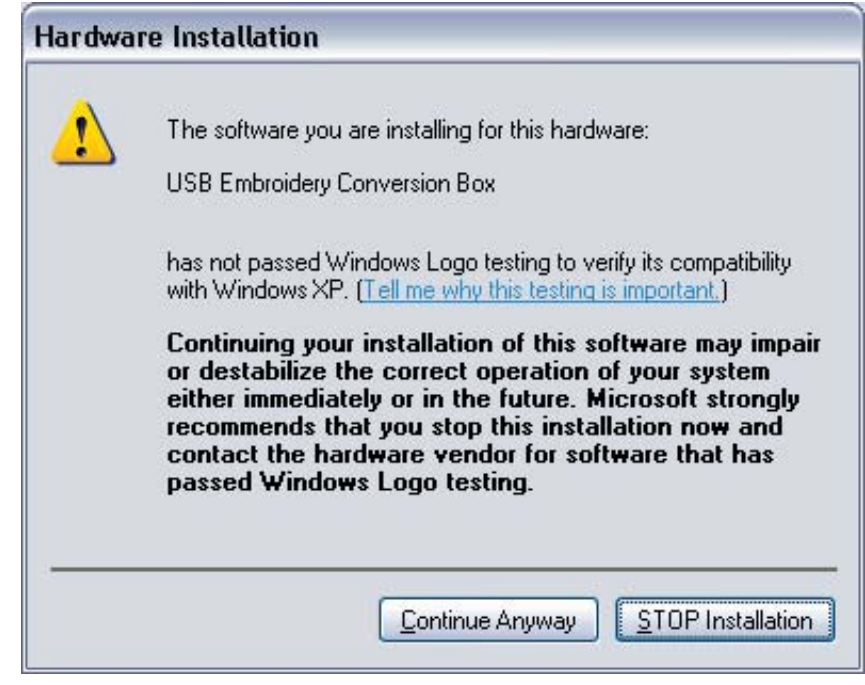

11. The Installation Wizard will continue to copy the appropriate files to the proper location. A meter bar will fill from the left to the right as the information is copied.

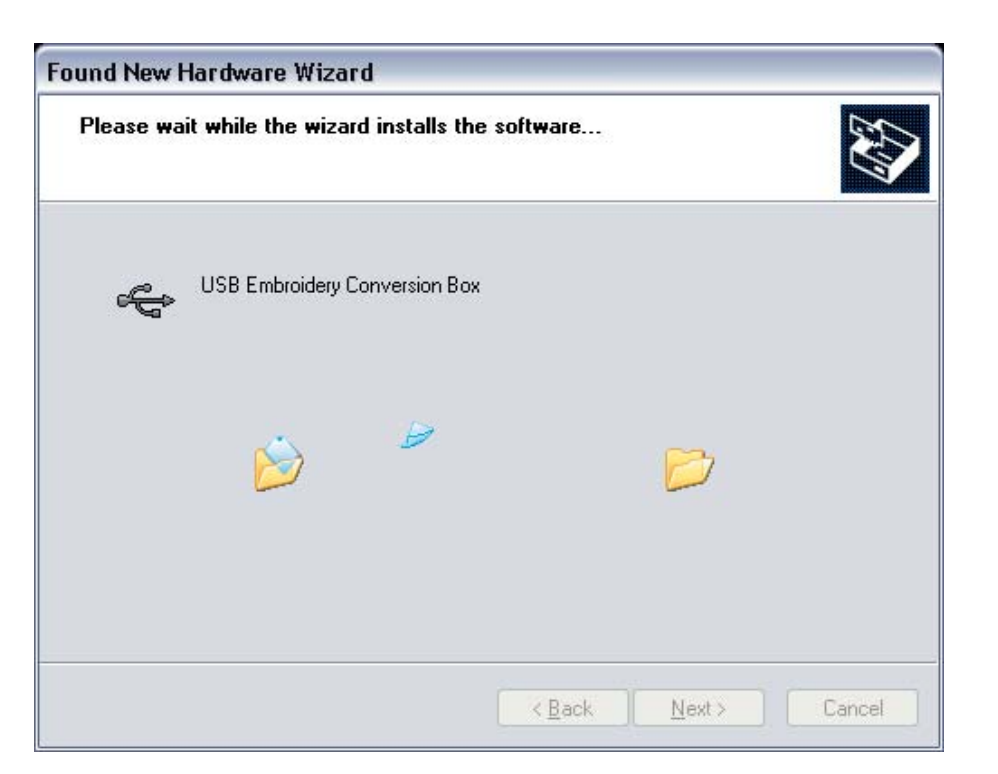

12. Once the files are copied, the completed window will open. Click "Finish" to complete the process.

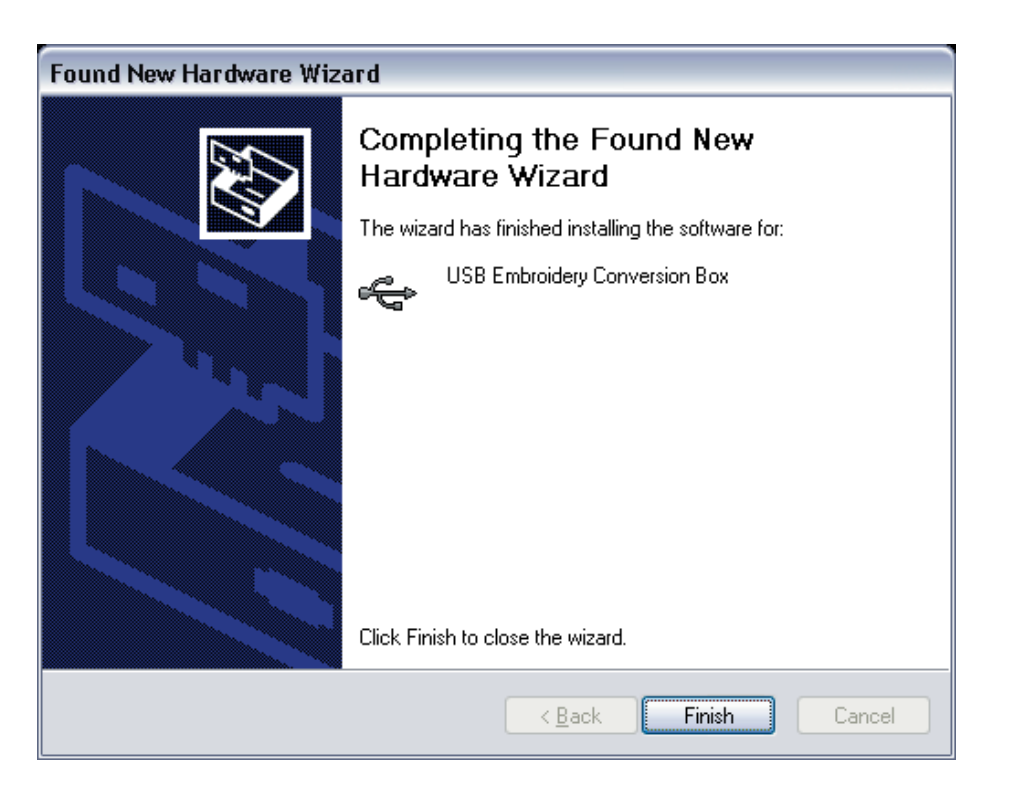

**Color Editor**

## **Win 98 or ME Driver install:**

1. Windows 98 and Windows ME may automatically begin searching for the drivers when the USB cable is plugged in. If they do NOT, specify where to look on the computer to find the drivers and then follow the instructions in the previous section, Steps 2-8.

2. When the Add New Hardware Wizard opens, click "Next".

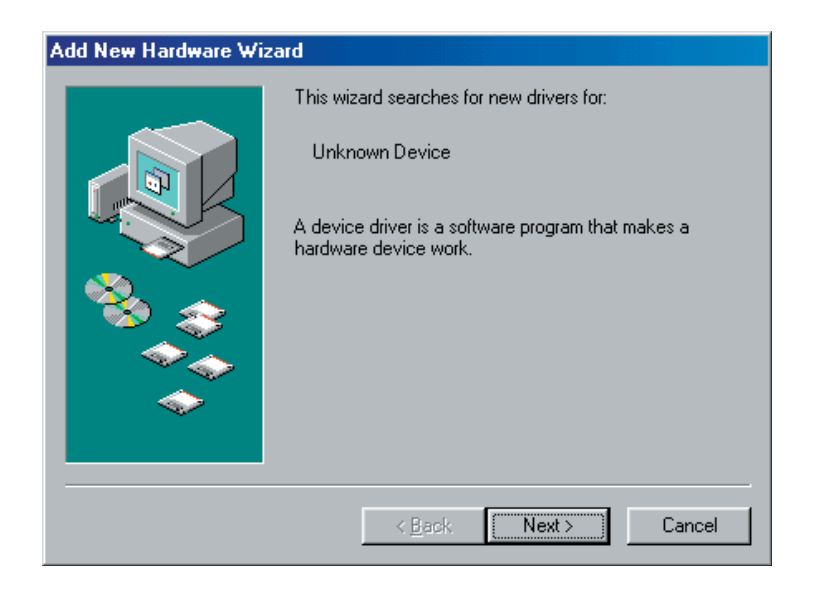

3. Windows will search for the drivers or will request the location where they are stored. Choose "Search for the best driver for your device" and click "Next".

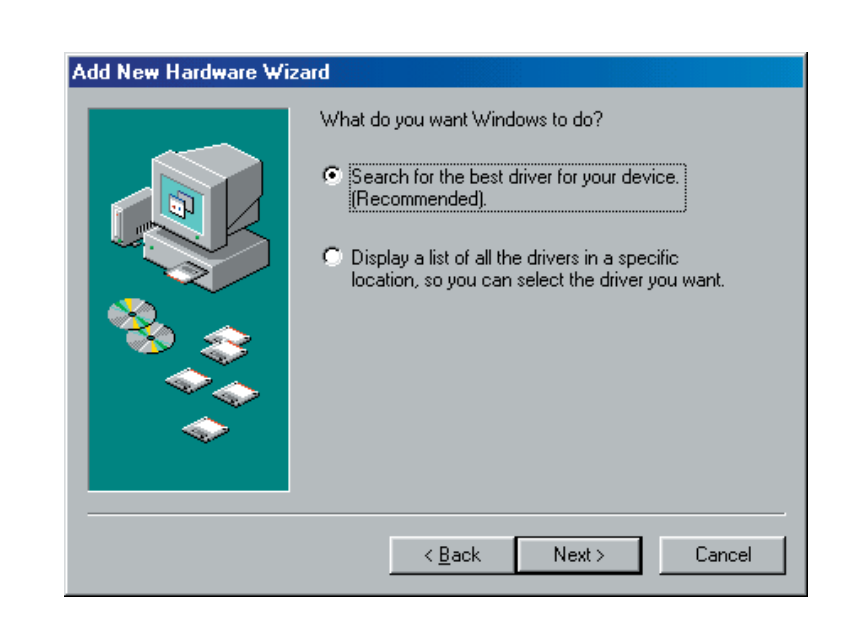

**Color Edito** 

22

4. In the next window, uncheck any boxes that may already be checked. Check the CD-ROM drive from the list and click 'Next'.

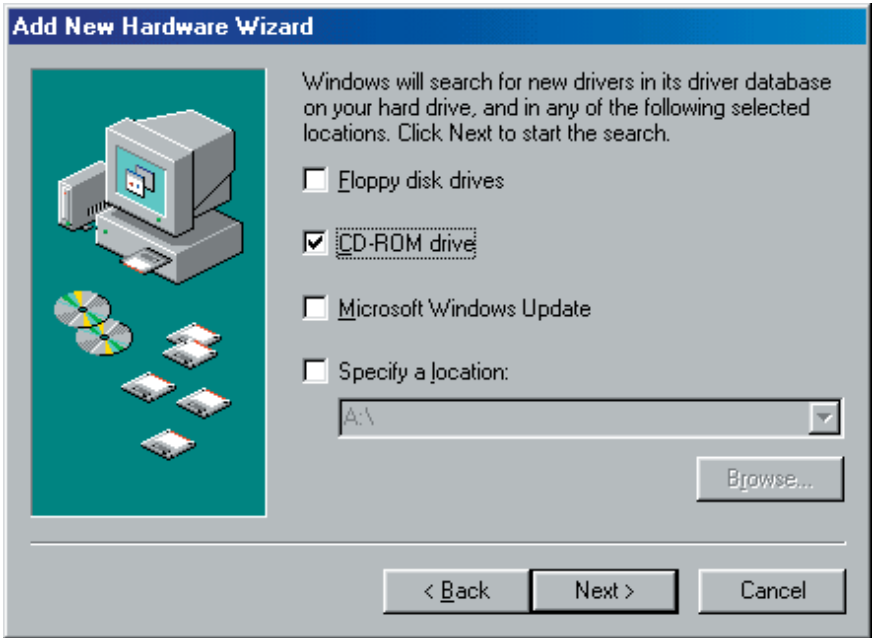

**NOTE**: *If the drivers are NOT located, they will need to be downloaded from the Internet. Please click "Cancel" on the window below and skip to section titled, "What to do if the Drivers do not install" on page 23*

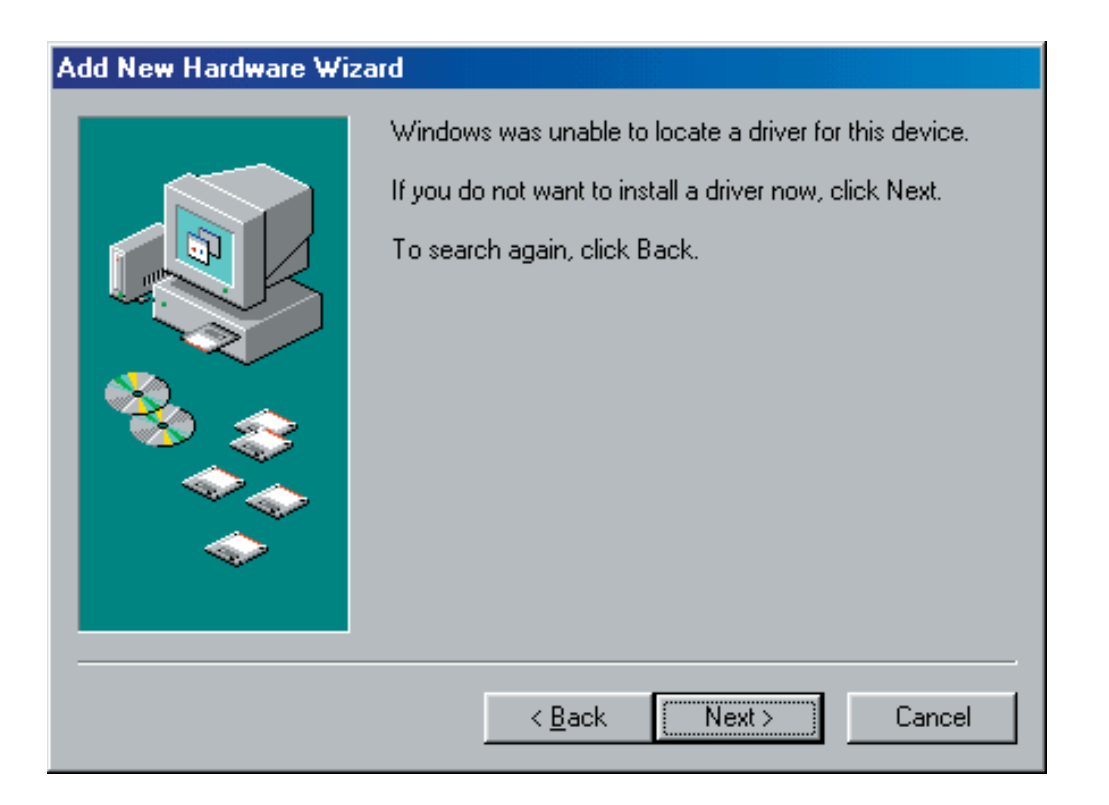

**Color Editor**

5. Windows may want to confirm the files that are to be installed. If so, the window shown below will open. Click "Next".

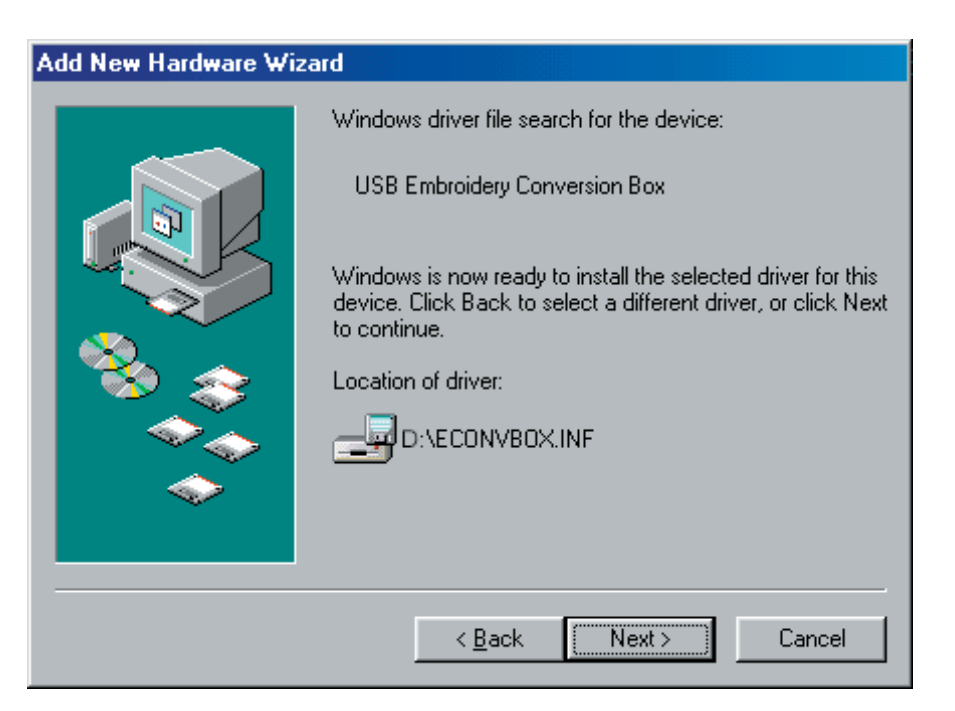

6. Once the files are copied, the completed window will open. Click "Finish" to complete the process.

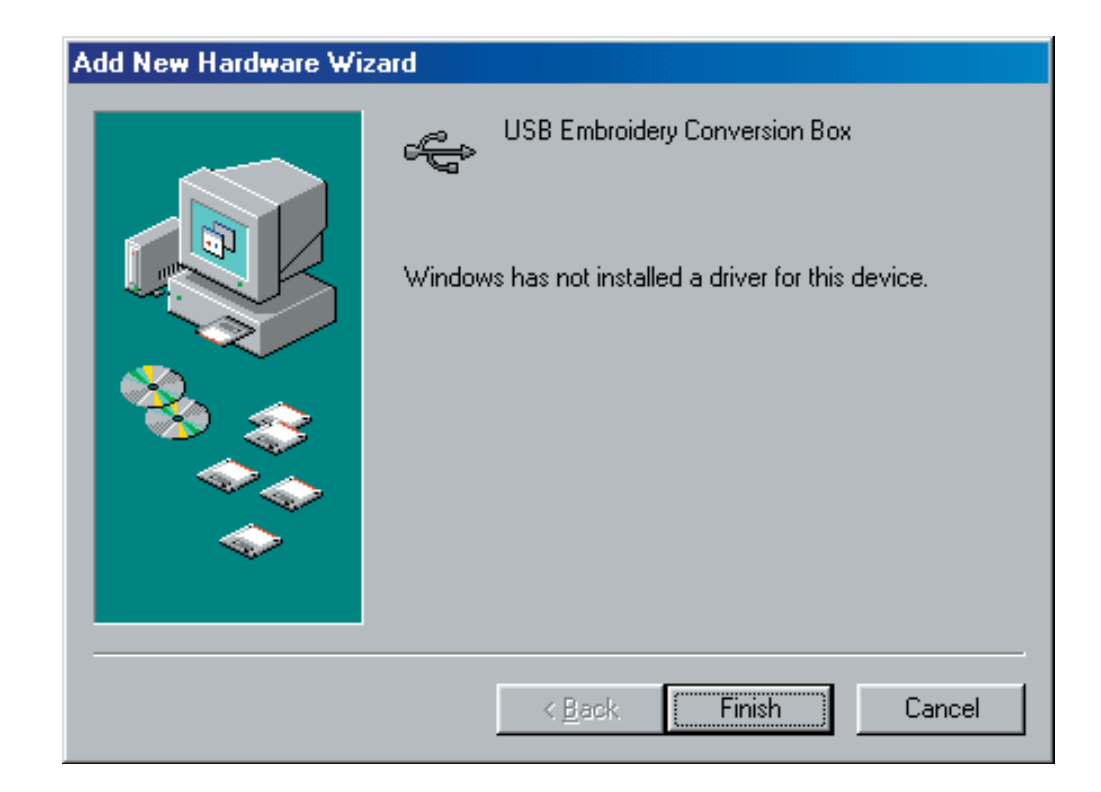

mbro

#### **What to do if the Drivers do not install**

If the Drivers do not install, it will be necessary to download the drivers from the Internet.

1. Log onto OESD's Online Support Center with this address: http://embroideryonlinesupport.custhelp.com.

#### **Online Support Center**

2. Scroll down to the ANNOUNCEMENTS Box in the lower left corner.

#### **Announcements**

- · Pictorial Help Pages, Click Here
- . New Free designs available Click Here
- . New Version of the Serial Port Magic Box software (03.2.1) released. (Now supports WinXP) Click Here
- . New Version of the USB Magic Box software (v3.3A). This is ONLY for USB Magic Boxes, not Serial. (Supports WinXP) Click Here
- . Drivers for the USB Magic Box software. This is ONLY for USB Magic Boxes, not Serial. (Supports WinXP) Click Here
- 3. Locate the listing **"Drivers for the USB Mini Magic Box software"** and click on the link.

4. Scroll to the bottom of the page and click on the link to download the drivers.

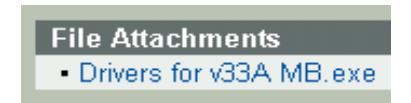

**Color Editor**

#### 5. Click to "Save" this file to the computer.

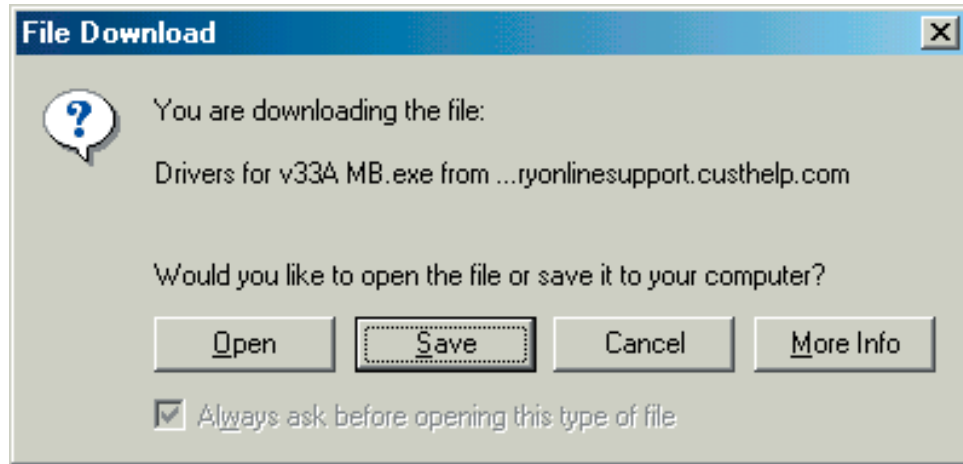

6. Use the dropdown arrow to select the Desktop. Click "Save" to download the file.

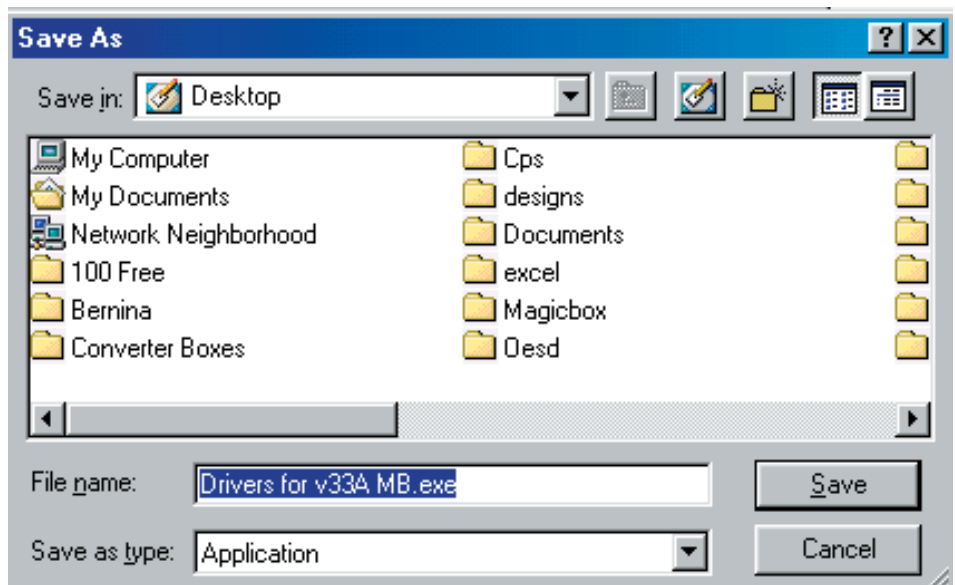

7. Once the download is complete, disconnect from the Internet and place a blank floppy into the A: Drive. Double-click the "Drivers for v33A MB.exe" icon on the Desktop. The following box will appear:

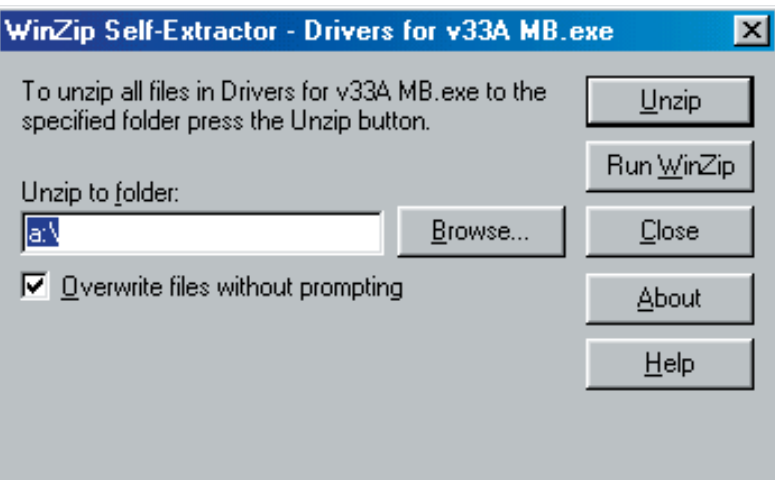

8. Click the "Unzip" button. The message, "2 files successfully unzipped" will appear. Click OK and close the self-extractor window.

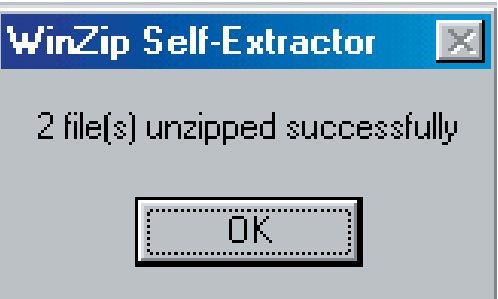

9. Once the files are on the disk, determine the computer's operating system, and follow the correct driver installation procedure above.

**Color Editor**

# **Unplugging the USB Mini Magic Box: For Computers that use Windows XP or Windows 2000**

Microsoft has developed a special system for disconnecting a "plug and play" USB device from a Windows XP or 2000 computer. Windows 98 and ME do not have this procedure. It is important to follow this system in order to ensure proper operation of the computer.

#### **How to Safely Unplug the USB Mini Magic Box in Windows XP or 2000**

1. When there is a device plugged into a USB port on a Windows XP computer, a "Safely Remove Hardware" icon will appear in the lower right corner. (Figure 1). Use this icon to unplug the Mini Magic Box from the PC. (Windows 2000 may display the icon as well. Windows 98 and ME will not display the icon).

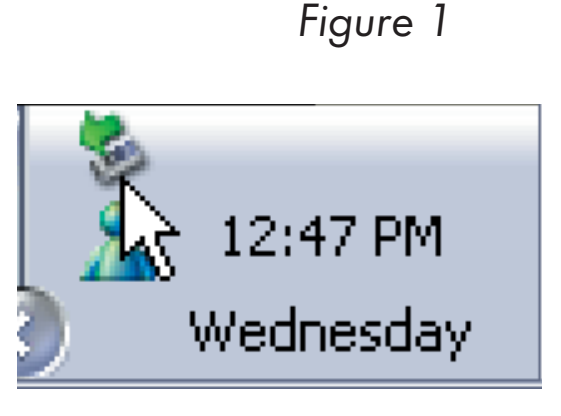

**Table of Contents**

**Table of Contents** 

**Introduction**

Introduction

Software Manual

2. Before unplugging the USB cable, double left click the "Safely Remove Hardware" icon in the lower right corner. The "Safely Remove Hardware" window will appear. (Figure 2). The Mini Magic Box will be listed as **USB Embroidery Conversion Box**.

*Figure 2*

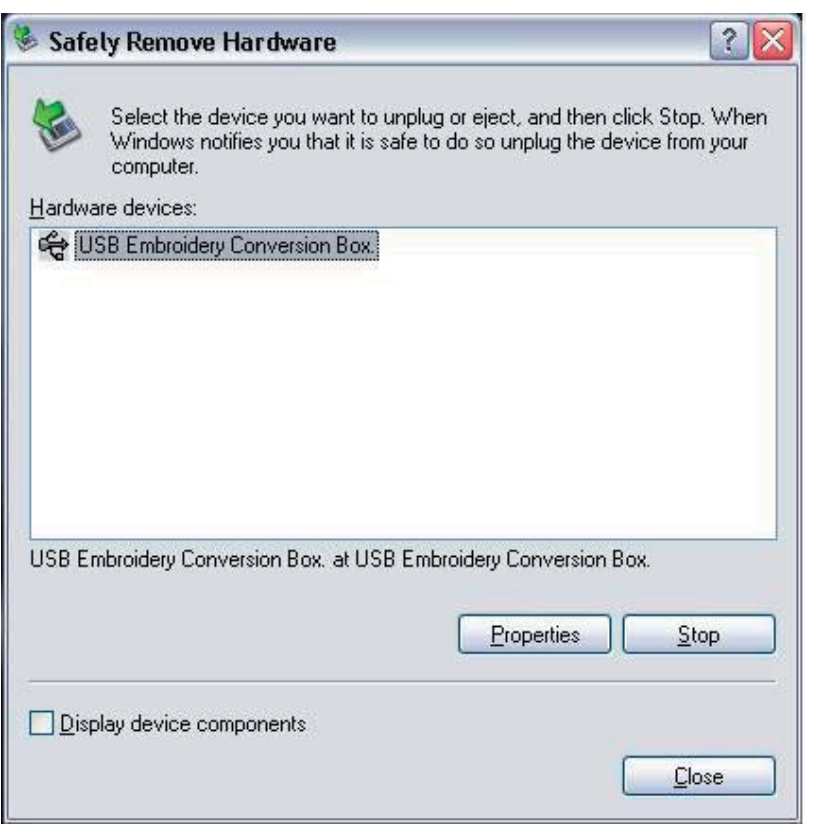

**Note:** If more than one USB device (i.e. Palm Pilot, digital camera, scanner, printer, etc.) is plugged in, those other devices may also be listed. It is important

to select the correct device prior to disconnecting that device.

3. Click the STOP button to tell the computer this is the device to be unplugged.

**Installation**

Installation

**General Information**

General Information

4. After clicking STOP, the "Stop a Hardware device" window opens, confirming the choice of device to be unplugged (Figure 3). Make sure the "USB Embroidery Conversion Box" is listed and click OK.

#### *Figure 3*

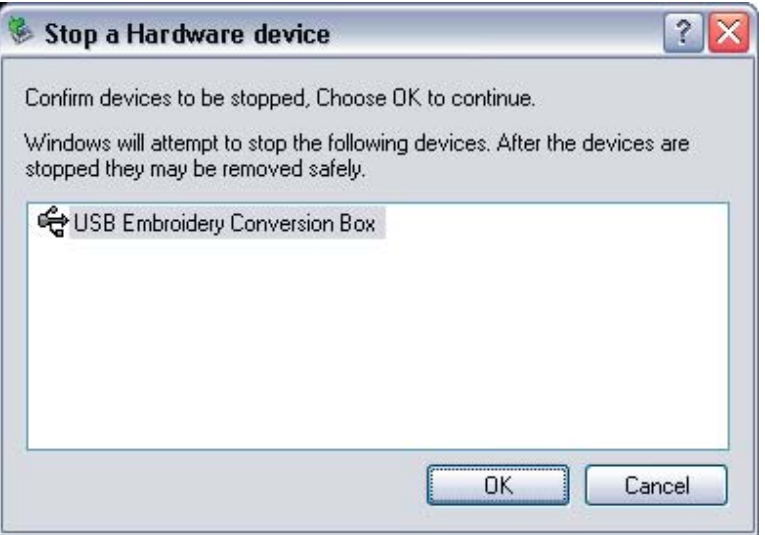

5. A word balloon will appear in the lower right corner of the screen, stating: "**Safe to Remove Hardware.** The 'USB Embroidery Conversion Box.' device can now be safely removed from the system" (Figure 4). It is now safe to unplug the USB Mini Magic Box cable from the computer's USB port.

*Figure 4*

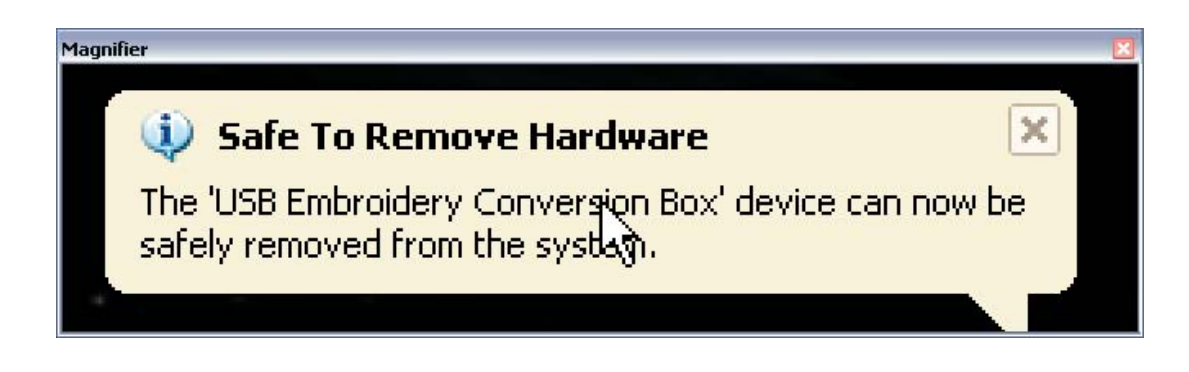

**Table of Contents Color Editor General Information Quick Start Main Screen Installation Introduction Table of Contents**

**General Informat** 

Windows 98 and ME do not require this procedure because they do not have the capabilities of Windows 2000 or XP. When the USB Mini Magic Box cable is inserted or removed from a Windows 98 or ME computer, the mouse cursor will change to the busy icon (spinning hourglass). Once the change in device is detected, the cursor will revert back to the normal arrow icon.

### **Start Program**

Follow the steps below in order to run the Magic Box.

To start the program:

Double click on the Magic Box Icon that has been placed on the desktop.

OR

- 1. Go to Start
- 2. Click on PROGRAMS
- 3. Click on OESD
- 4. Click on Magic Box

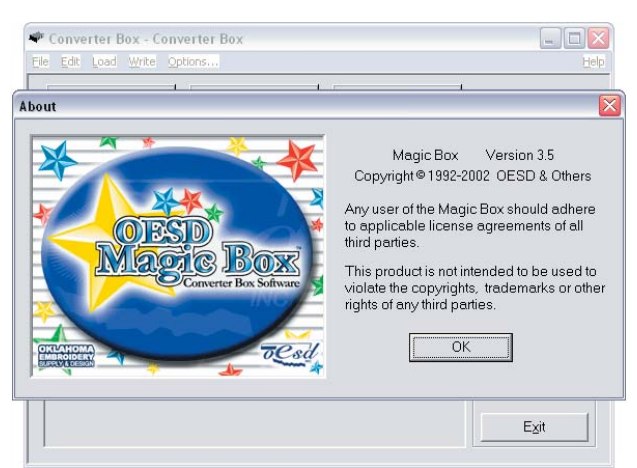

Magic Box appears on the screen as shown. The Magic Box and software are properly installed and are ready to be used.

If an error is shown when loading the Magic Box's software, contact the Software Support Department at 1-888-223-6943 between Mon.-Fri. 8am-6pm Central Time.

**Installation**

Installation

**Color Editor**

# Table of Conten **Color Editor General Information Quick Start Main Screen Installation Introduction Table of Contents**

# **General Information Items found in this Section:**

- 1. The Mini Magic Box
- 2. Card Formats
- 3. File Formats
- 4. Product Registration
- 5. Sizing Program

Installatio

Introductior

Main Scree

**The Magic Box** *(Fig. GI-1 Below)*

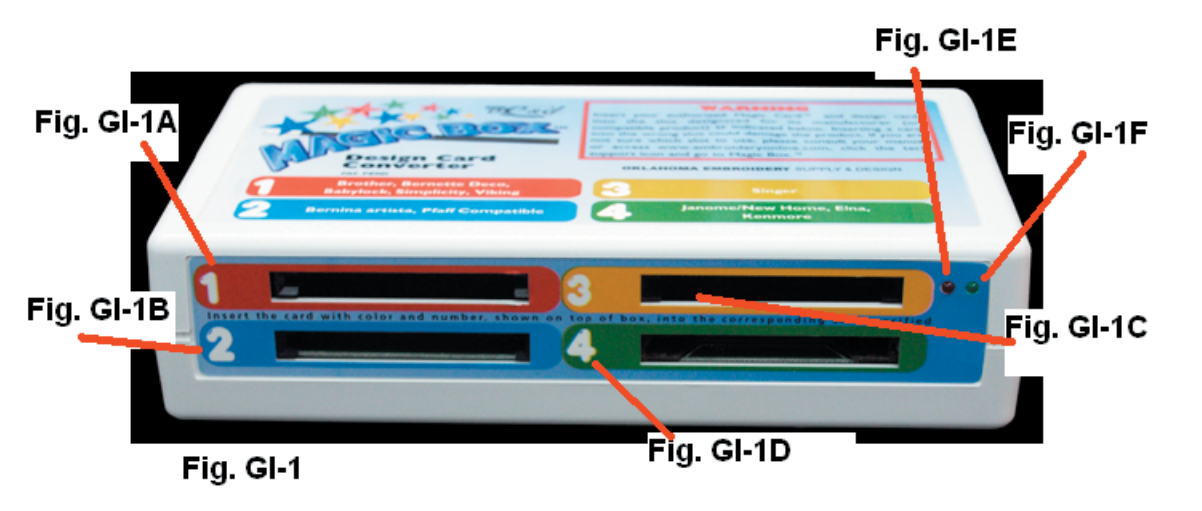

Fig. GI-1A Upper Left Card Slot #1 This is the correct card slot for the Bernette-Deco, Brother, Viking, Babylock and Simplicity Cards.

Fig. GI-1B Lower Left Card Slot #2

 This is the correct card slot for Bernina artista, Janome 10000 and Pfaff Cards.

- Fig. GI-1C Upper Right Card Slot #3 This is the correct card slot for Singer Cards. NOTE: The Magic Box cannot read a pre-programmed Singer XL1000 Card.
- Fig. GI-1D Lower Right Card Slot #4 This is the card slot for Janome 8000 and 9000, Elna, New Home and Kenmore Cards.

Fig. GI-1E Red Light

 The red light is the activity light. It indicates that the Magic Box is either Reading, Loading or Writing a card.

 WARNING! Do not remove the card or attempt to perform another function when the red light is on.

**Installation**

Installation

#### Fig. GI-1F Green Light

 The green light indicates that the Magic Box is ON, and available for use.

#### **A.** USB port

 Fig. GI-2 shows the USB connection for the Magic Box. This is the input and output port that allows the Magic box to communicate with the computer.

Fig.CI-2

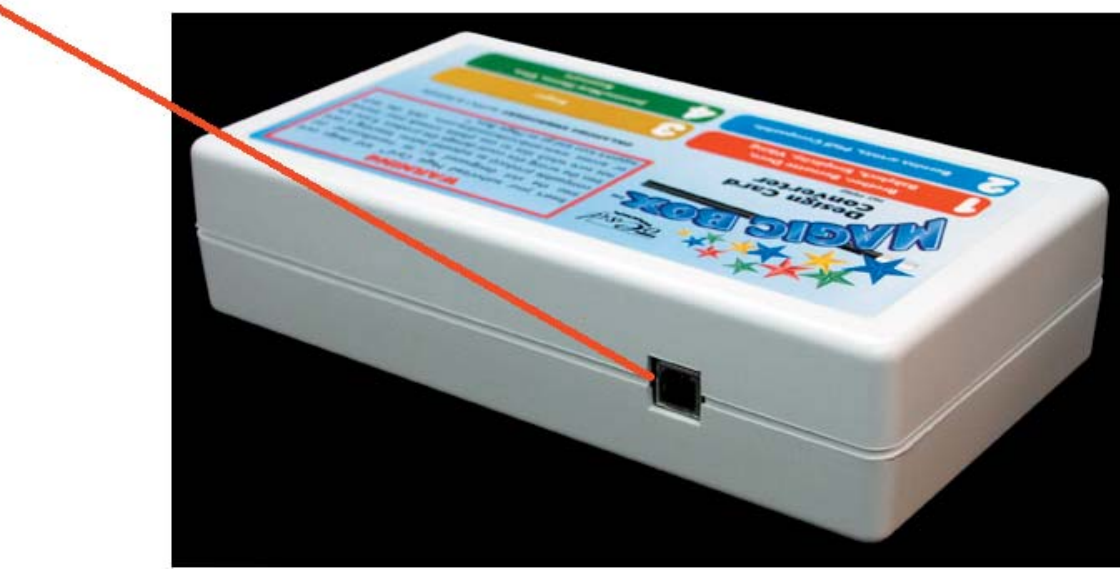

#### **B.** USB Cable

 Fig. GI-3 shows the USB cable. The cable plugs into the back or front (on some models) of the computer as shown in Fig. GI-4.

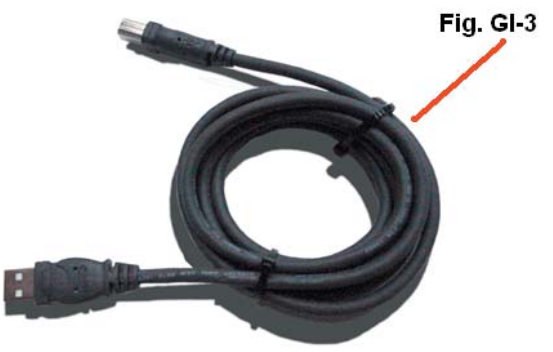

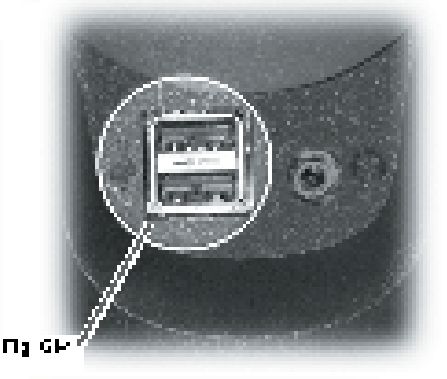

Installal

able of Conten

**General Information** 

# **The Mini Magic Box** *(Fig. GIA-1)*

**NOTE:** The Mini Magic Box is a smaller version of the Magic Box and has two slots instead of four.

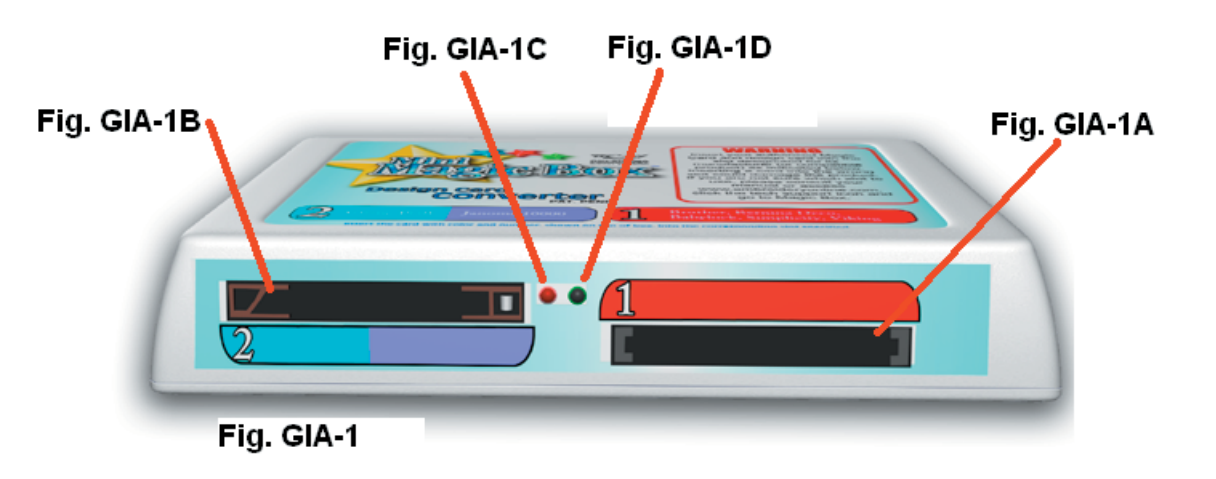

**Fig. GIA-1A** Right Card Slot #1

 This slot is the correct card slot for Bernette-Deco, Brother, Viking, Babylock and Simplicity Cards.

#### **Fig. GIA-1B** Left Card Slot #2

 This is the correct card slot for Bernina artista, Janome 10000 and Pfaff Cards.

**Fig. GIA-1C** Red Light

 The red light is the activity light. It indicates that the Magic Box is either Loading or Writing a card. WARNING! Do not remove the card or attempt to perform another function when the red light is on.

**Fig. GIA-1D** Green Light

 The green light indicates that the Magic Box is ON, and is available for use.

**Installation**

Installation

#### **A.** USB Port

 Fig. GIA-2 shows the USB connection for the Mini Magic Box. This is the input and output port that allows the Mini Magic Box to communicate with the computer.

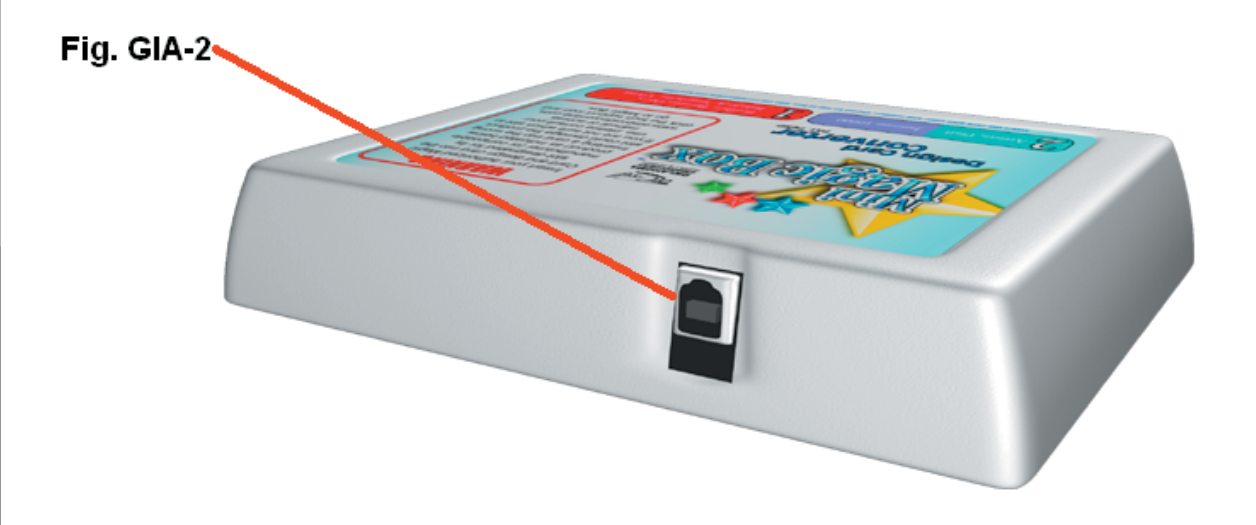

#### **B.** USB Cable

 Fig. GIA-3 shows the USB cable. The cable plugs into the back or front (on some models) of the computer as shown in Fig. GIA-4.

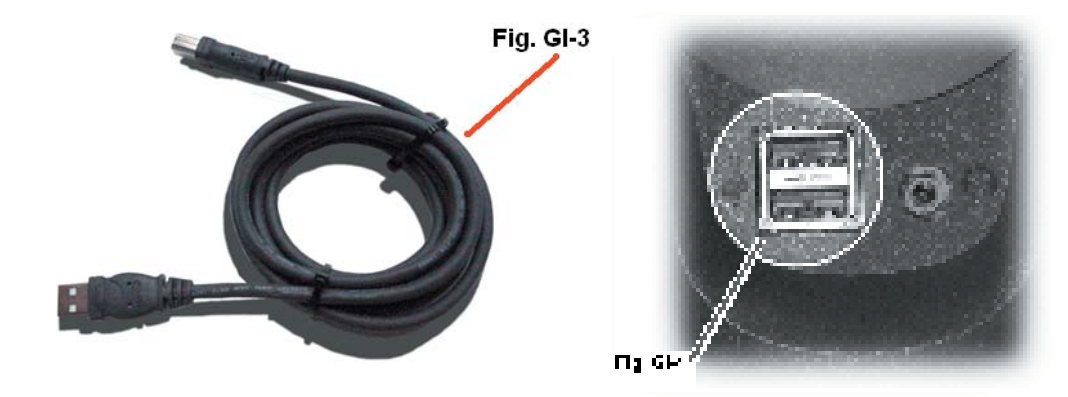

Table of Cont **Color Editor General Information Quick Start Main Screen Installation Introduction Table of Contents**

Installation
# **Card Formats**

 The Magic Box can read original manufacturers' cards but can only write to cards made especially for the Magic Box. For more information on purchasing additional cards, please contact your local dealer or visit www.embroideryonline.com.

*37*

Magic Box Upper Left Card #1 (Fig. GI-5 Below) OR Mini Magic Box Right Card #1 (Fig. GI-5A Below)

Fig. GI-5 shows the special Magic Card that can be used in the upper left card slot of the Magic Box. Fig GI-5A shows the same card inserted into the right card slot on the Mini Magic Box. This card is compatible with Bernette-Deco, Brother, Viking #1+, Rose, Iris, Babylock and Simplicity embroidery machines. The Magic Box cannot read Brother Disney series design cards.

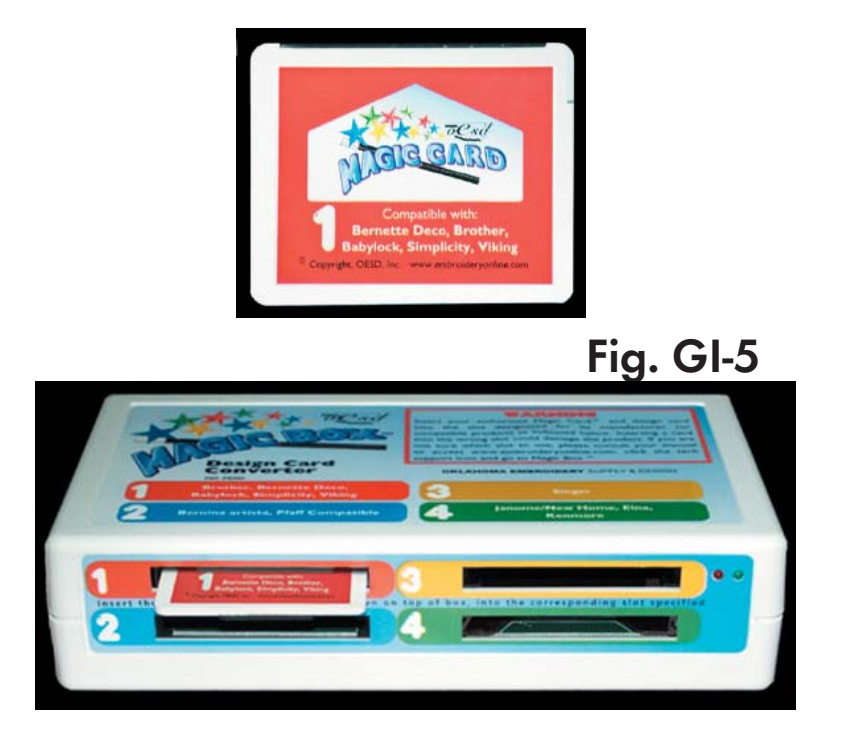

**Fig. GI-5A**

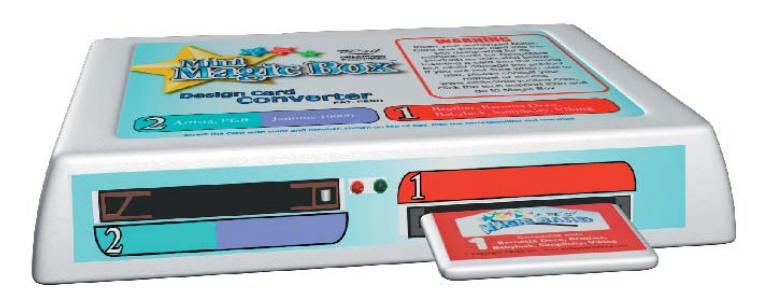

Magic Box Bottom Left Card #2 (Fig. GI-6 Below) OR Mini Magic Box Left Card #2 (Fig. GI-6A Below)

Fig. GI-6 shows the Magic Cards that can be used in the bottom left card slot of the Magic Box. The same Magic cards can be used in the Left card slot on the Mini Magic Box. The blue card is compatible with Bernina artista and Pfaff embroidery machines. The purple card is compatible with the Janome 10000 machine.

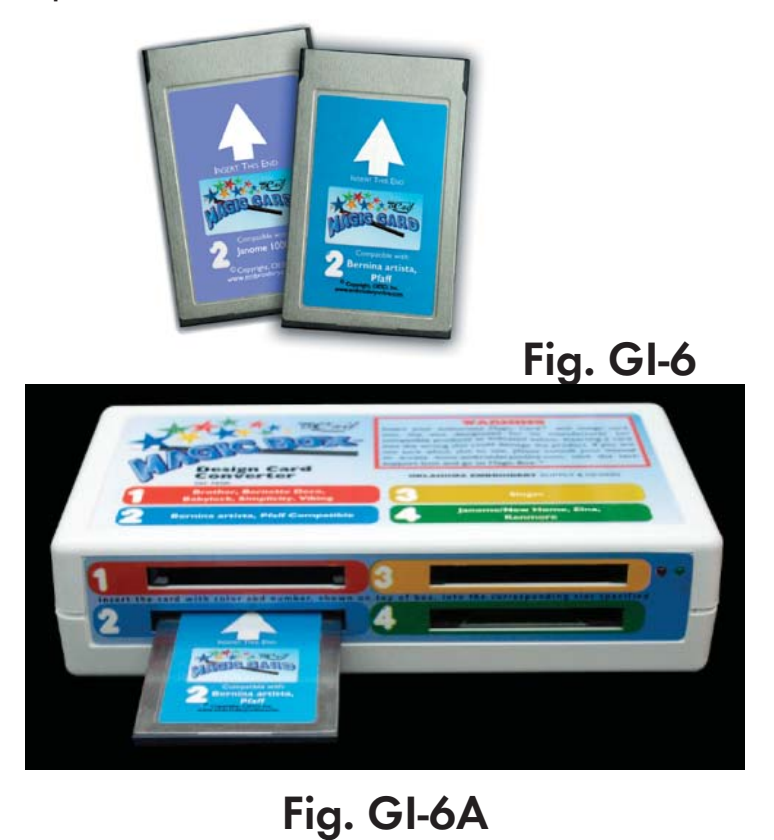

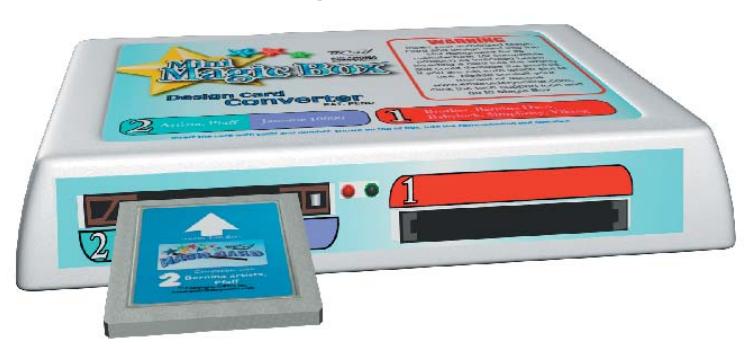

**Table of Contents**

**Table of Contents** 

**Introduction**

Introduction

## Magic Box Upper Right Card #3 (Fig. GI-7 Below)

Fig. GI-7 shows the Magic Card that can be used in the upper right card slot of the Magic Box. This card is compatible with the Singer XL100 and XL1000 machines. The Magic Box cannot read pre-programmed Singer XL1000 design cards.

 **Fig. GI-7** 

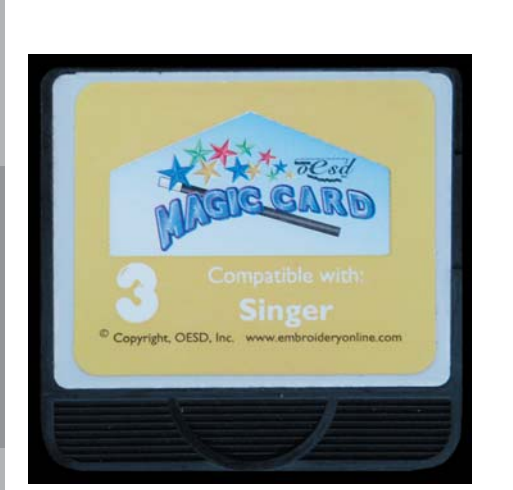

Main Screen

**Table of Content** 

Introduction

Installation

Magic Box Bottom Right Card #4 (Fig. GI-8 Below)

Fig. GI-8 shows the Magic Card that can be used in the bottom right card slot of the Magic Box. This card is compatible with Janome 5000/8000/9000, Elna, New Home and Kenmore embroidery machines.

> WARNING: Do not put a Janome 10000 card into slot #4, this card fits into slot #2. (Note: The #4 Magic Card reads in the Janome 10000 Card Reader attachment.)

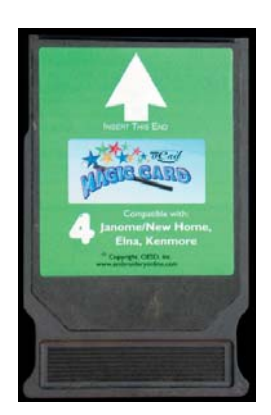

 **Fig. GI-8** 

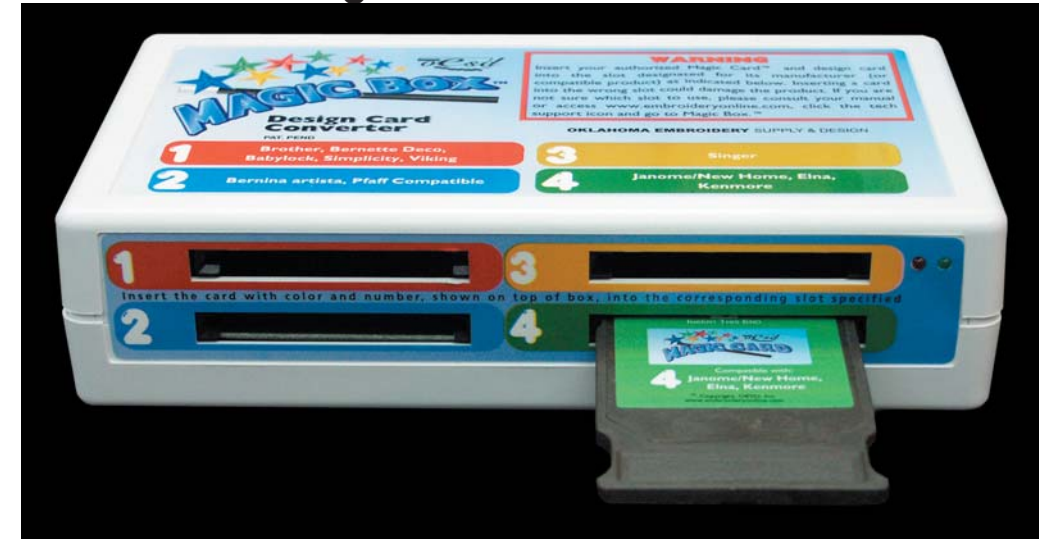

**General Information**

General Information

# **File Formats and Hoop Limits**

There are many different file formats that the Magic Box software will open. You will find them listed below.

CSD (\*.csd), DST (\*.dst), EXP (\*.exp), HUS (\*.hus), PCS (\*.pcs), PES (\*.pes), PEC (\*.pec), SEW (\*.sew), PSW (\*.xxx), JEF (\*.jef) or ZIP archives (\*.zip) containing one of the above formats.

## **Baby Lock/Brother/Deco/Simplicity [\*.PES]**

Split at 64 colors - Split at 30,000 stitches

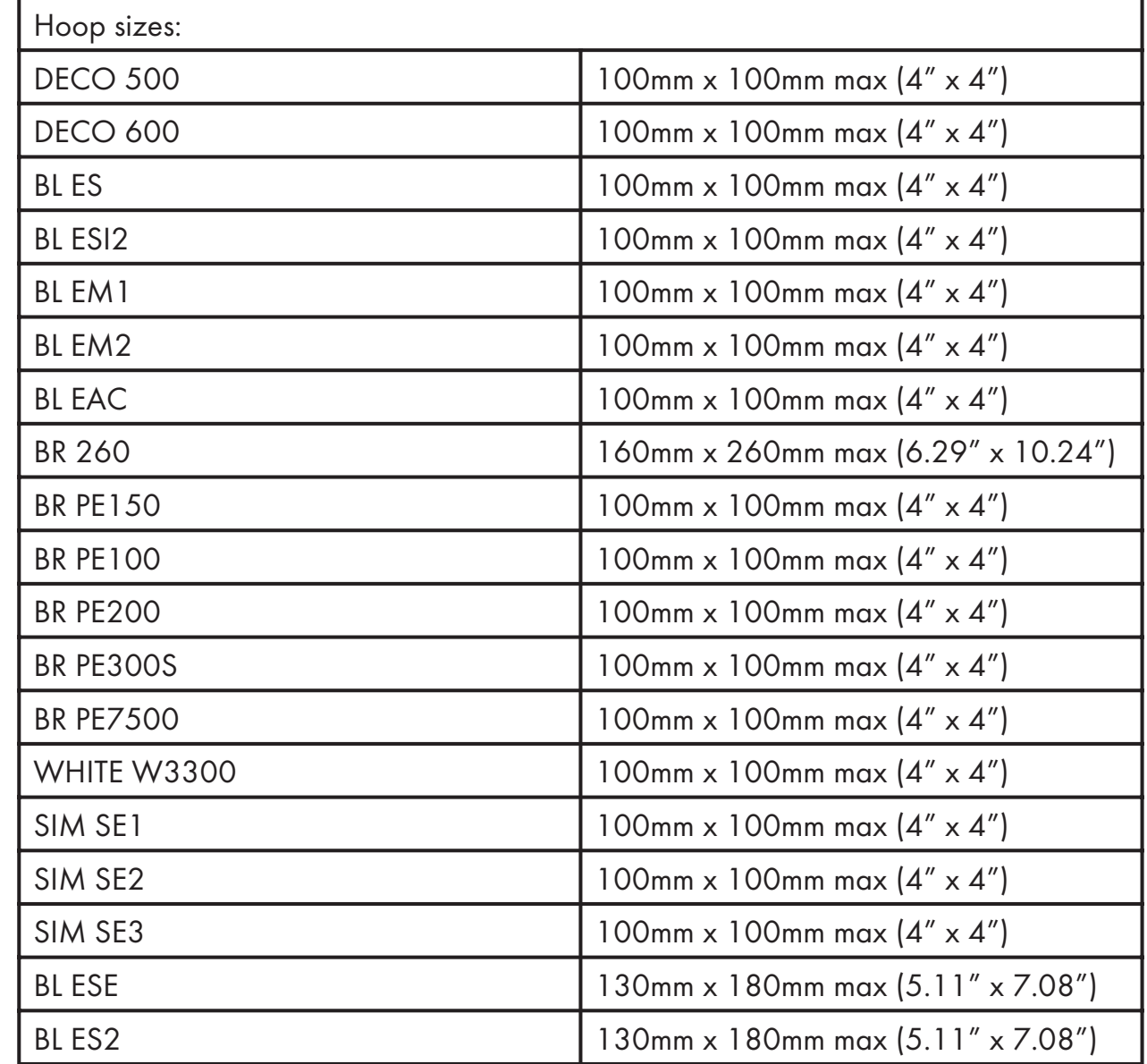

**General Information** 

**Table of Contents**

Table of Contents

**Introduction**

Introduction

**Installation**

Installation

Software Manual

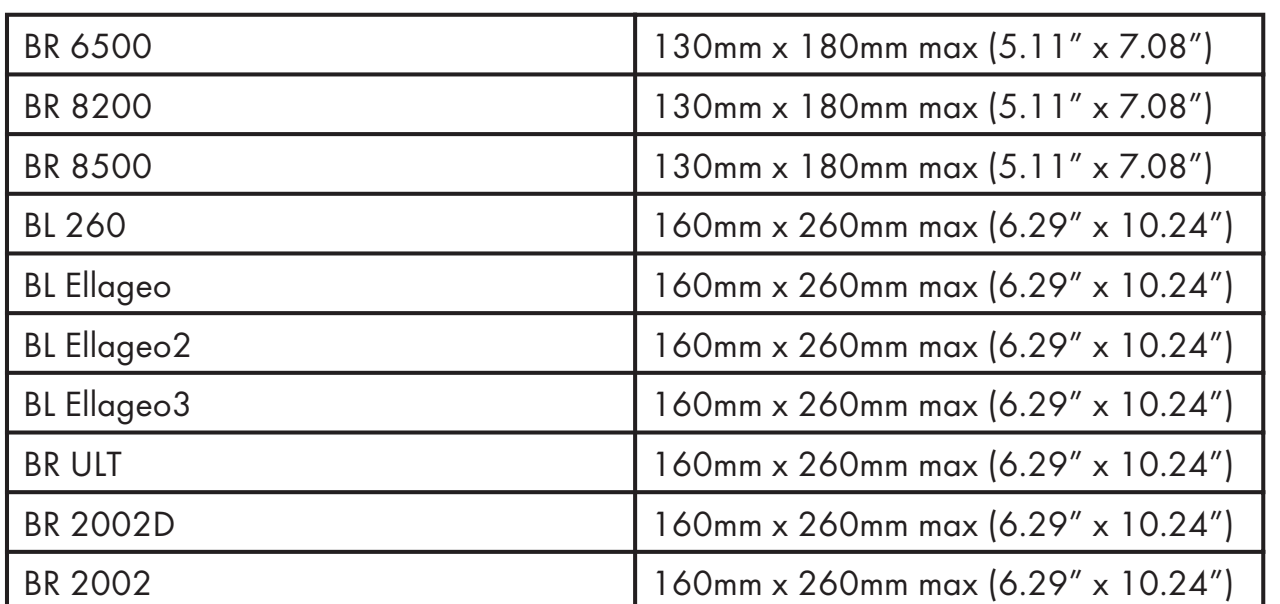

A "PES" file is an expanded file format that works with Bernette Deco Wizard, Baby Lock Palette, and Brother PE-Design software.

## **Viking [\*.HUS]**

Split at 12 colors - Split at 30,000 stitches

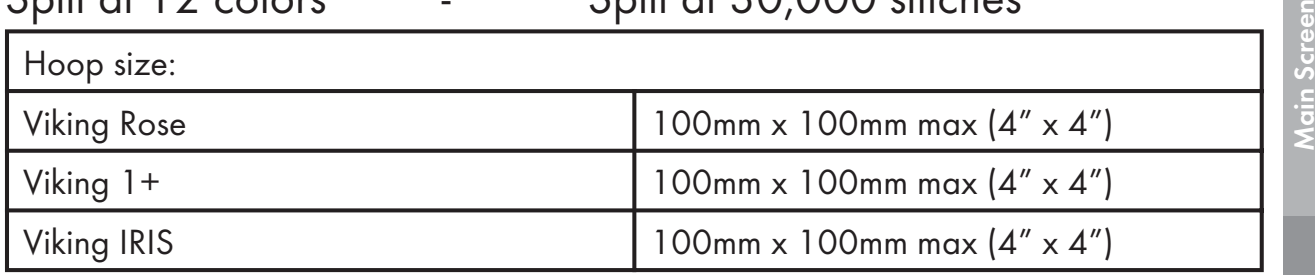

An "HUS" file is an expanded file format that works with Viking DOS Customizer and Viking Customizer 95.

## **Pfaff [\*.PCS]**

Split at 16 colors - Split at 14,000 stitches

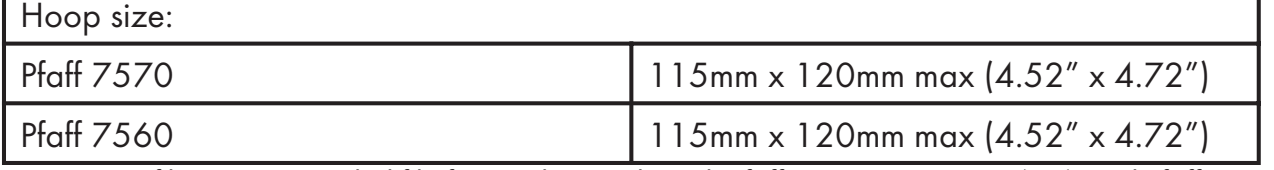

A "PCS" file is an expanded file format that works with Pfaff PC-Designer v2.0 (PC), and Pfaff PC-Designer v2.1 (PC).

**Quick Start**

**General Information**

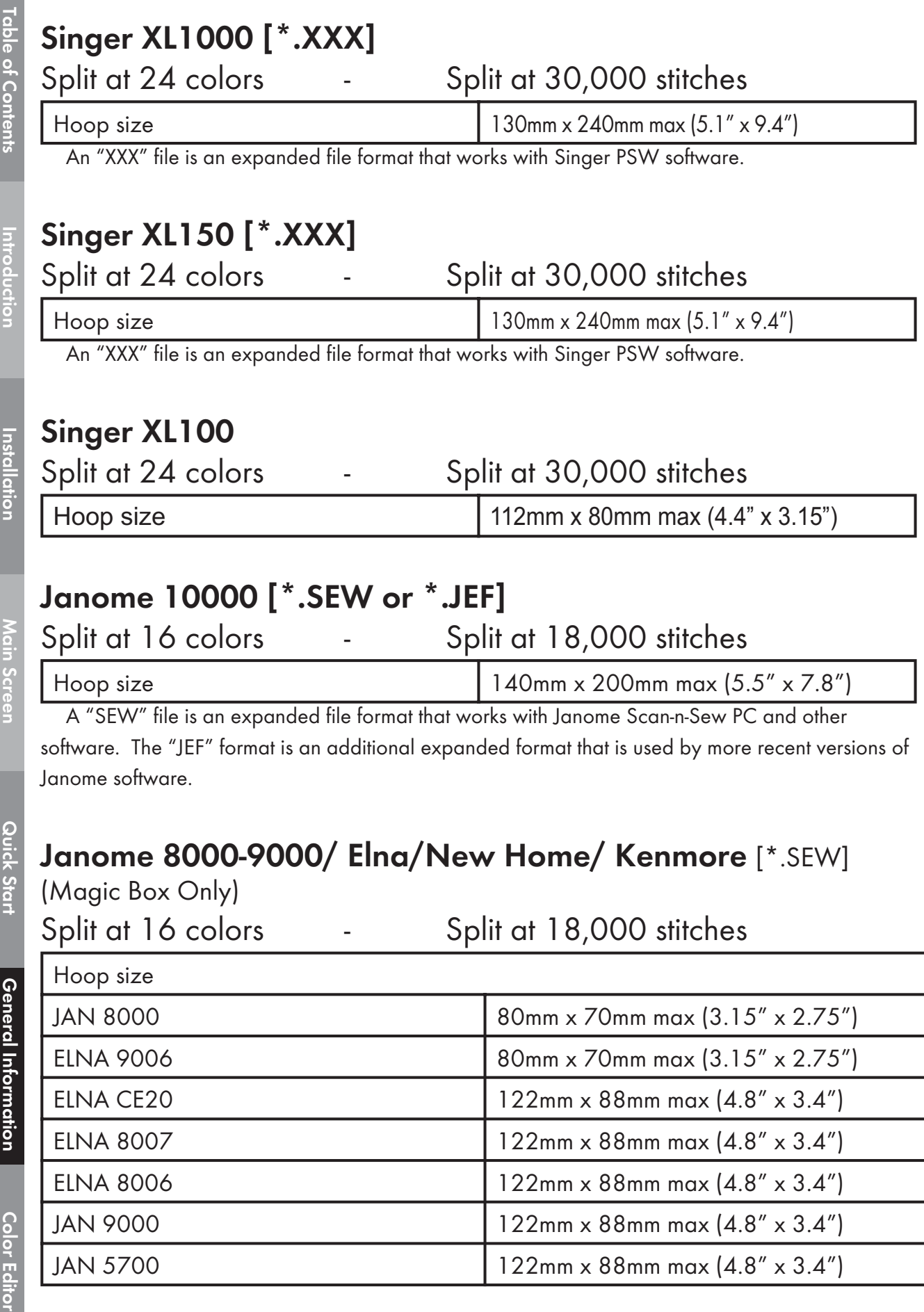

m.

#### **MINI MAGIC BOX - DESIGN CARD CONVERTER**

#### **GENERAL INFORMATION**

Software Manual

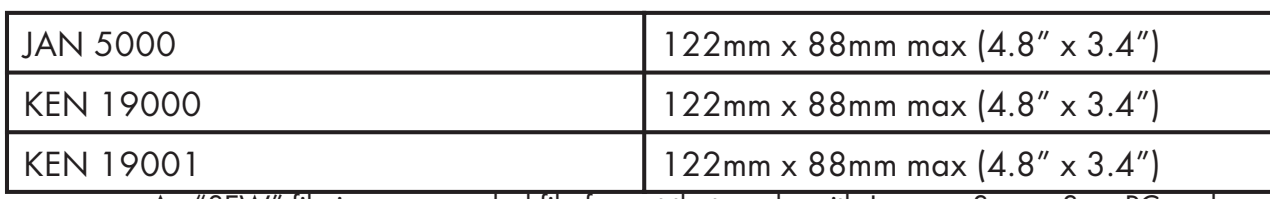

An "SEW" file is an expanded file format that works with Janome Scan-n-Sew PC and Elna Envision Scan PC.

#### **Bernina artista**

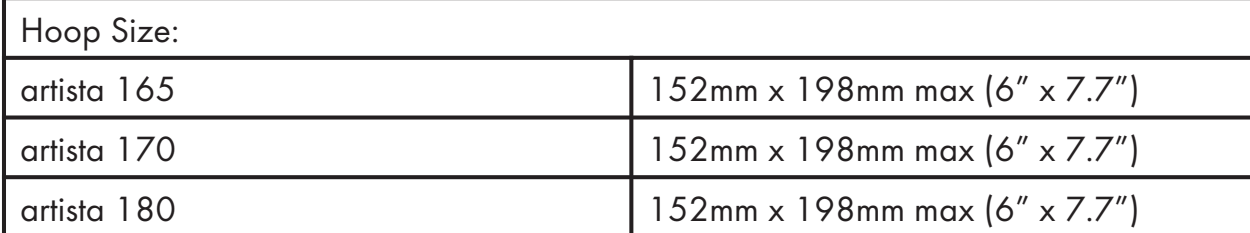

A "CSD" file is an expanded file format that works with DOS HuskyGram, Toyota POEM and Singer Embroidery Unlimited,

A "DST" file is one of the expanded file formats that works with the Tajima embroidery machines, and some home machines.

An"EXP" file is one of the expanded file formats that works with the Magic Box.

 An expanded format is any format that will not regenerate new stitches when resized. This means that if an expanded design is reduced, the stitch count will not change. The stitches will get closer together and thread/needle breaks and/or damage to your garment could occur.

NOTE: The Magic Box software does not read the ART (\*.art) format. Use the sizing software that is included with your Magic Box to convert ART designs to another format before Reading them to the Magic Box. The free OESD designs in the Magician Sizing by Simon Software and the "100 Free Designs" CD that you will receive when you send in your registration card are in the ART format.

**Color Editor**

Introductior

Installation

**Color Edito** 

# **Product Registration**

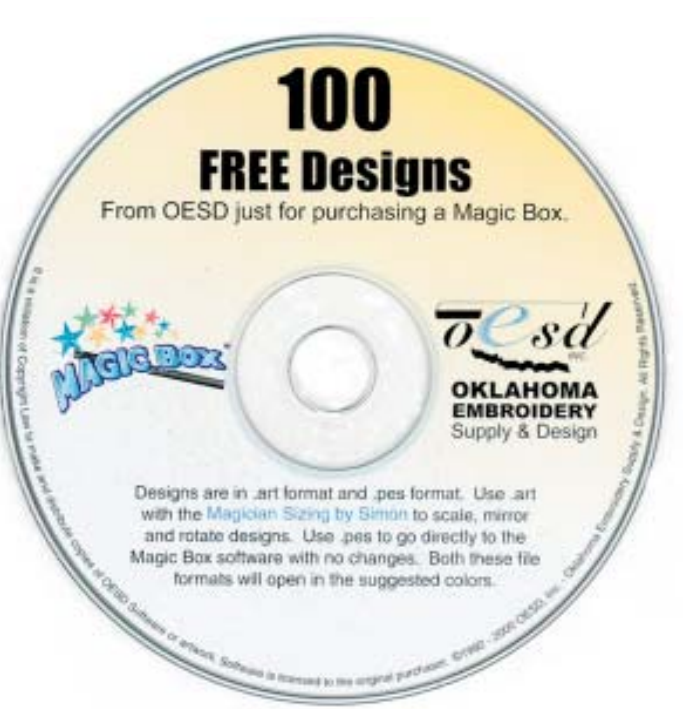

If you have not registered your Magic Box, please do so as it will make you eligible for technical support. When OESD receives your registration, we will mail you a "100 Free Designs" CD. If you have sent in the registration card, but have not received the "100 Free Designs" CD, please call 1-888-223-6943 Mon.-Fri. 8AM-6PM Central time. You can also register online at www.emb roideryonline.com, under the "Magic Box Information" link.

## Mini Magic Box - Design Card Converter ini **Notes**

#### **GENERAL INFORMATION**

Software Manual

# **Magician Sizing Software**

Magician Sizing is a free program that is included with the Mini Magic Box. Install it from the OESD Digital Catalog CD *(Fig. H-CD)* that is located in the Product Guide *(Fig. H-PG)* that came with the Mini Magic Box. This program can be used to size, mirror image and rotate ART designs.

**Fig. H-CD**

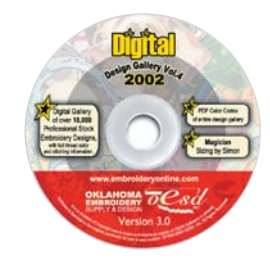

Use this software to convert ART designs to another format before Reading them to the Mini Magic Box *(see page #36)*.

Place the OESD Digital Design Gallery CD-ROM into the CD-ROM drive and wait for it to open. Follow the instructions to install the Magician Sizing Software.

Open Magician Sizing by clicking the desktop icon or going to Start, Programs.

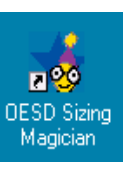

**Fig. H-PG**

When the program opens, click File, Open and Look in: OESD Designs. *(Fig. MS-1)*

**Open**  $2X$ Look in: 3 OESD Designs ch476.ART dhc016.ART d Lt112.ART **M** Nw661.ART **B**Nw668.ART **Fig. MS-1** File name:  $Q$ pen Cancel Files of type: | artista Designs (\*.ART)  $\overline{\mathbf{r}}$ Options.  $\nabla$  Preview

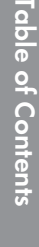

Select a design and click Open *(Fig. MS-3)*

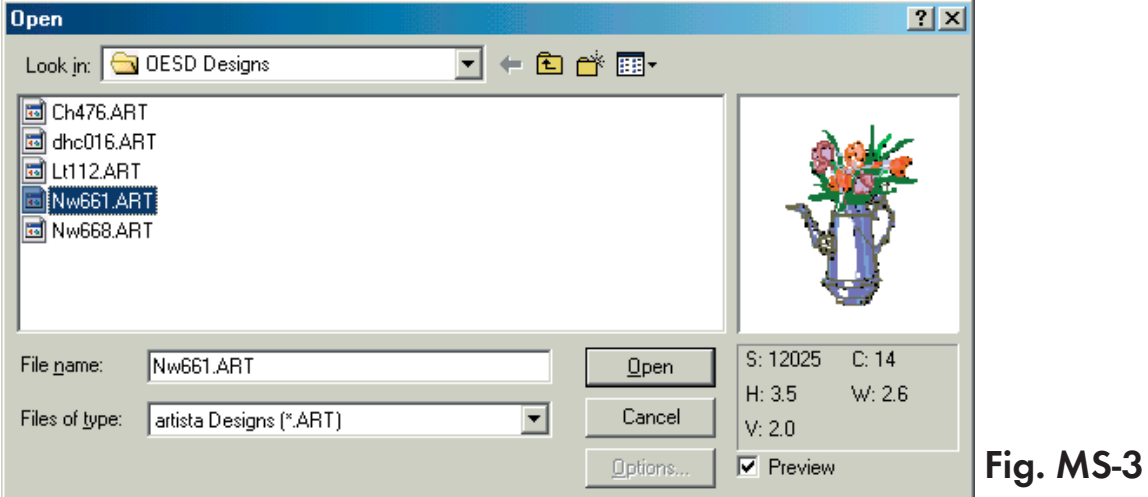

## Click File and Save As *(Fig. MS-4)*

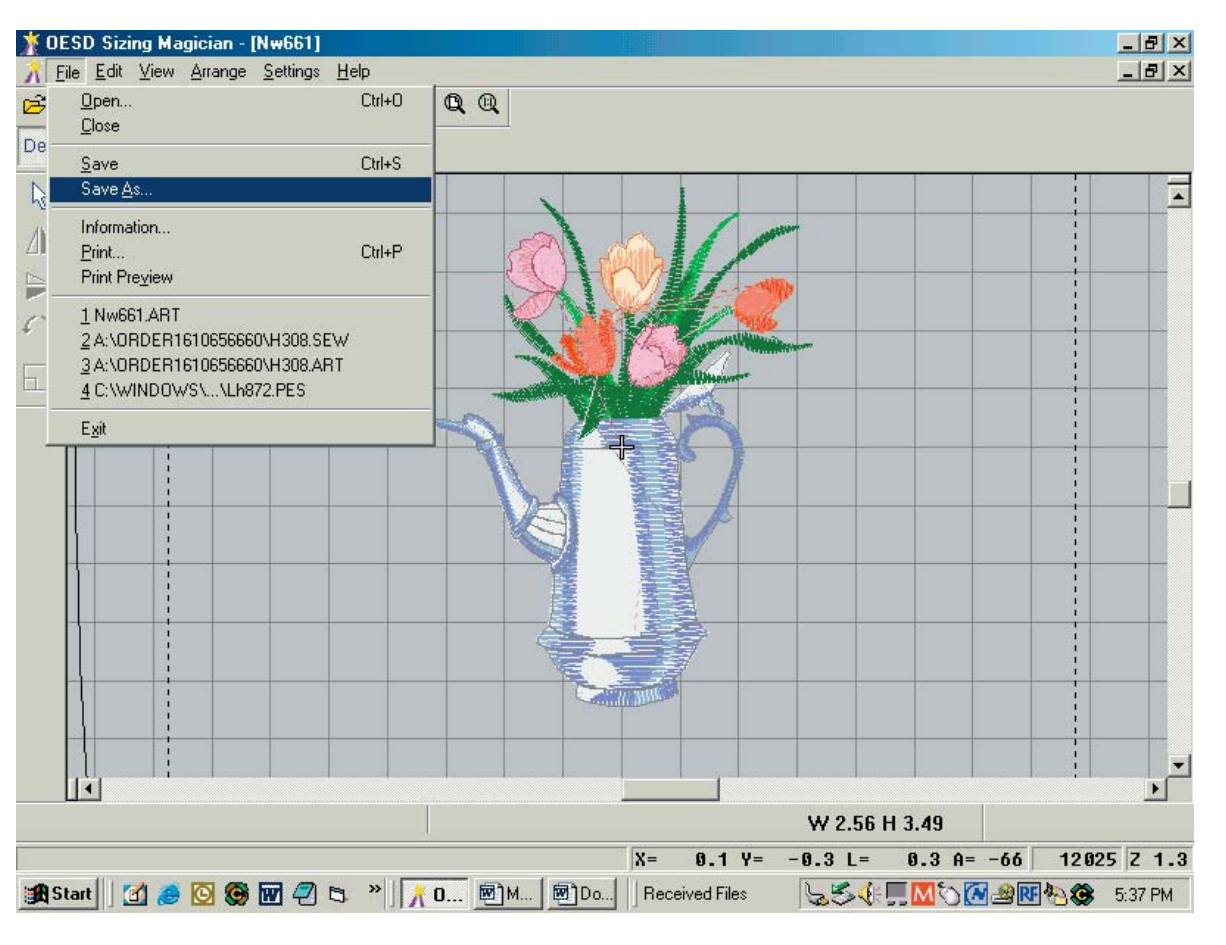

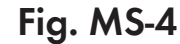

**Table of Contents Table of Contents**

> Introduction **Introduction**

Installation **Installation**

Main Screen **Main Screen**

Quick Start **Quick Start**

**General Information General Information**

Color Editor **Color Editor**

Click Save As Type and choose another format. In this exercise, we will use the .pes format. *(Fig. MS-5)*

DESD Sizing Magician - [Nw661]  $B$  $x$ K Eile Edit View Arrange Settings Help  $-10x$ Design Artistic View  $\overline{ }$  $\beta$ ⚠  $?|X|$ Save As P Save in: 0ESD Designs  $\overline{\cdot}$  +  $\overline{E}$  of  $\overline{E}$  $f \rightarrow$ Ch476.ART dhc016.ART  $\Box$ Lt112.ART Nw661.ART Nw668.ART File name: Nw661.ART  $Save$ Save as type: artista Designs (\*.ART) Cancel  $\overline{ }$ artista Designs (\*.ART)  $\triangleq$ | artista Designs (\* ART)<br>|VI.O artista Designs (\* ART)<br>|Deco, Brother, Babylock |\* PEST<br>|Deco, Brother, Babylock (\* PEC)<br>|Husqvama/Viking (\* HUS)<br>|Husqvama/Viking (\* HUS) Options Pfaff (\*.PCS)<br>Pfaff (\*.PCD)<br>Pfaff (\*.PCQ) Janome (\*.SEW) Poem, Huskygram, Singer EU (\*.CSD)  $\blacktriangleright$ W 2.56 H 3.49  $0.1$  Y= -0.3 L= 0.3 A= -66 12025 Z 1.3  $X =$ anstart || [4] ● 3 ● 回 ② B → || A D... | 2N... | 2Do...| || Received Files LECENOMSNO 538PM

**Fig. MS-5**

**Table of Contents**

**Table of Contents** 

**Introduction**

Introduction

**Installation**

Installation

**Main Screen**

Main Screen

**Quick Start**

Quick Start

**General Information**

**General Information** 

Software Manual

#### Click Save and choose the hoop size, if applicable. *(Fig. MS-6)*

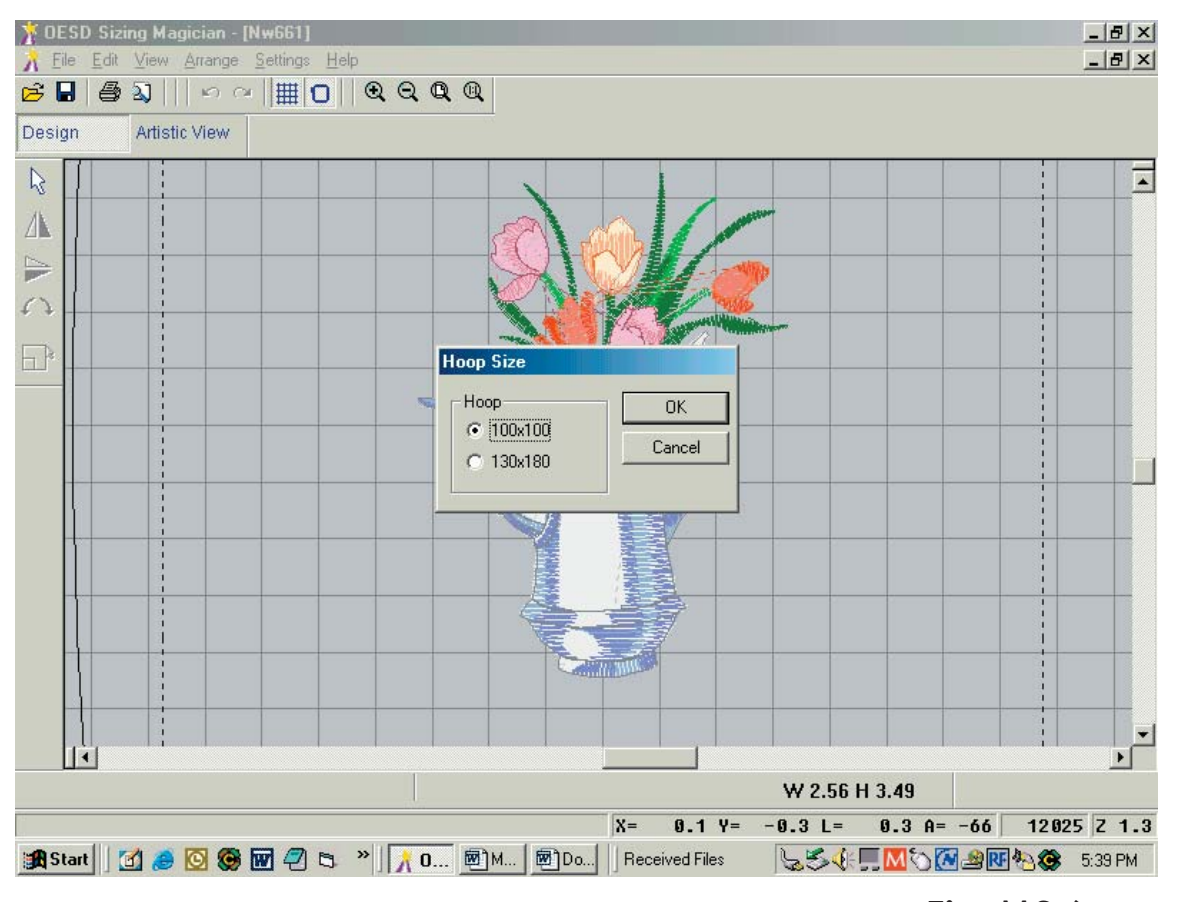

**Fig. MS-6**

The design is now saved in the .pes format. Convert the remaining designs if desired. Note that the 100 free designs CD-ROM that you will receive when you send in your registration card are in the .art format and must be converted with Magician Sizing before writing them to the Mini Magic Box.

#### **For information on editing ART designs, refer to Magician Sizing's Online Manual, under the Help menu.**

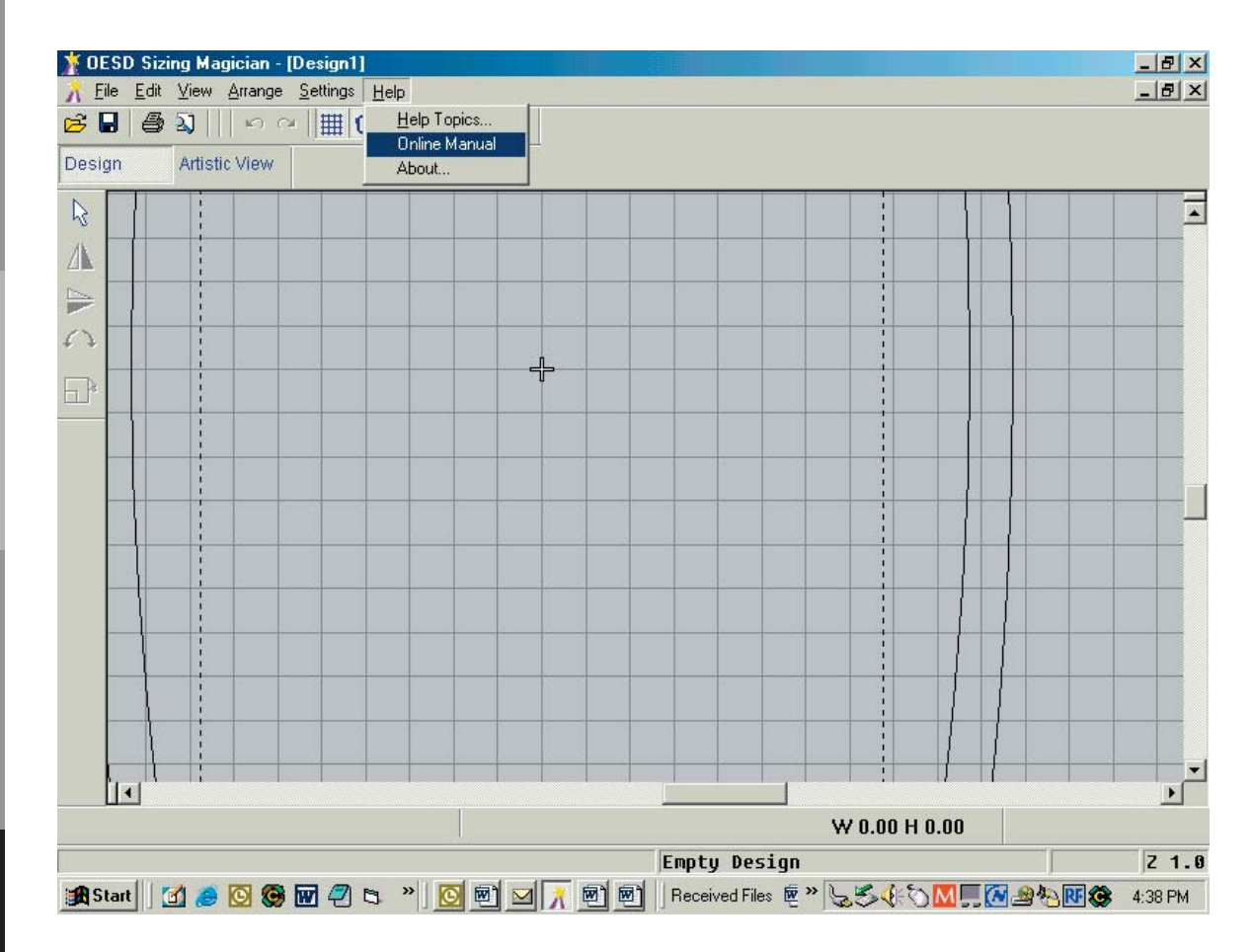

**Table of Contents** 

## **MAIN SCREEN**  (Converter Box window)

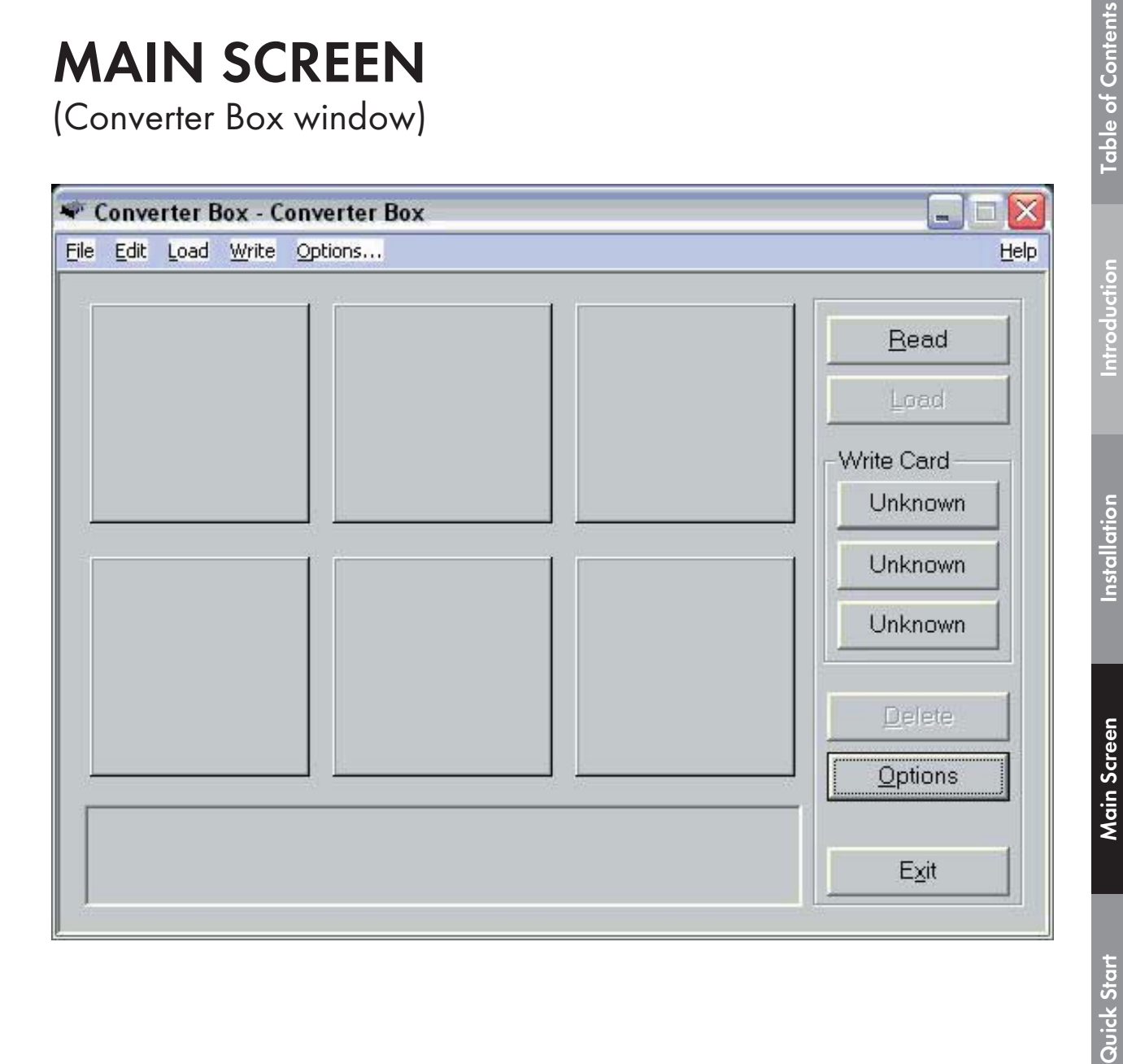

*53*

**General Information**

General Information

**Table of Contents** 

Introduction

Installation

Main Screen

Quick Start

Software Manual

## **Main Screen (converter box window) (fig. MS-2 below)**

- A. Design Area (Fig. MS-2a below)
- B. Dialog Box (Fig. MS-2b below)
- C. Read (Fig. MS-2c below)
- D. Load (Fig. MS-2d below. Clickable when a proper card is inserted)
- E. Write Card (Fig. MS-2e below. Clickable when a proper card is inserted)
- F. Delete (Fig. MS-2f below. Clickable when a design is present and selected in Fig. MS-2a)
- G. Options (Fig. MS-2g below)
- H. Exit (Fig. MS-2h below)

**Fig. MS-2**

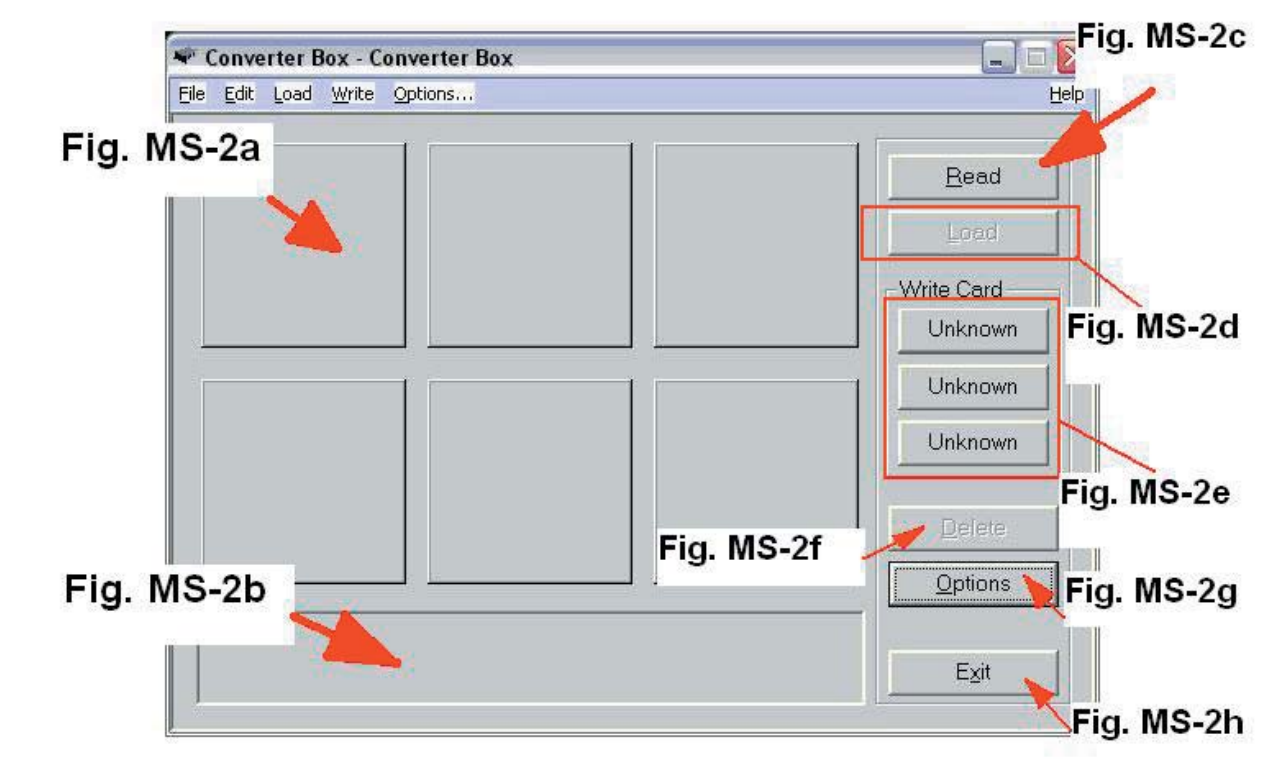

**Color Editor General Information Quick Start Main Screen Installation Introduction Table of Contents** General Informal

# **A. Design Area** *(Fig. MS-3 Below)*

Six designs can be placed onto a Magic Card at one time, depending on the size, stitch count and/or color changes in the design. The six boxes allow a preview of the designs before they are written to a Magic Card. Fig. MS-3 below shows the five free designs from the Magician Sizing software in the Design Area. There is still one empty box available to Read a design.

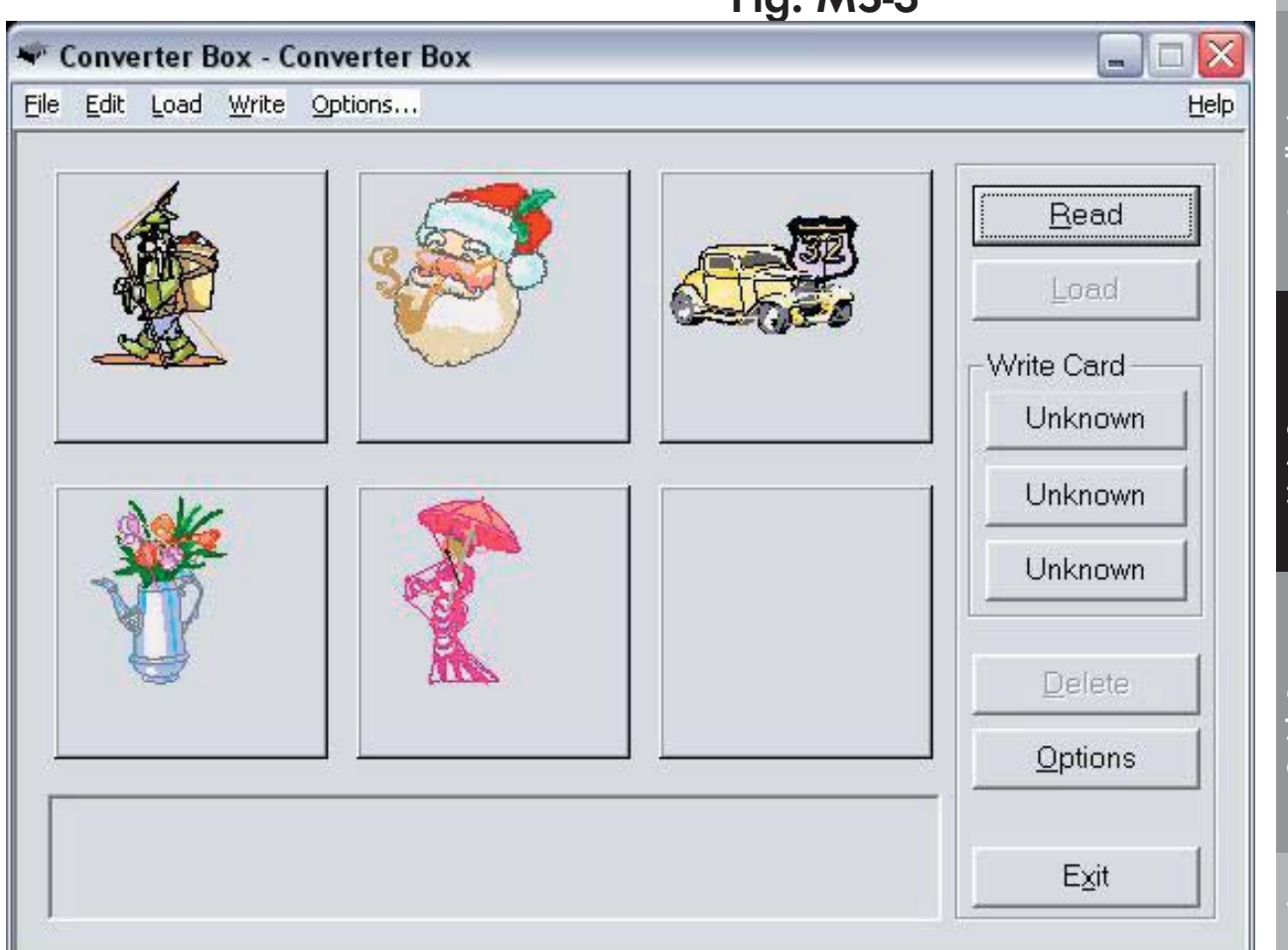

**Fig. MS-3**

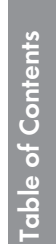

**MAIN SCREEN** 

**General Information General Information**

Color Editor **Color Editor**

# **B. Dialog Box** *(Noted in Fig. MS-2b)*

Moving the mouse over the different buttons on the Main Screen will display information about that feature in the Dialog Box.

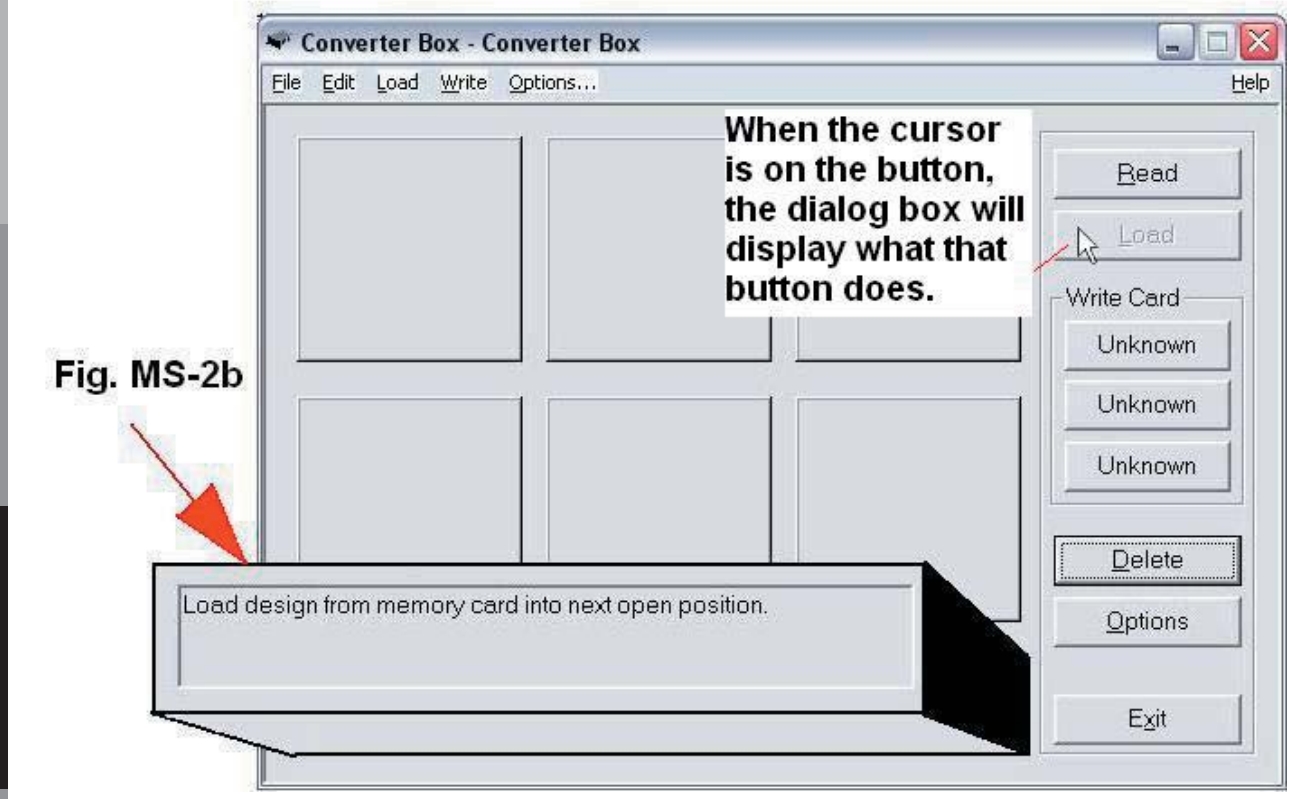

Table of Conten

## **C. Read** Noted in Fig. MS-2c, (page 52)

The Read function opens designs from a computer's hard drive, a floppy disk or a CD-ROM. Choose either the "Standard Windows" or the "Browse by Icon" viewing options from the Options menu, which is located to the right on the Main Screen.

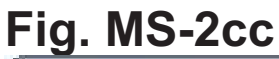

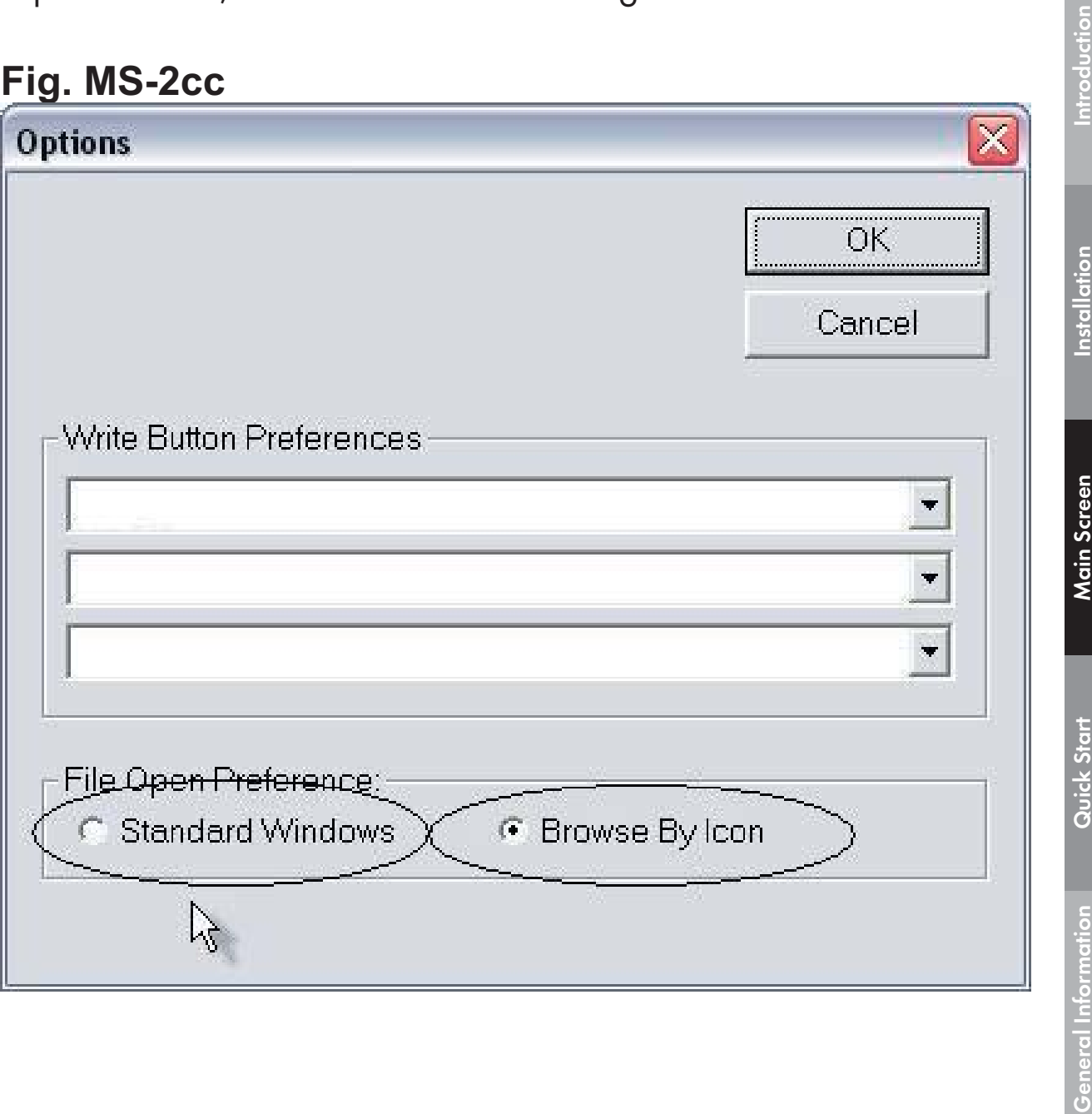

**Table of Contents**

**Table of Contents** 

#### **MAIN SCREEN**

# **Standard Windows Option**

To set the Magic Box to Read using the Standard Window option, click on Options (See fig.MS-2c, page 52). The Standard Windows option (See fig. MS-2cc above) functions like the Windows Operating System, making it easy to find file on the computer.

## **Read using Standard Windows**

Click the Read button to open a standard window. Click on the desired design and click Open.

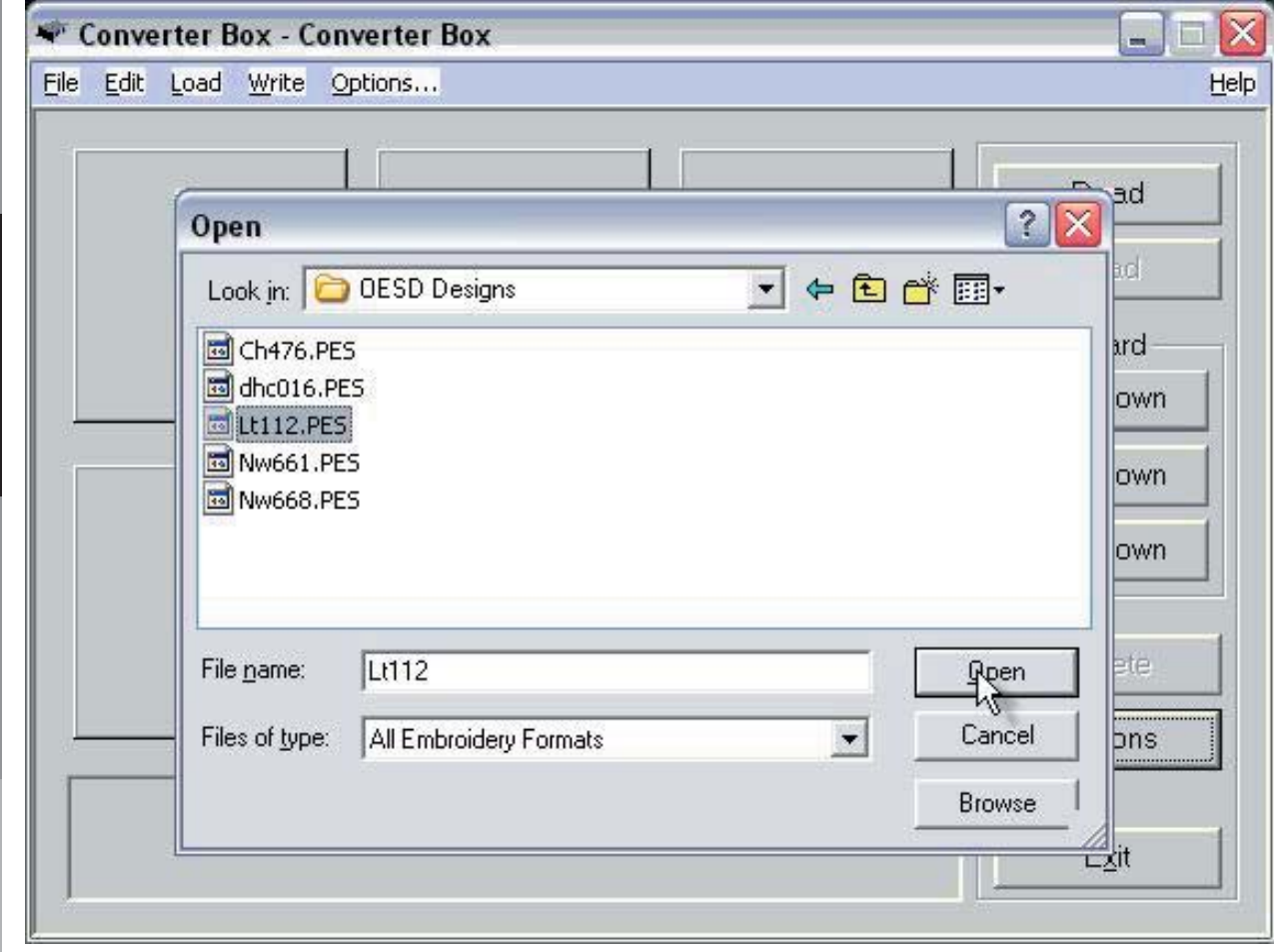

The design will appear on the Main Screen in the first empty space in the Design Area.

**Table of Contents** 

Installation

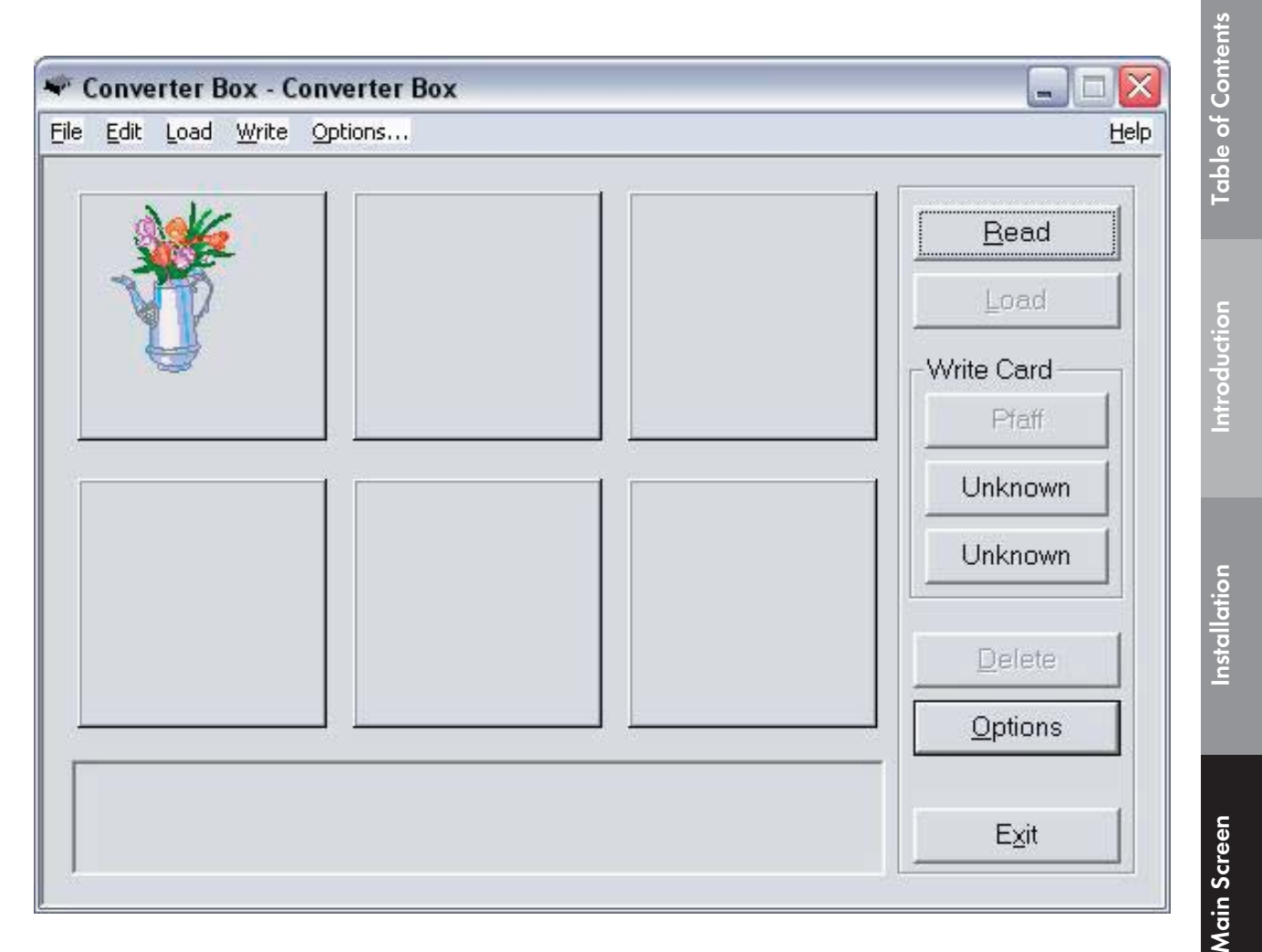

# **Browse by Icon Option**

To use the Browse by Icon option, click on Options (See fig. MS-2g, page 52) to open the Options window. Choose Browse by Icon from the "File Open Preference" section of the window. This option allows the viewer to see thumbnails of the designs in a directory.

# **Read** using Browse by Icon

*59* Click the Read button to open the Select by Icons window. The "Sort By" function sorts designs by name or by file extension. Click on the arrow under Directory to show the listing of the subdirectories on the computer. Select the Directory that contains the desired designs (note the image below).

**Color Editor**

#### **MAIN SCREEN**

#### **MINI MAGIC BOX - DESIGN CARD CONVERTER**

Software Manual

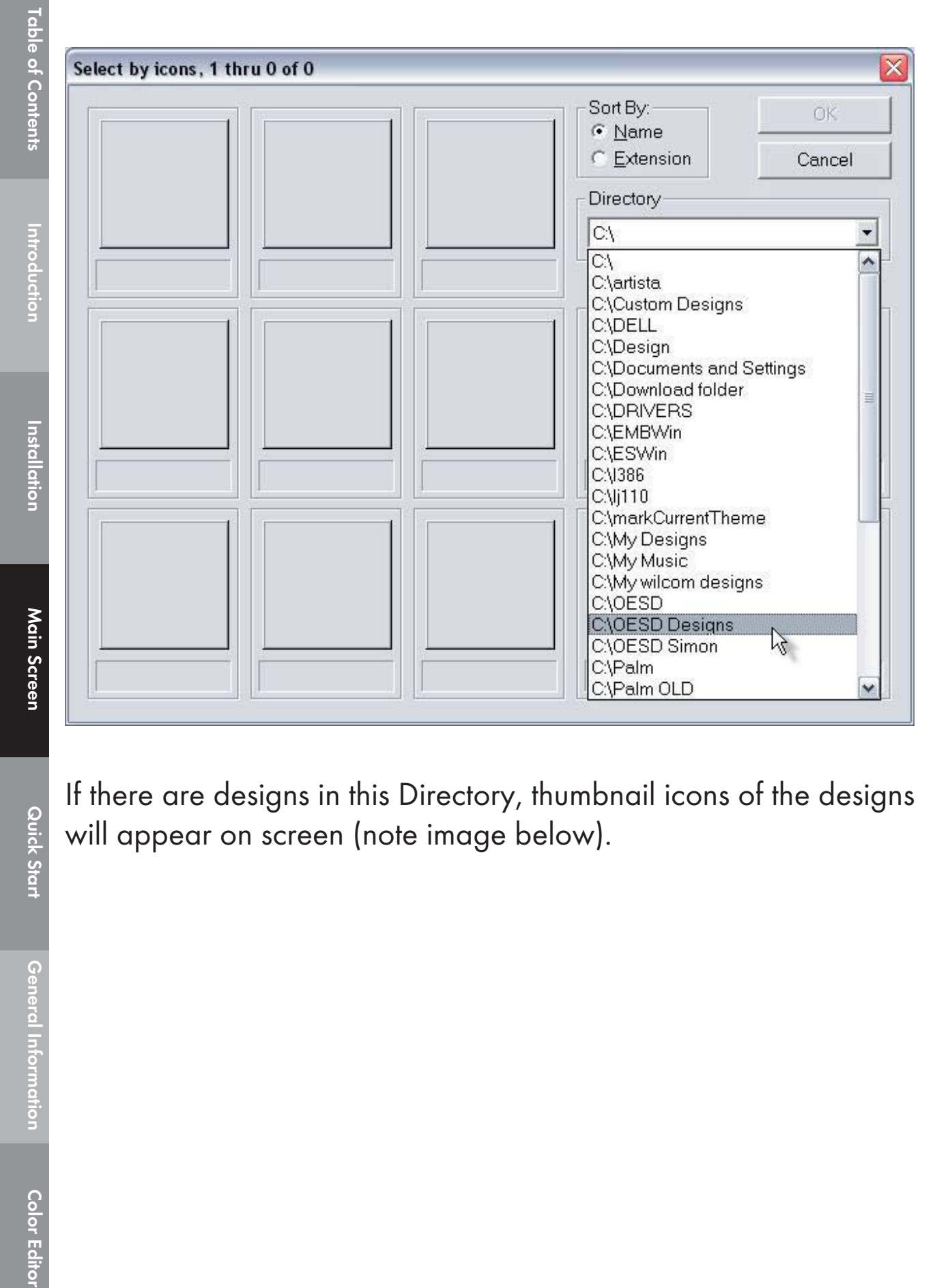

If there are designs in this Directory, thumbnail icons of the designs will appear on screen (note image below).

**Quick Start** 

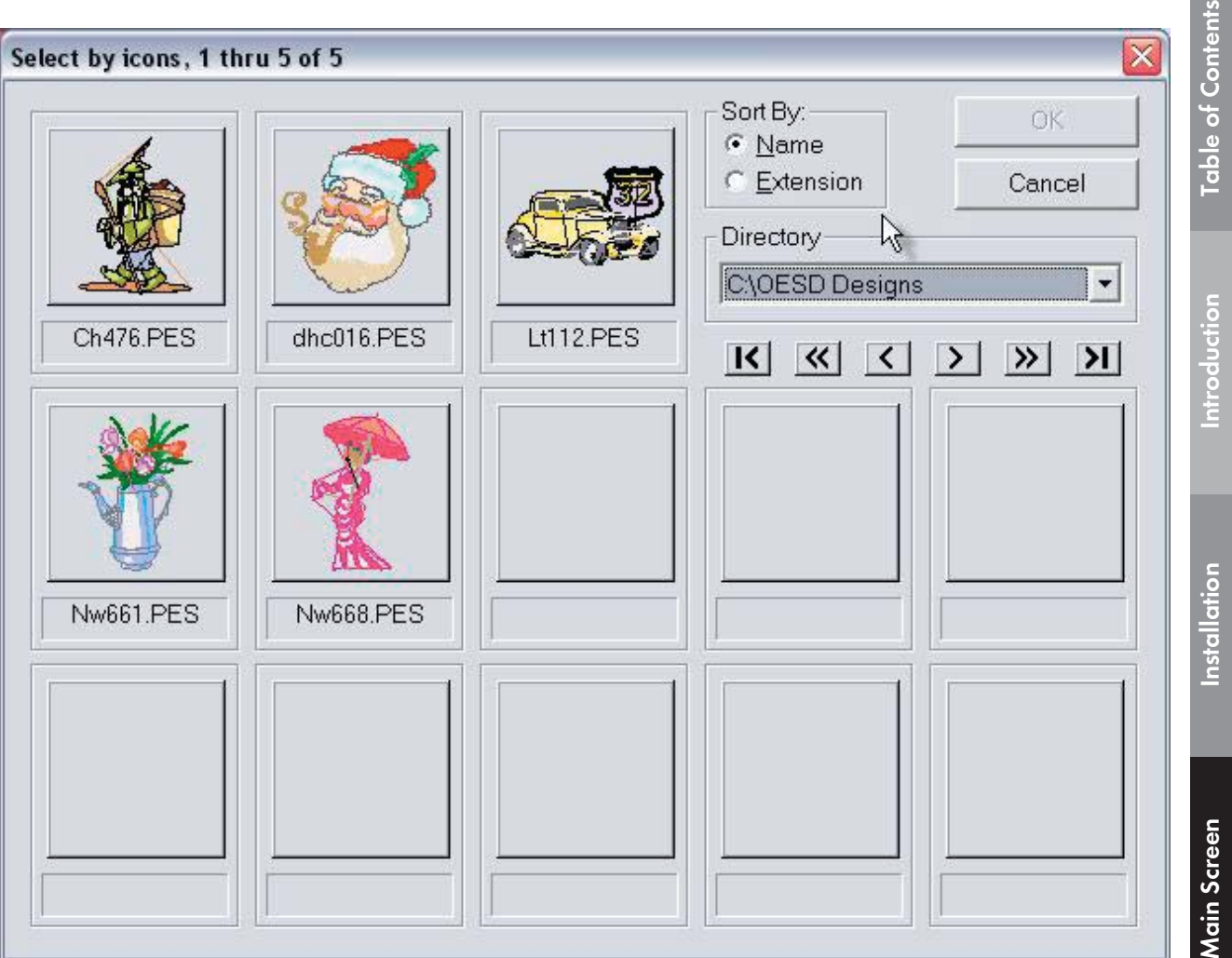

Click on a design and click OK or double-LEFT click on the design to be loaded into the Design Area of the Converter Box window.

**Color Editor**

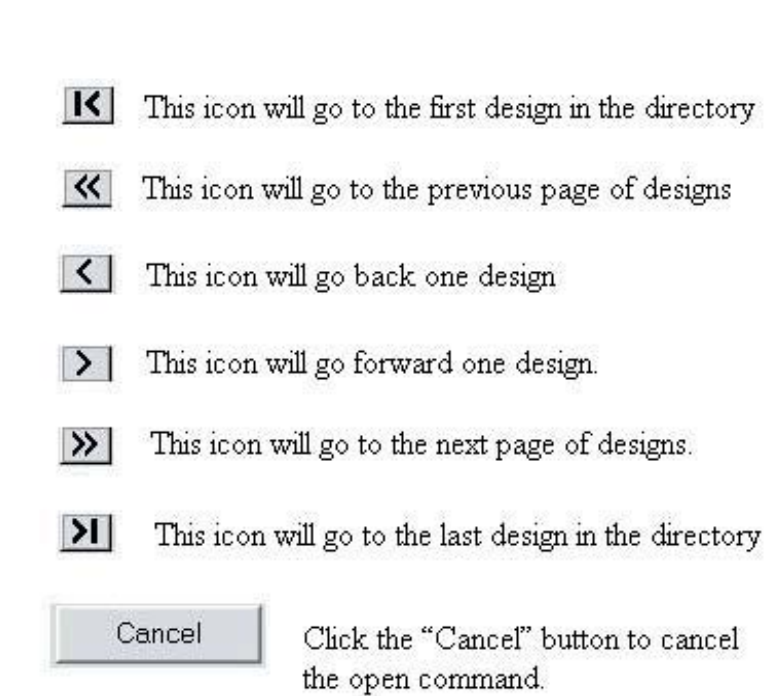

Converter Box - Converter Box  $\mathbb{I}\times$ ... File Edit Load Write Options... Help Read Load Write Card Pfaff Unknown Unknown Delete Options Exit

Installation

**Main Screen** 

# **D. Load** *(Noted in Fig. MS-2d*, page 52*)*

Load is used to open designs from a purchased memory card or Magic Card. There is only one button that makes up the Load function. When a card is inserted, clicking Load will cause the software to search and recognize the card. The Read Design dialog box will open. (fig. MS-6a below). For the following exercise, an OESD design card was used.

1. Type in the desired design number (fig. MS-6a Below).

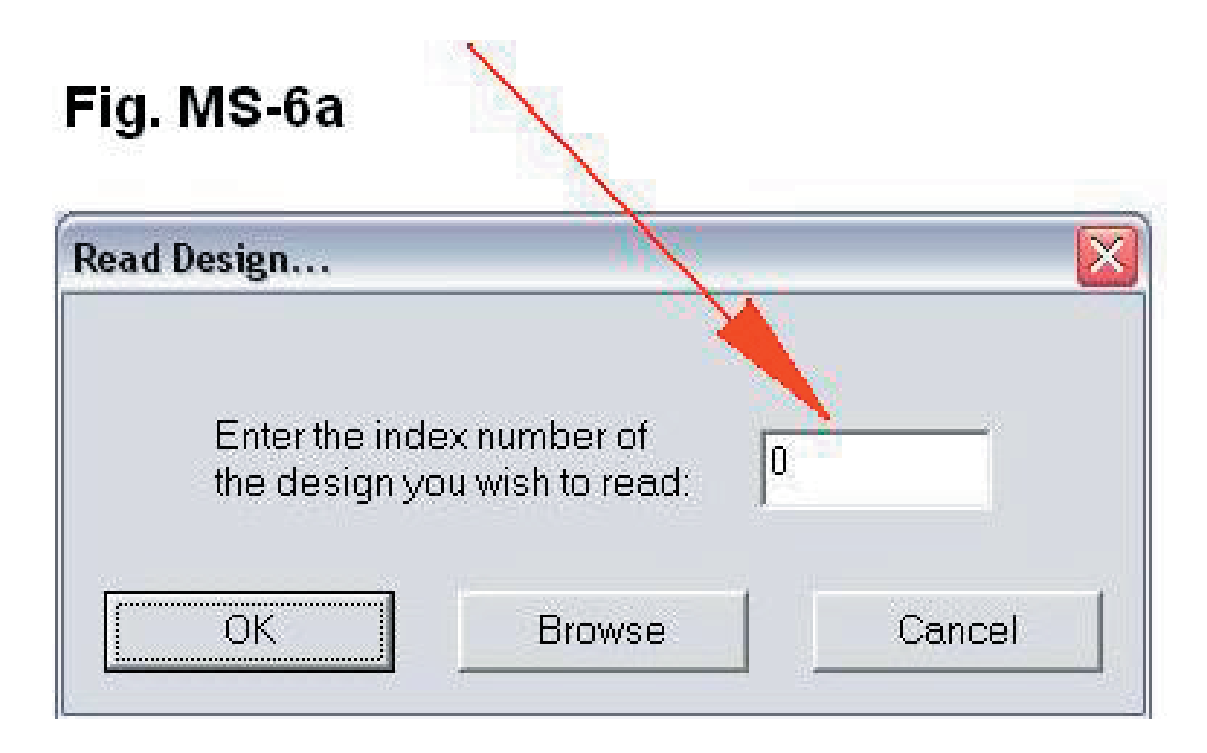

2. After typing in the design number, click on OK and the design will load.

**Table of Contents**

Table of Content:

**Color Editor**

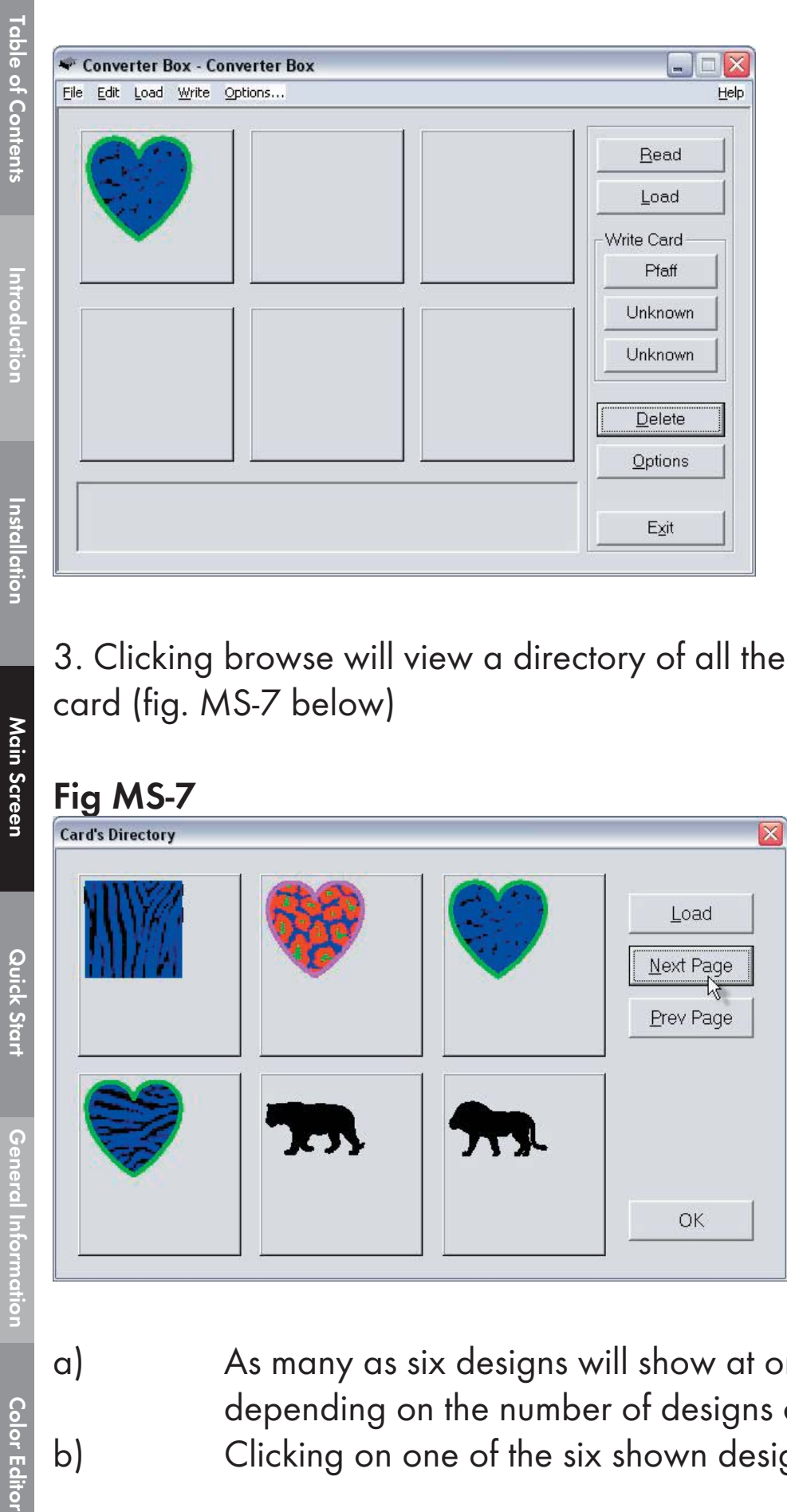

3. Clicking browse will view a directory of all the designs on the card (fig. MS-7 below)

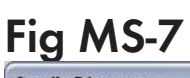

**General Information** 

Main Screen

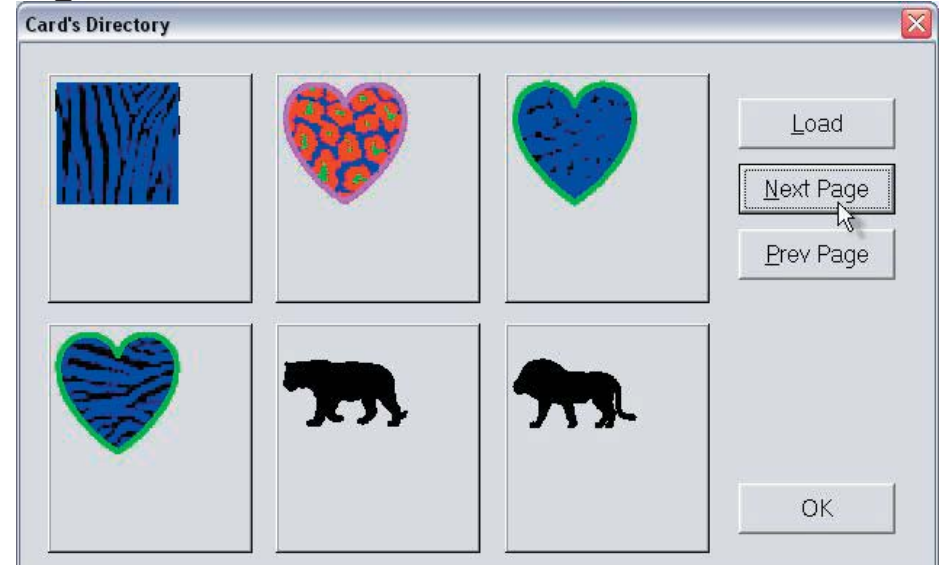

a) As many as six designs will show at one time depending on the number of designs on the card. b) Clicking on one of the six shown designs and then

**Table of Contents** Table of Contents

**Introduction**

Introduction

clicking on "Load" will take the design to the Magic Box's Main Screen.

- c) Clicking on the "Next Page" button will show the next six designs that are on the card.
- d) Clicking on the "Prev Page" button will show the previous six designs that are on the card.
- e) Clicking on "OK" will return to the Magic Box's Main Screen. (Fig. MS-8 below)

## **Fig. MS-8**

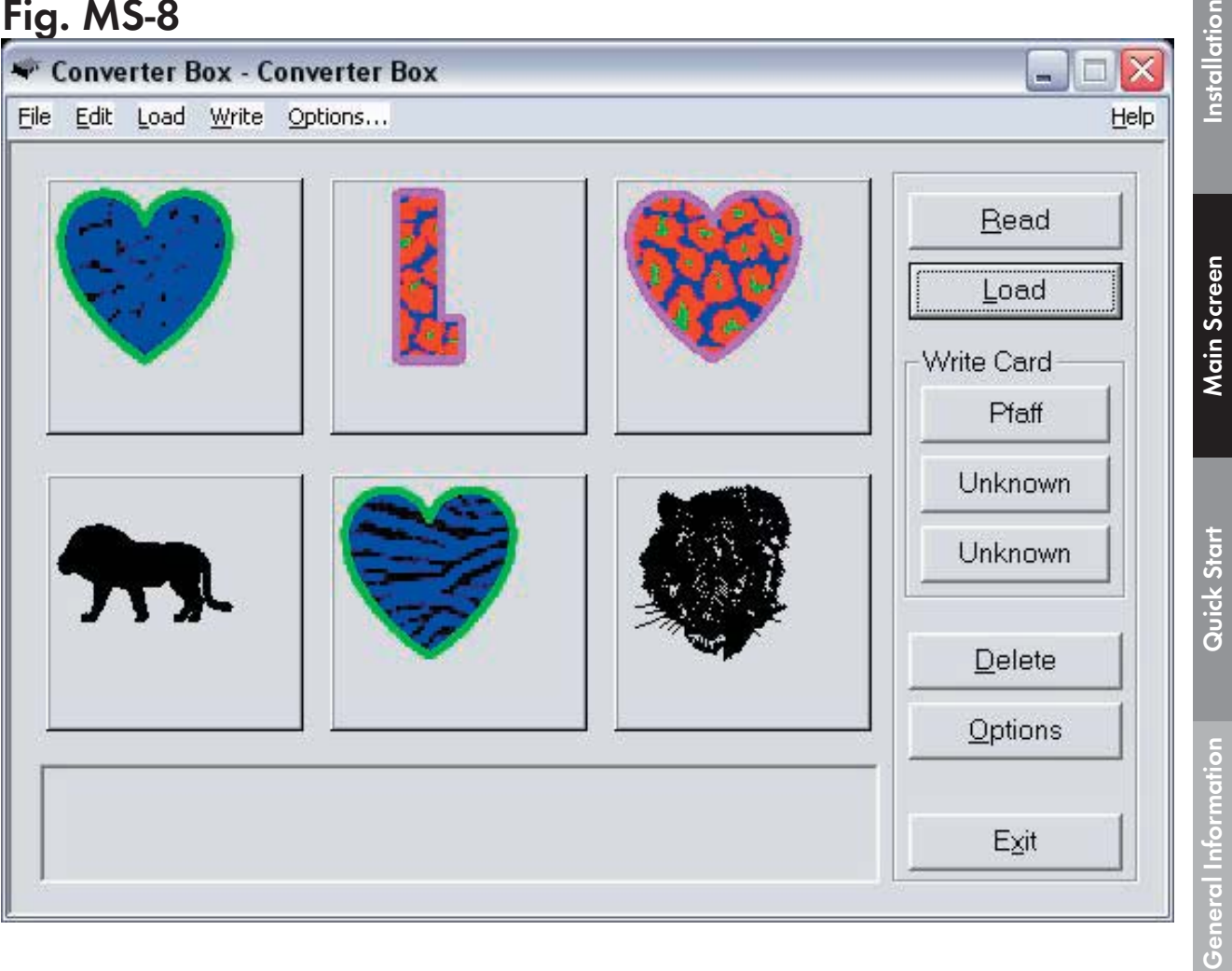

**E. Write Card** *(Noted in Fig. MS-2e*, page 52*)* The Write Card function saves designs to a Magic Card.

There are 3 buttons that make up the Write Card function (Fig. MS-9a below)

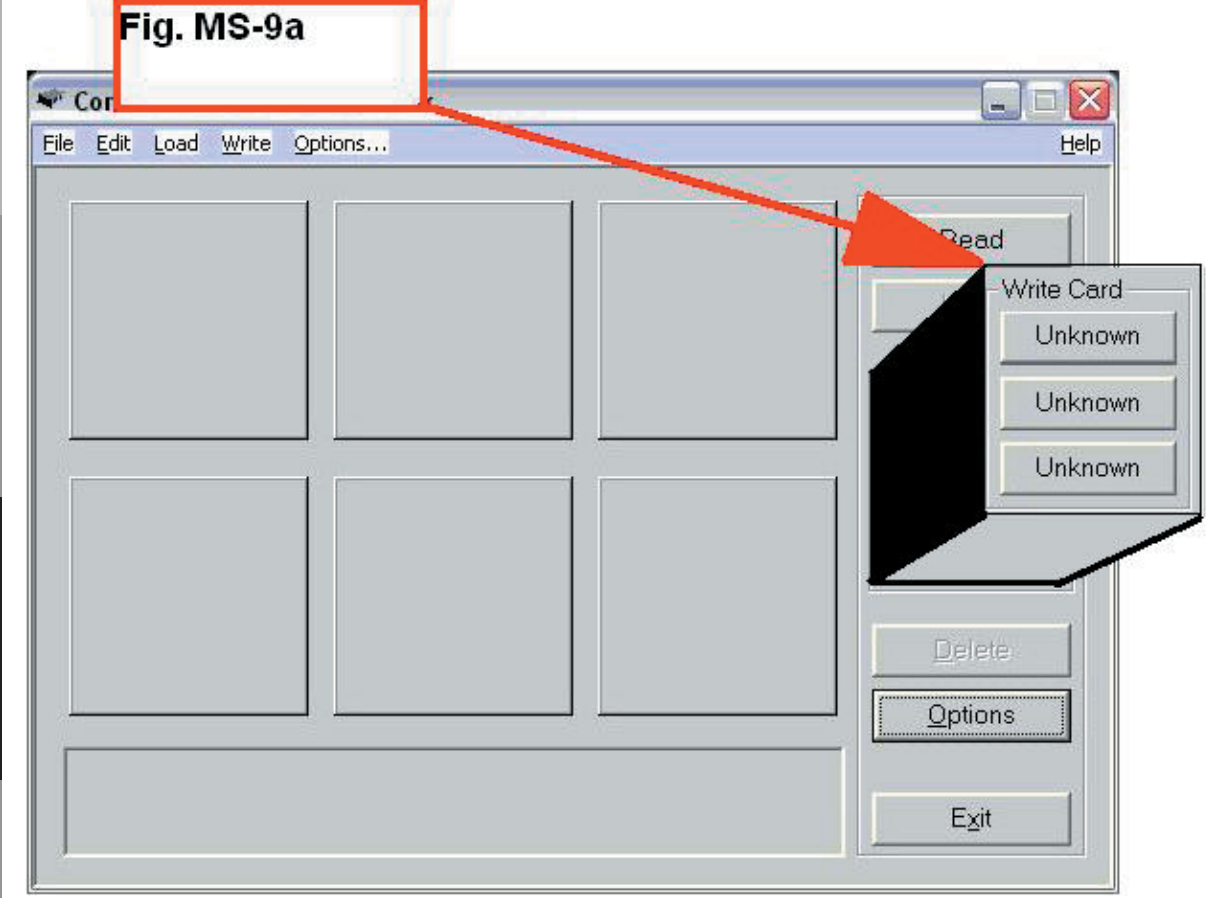

These buttons are waiting to be assigned a card type. They will recognize a card when it has been inserted into its proper slot in the Magic Box.

- **Slot 1**: This slot is for the magic card compatible with Bernette-Deco, Brother, Babylock, Viking and Simplicity machines.
- **Slot 2**: This slot is for the magic cards compatible with Pfaff, artista and Janome 10000 machines.

Table of Content

Introduction

Installation

**Main Screen** 

**Slot 3**: This slot is for the magic card compatible with Singer machines (Does not apply to the Mini Magic Box). **Slot 4**: This slot is for the magic card compatible with Janome 8000 or 9000 machines (Does not apply to the Mini Magic Box).

With the Magic Card inserted, click one of the 3 "Unknown" buttons under the Write Card section. After one of the "Unknown" buttons is selected, a prompt window will open requesting the machine type the card will be written for. (See figure MS-9b)

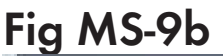

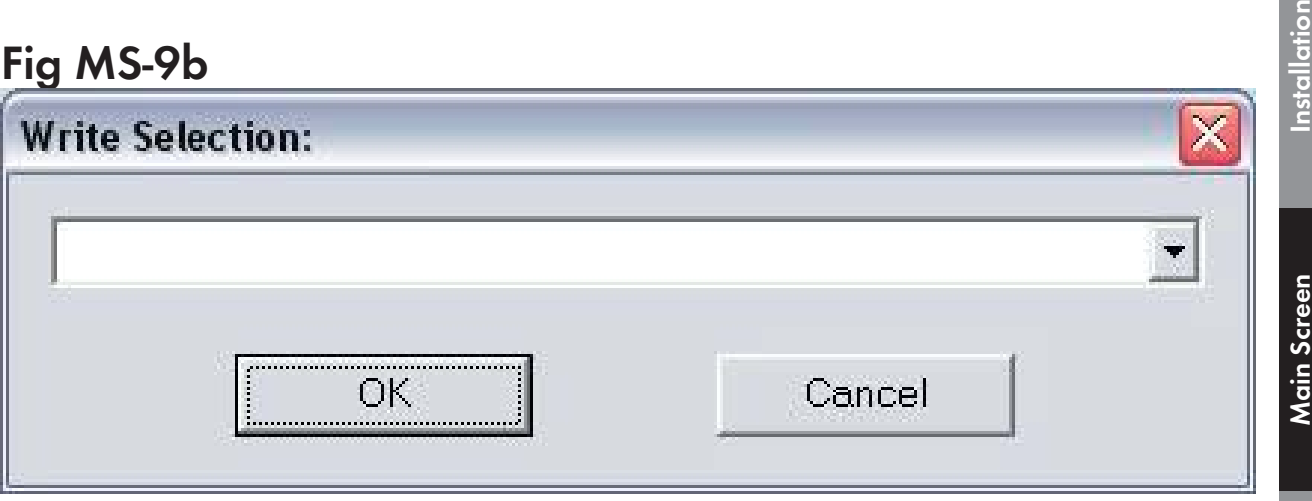

Click the drop down menu arrow to choose the machine. The type of card that is inserted will dictate what machines will be available from the list. Below is a chart listing the machines that are available for each card slot:

Table of Contents **Table of Contents**

**Color Editor**

### **MAIN SCREEN**

#### **MINI MAGIC BOX - DESIGN CARD CONVERTER**

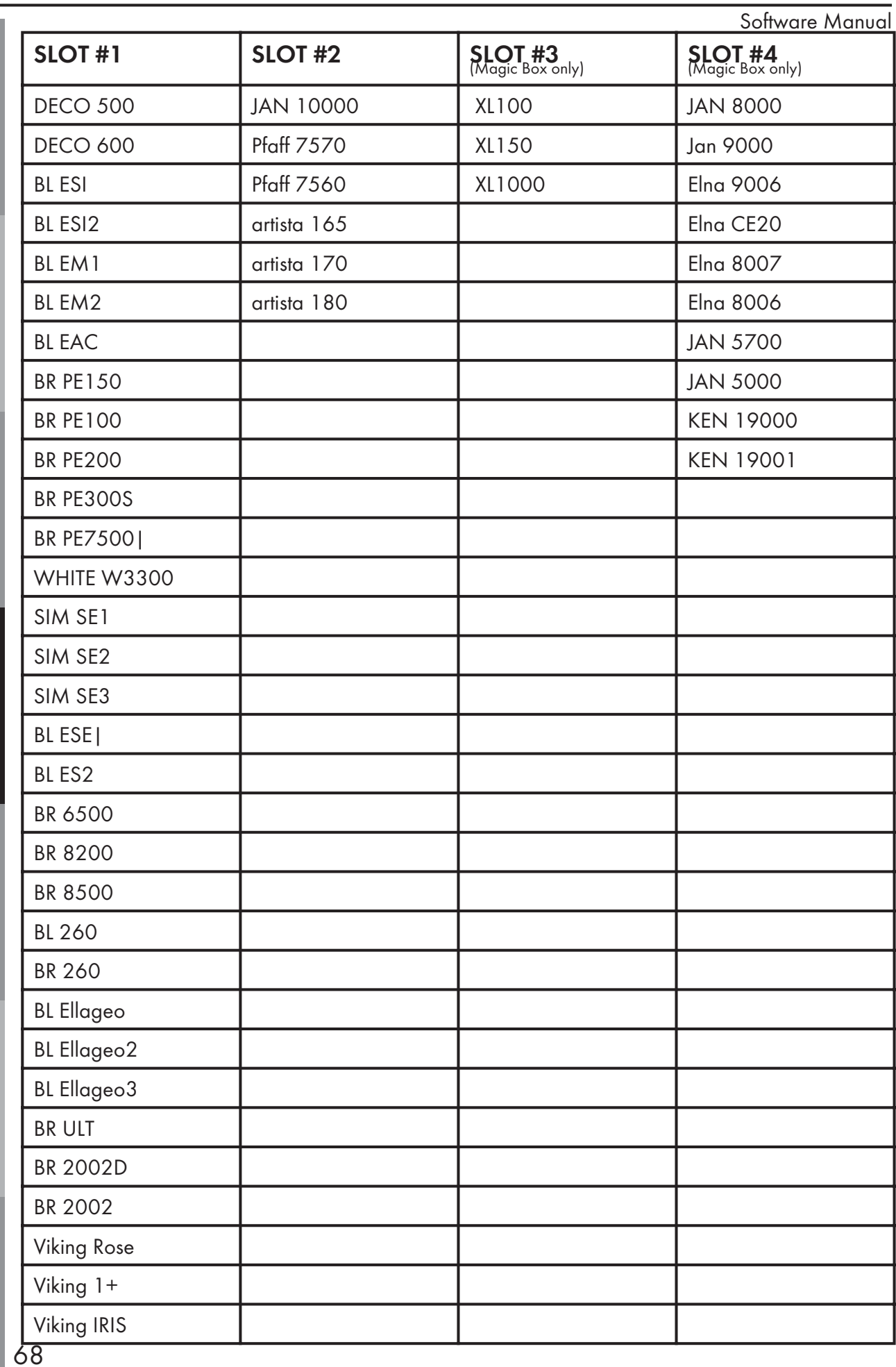

Table of Contents

Introduction

Installation

**Main Screen** 

Quick Start

**Color Editor General Information Quick Start Main Screen Installation Introduction Table of Contents General Information** 

From the drop down list, choose the machine that the card is to be written for. As shown in the figure below, when writing designs for a Deco machine, choose DECO from the menu and click OK.

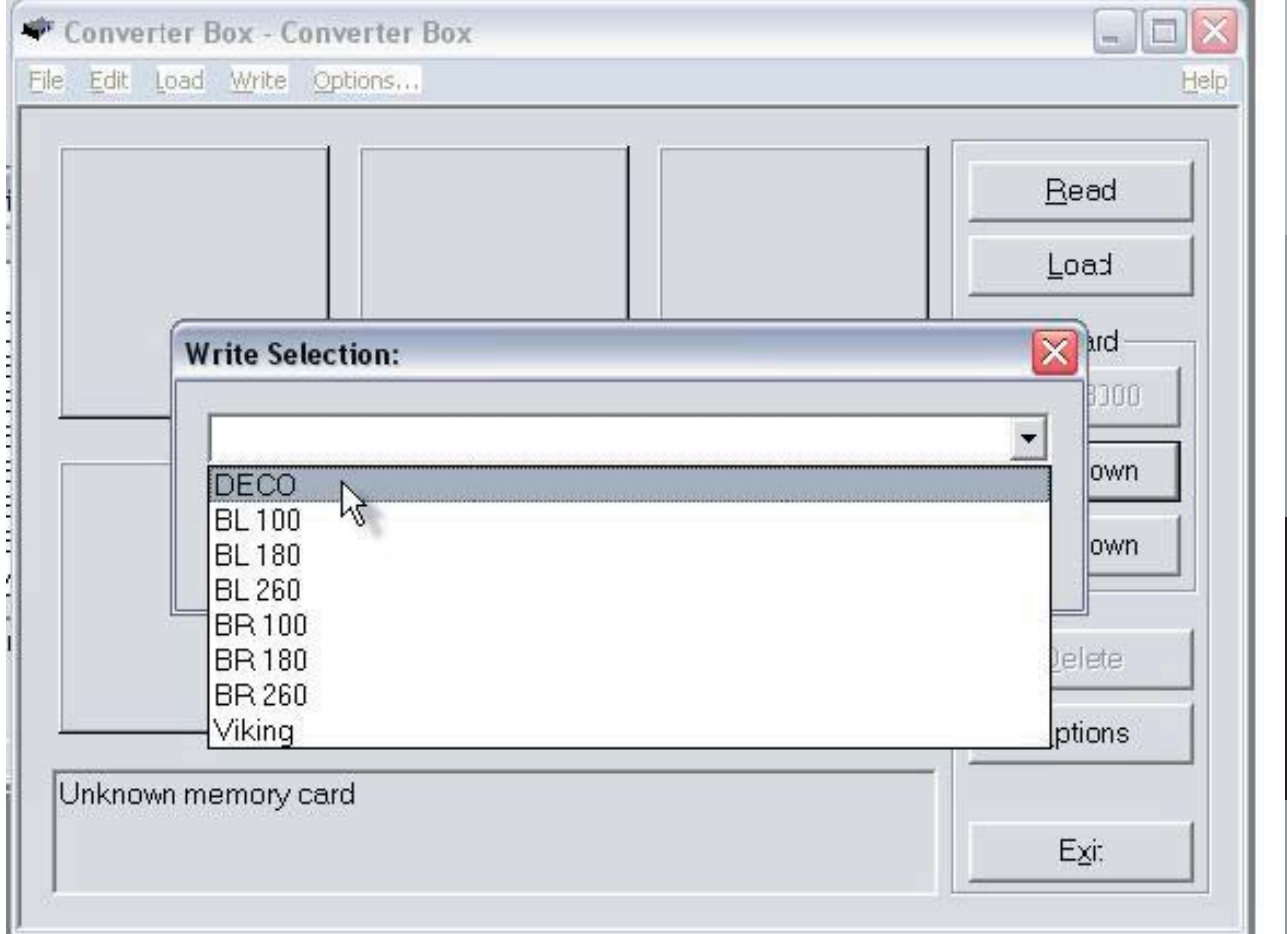

A warning box will appear indicating that the card in the slot is about to be erased (Fig MS-10 Below)

**Table of Contents**

**Table of Contents** 

**Introduction**

ntroduction

**Installation**

Installation

**Main Screen**

**Main Screen** 

**Quick Start**

Quick Start

**General Information**

**General Information** 

**Color Editor**

## **Fig MS-10**

 $\times$ Warning... You are about to overwrite the current card. Are you sure you want to do this? YES NO.

Remember, the software will recognize the card that is inserted and will offer the choices for that card in the Write Selection Menu. A soft click should be felt when inserting the card, signalling that it is properly seated.

After the card is written to, the "Unknown" button will change to the machine type that was selected from the menu. The software allows three types of machines to be selected and remembered at one time. (Fig. MS-10a). The user can go into the Options and change the type of machine selected for each button as desired.

**Table of Contents** 

Introduction

Installation

Main Screen

**Quick Start**

Quick Start

**General Information**

**General Information** 

**Color Editor**

**Color Editor** 

Software Manual

## **Fig. MS-10a**

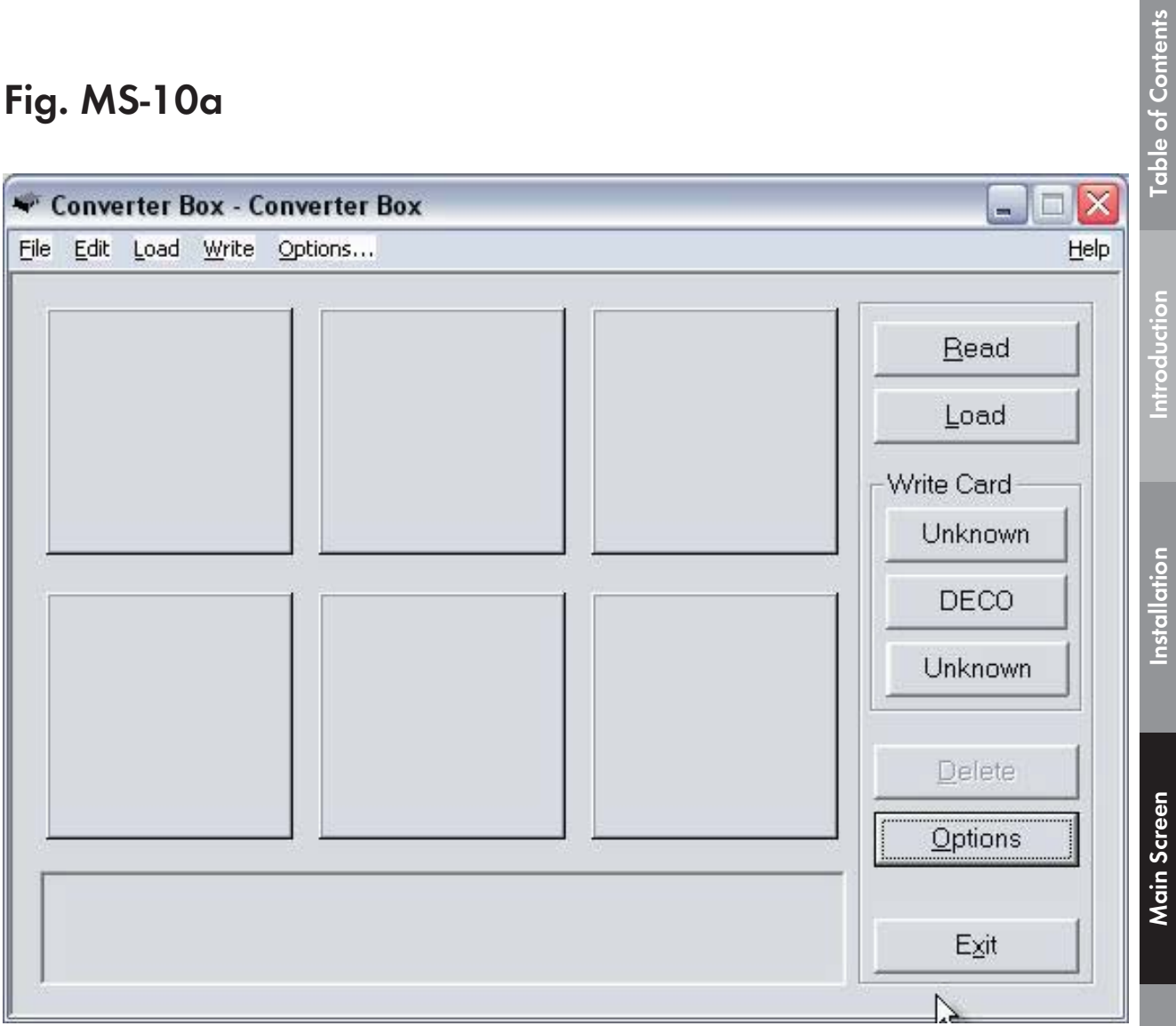

Introductio

# **F. Delete** *(Noted in Fig. MS-2f*, page 52*)*

This function deletes a design from the Main Screen (Converter Box window). Click on a design to select it and then click on the delete button. In the Figure MS-11, the first and second design were deleted. (Note that this deletes the design from the Main Screen, NOT from the Magic Card.)

## **Fig MS-11**

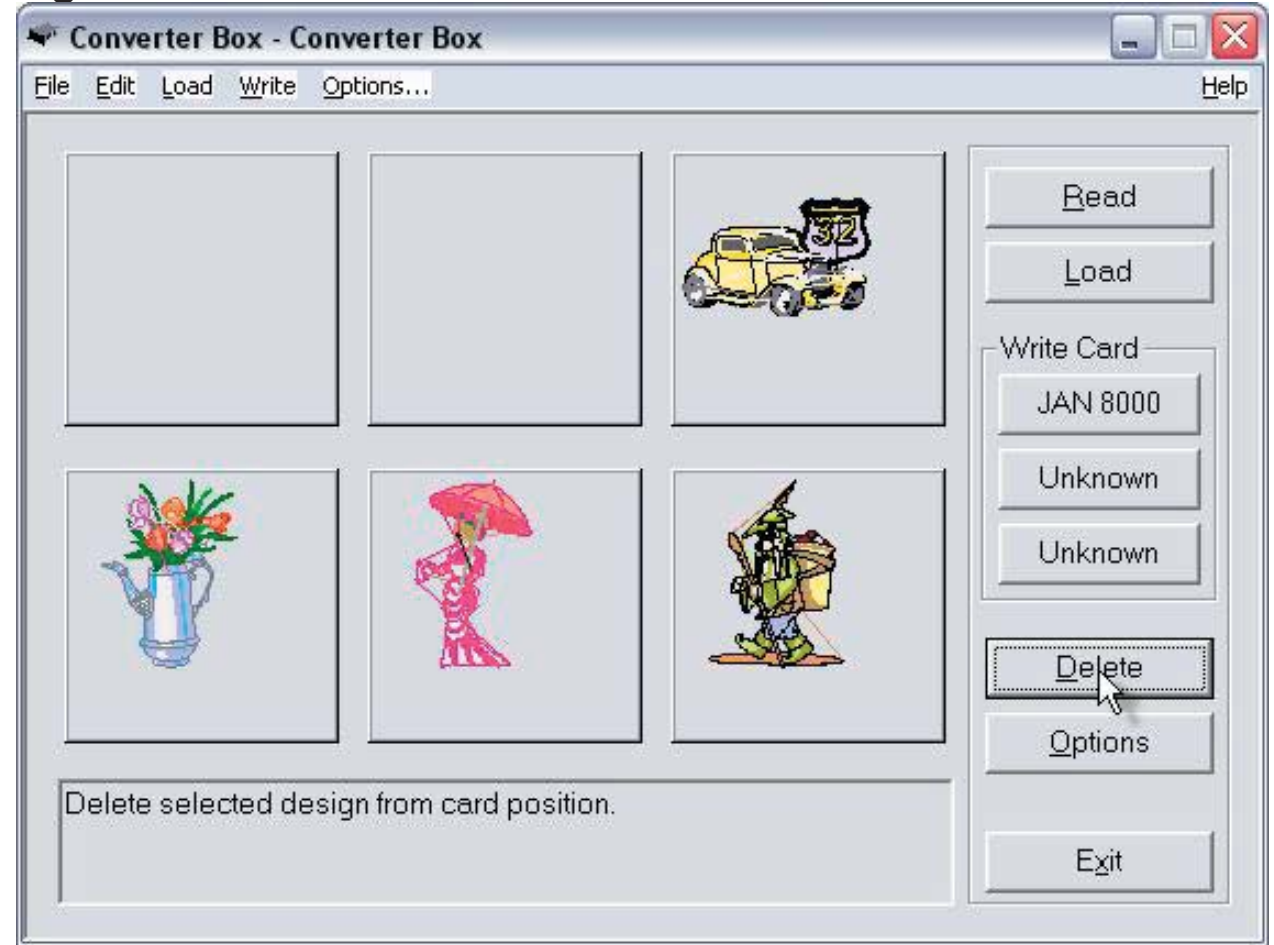
# **G. Options** *(Noted in Fig. MS-2g*, page 52*)*

# **Fig. MS-11a USB Port Magic Box Options Window**

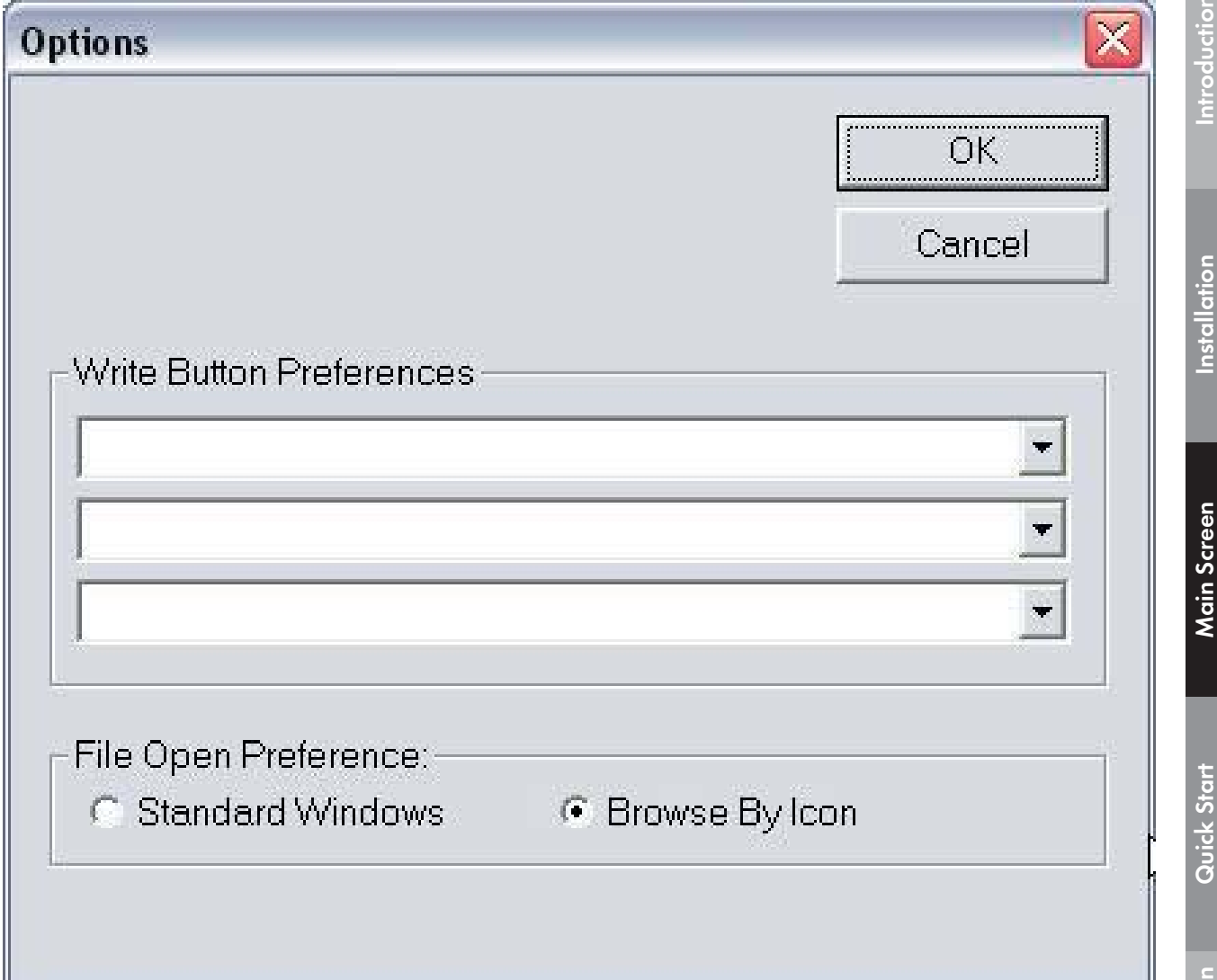

Use the drop down arrow in the Write Button Preferences area to choose the machine type for the Magic Card that is to be written to. When a card is inserted into the Magic Box for the first time, the "Unknown" button will be matched to the machine type by the user. After that first use, the button is then labeled for that machine. **Table of Contents**

Table of Contents

**Introduction**

roductior

**Installation**

**Main Screen**

**Quick Start**

Quick Start

*73*

**General Information**

General Informatio

Table of Contents

Instal

Main Screer

Software Manual

However, the machine can be changed in the Options when desired. In fig. MS-11c below, "Deco" appears in the Write Button Preferences because it was chosen when writing to the Deco card.

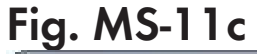

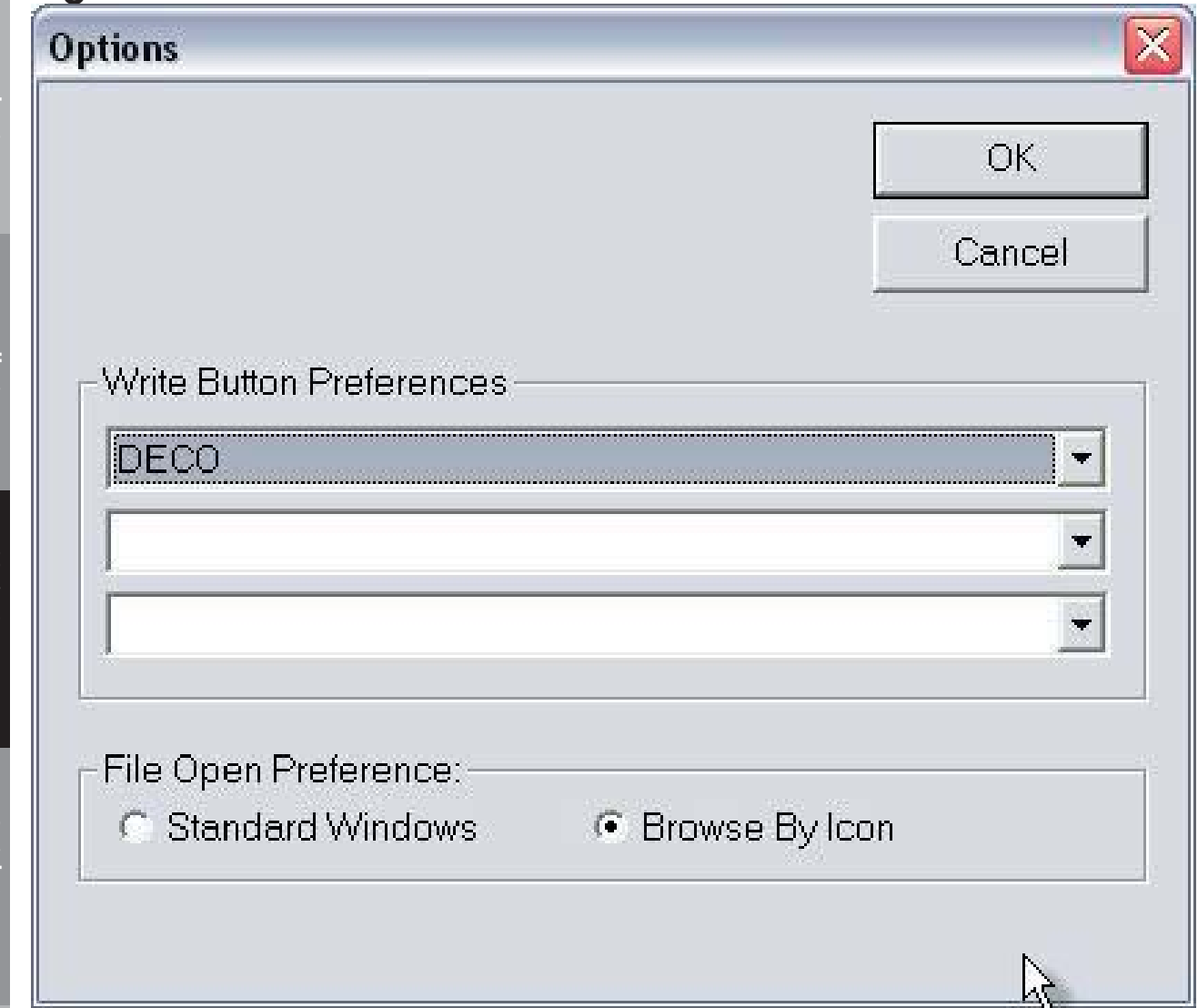

**Color Editor General Information Quick Start Main Screen Installation Introduction Table of Contents General Intormat** 

To change the machine that has been assigned to a button, click the menu arrow and choose a machine from the list (see fig. MS-11d below). All machine types that are compatible with the USB Magic Boxes will be listed. It is possible to open the Options and assign machines to the three buttons before writing to a Magic Card for the first time.

#### **MINI MAGIC BOX - DESIGN CARD CONVERTER**

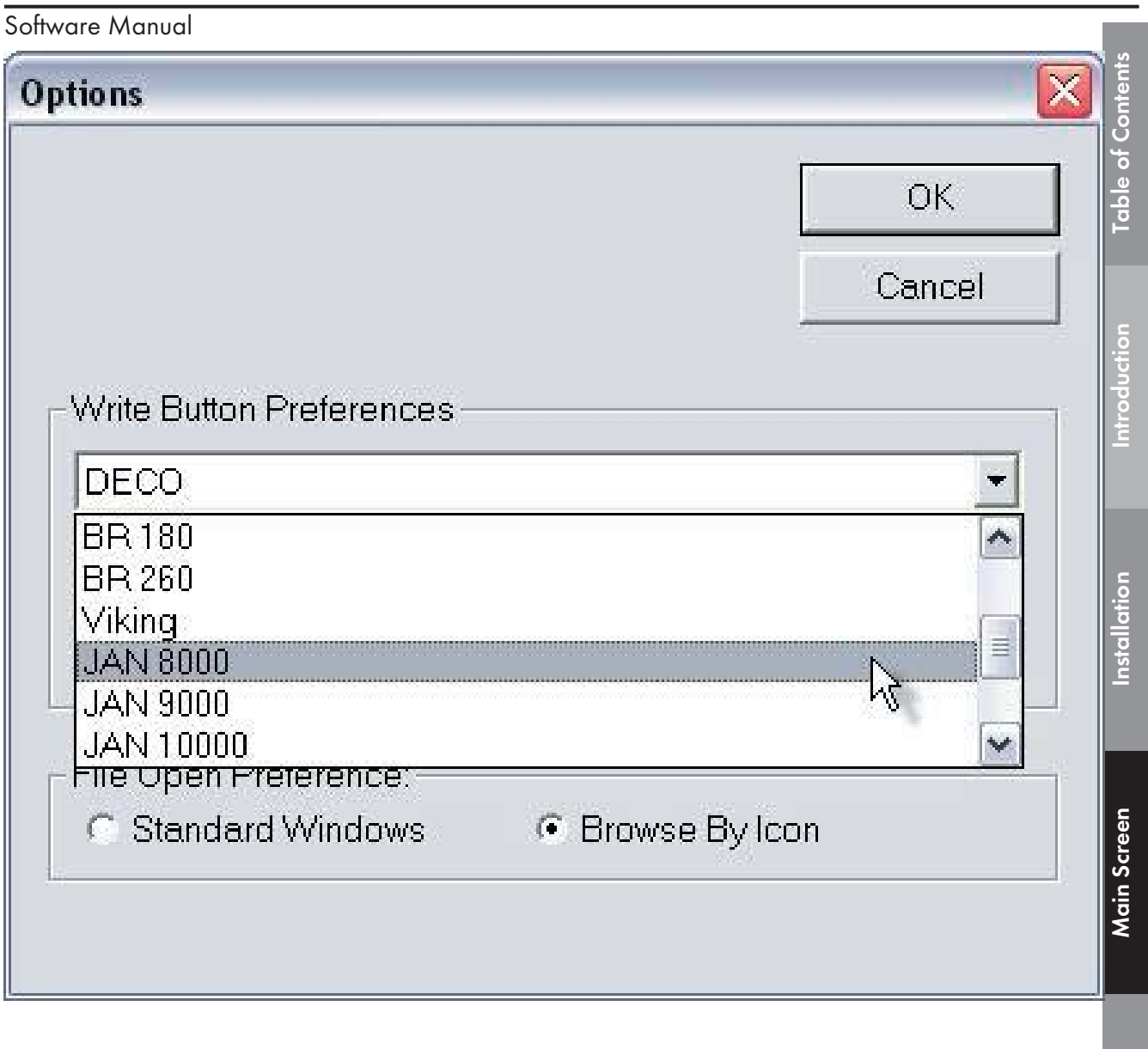

After making changes to the Options window, click OK. Clicking Cancel will exit the Options window WITHOUT changes being made to the any of the preferences.

Quick Start **Quick Start**

H. EXIT (Noted in Fig. MS-2h, page 52) Click the Exit button from the Converter Box window to close the Magic Box software.

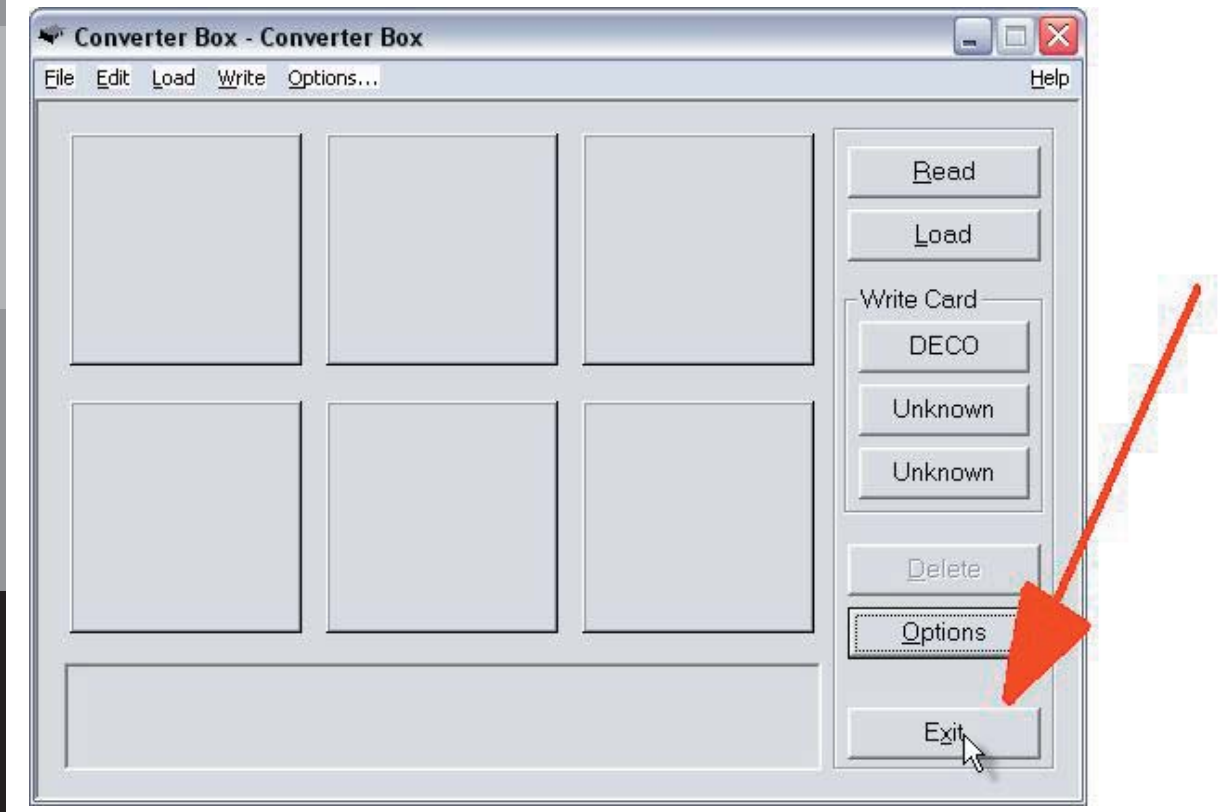

Table of Content

Introduction Installation

Main Screen

**Installation**

Installation

*77*

# **Color Editor**

This section of the manual explains other features of the Color Editor. To use the color changing feature, see Quick Start Lesson 4 on page 106.

# **Introduction:**

The Color Editor is a program provided as part of the Mini Magic Box program for the sole purpose of adding color information to the designs that are to be written to Magic Cards. To input correct color information for the Bernette Deco, Viking, Baby Lock, Elna 9000, Janome, Kenmore, Singer or Brother models which store color information, use the Color Editor program. Some machine formats (Bernina artista, Pfaff, Elna 8006, Janome 5006) and some file formats (EXP and DST) do not store color information, but the user may want to use the Color Editor for customizing the sewing colors of the designs.

#### NOTE:

The Mini Magic Box is packaged with another program, **Magician Sizing by Simon**, that sizes, mirror images, rotates and converts ART files. See page 48 for information about this program.

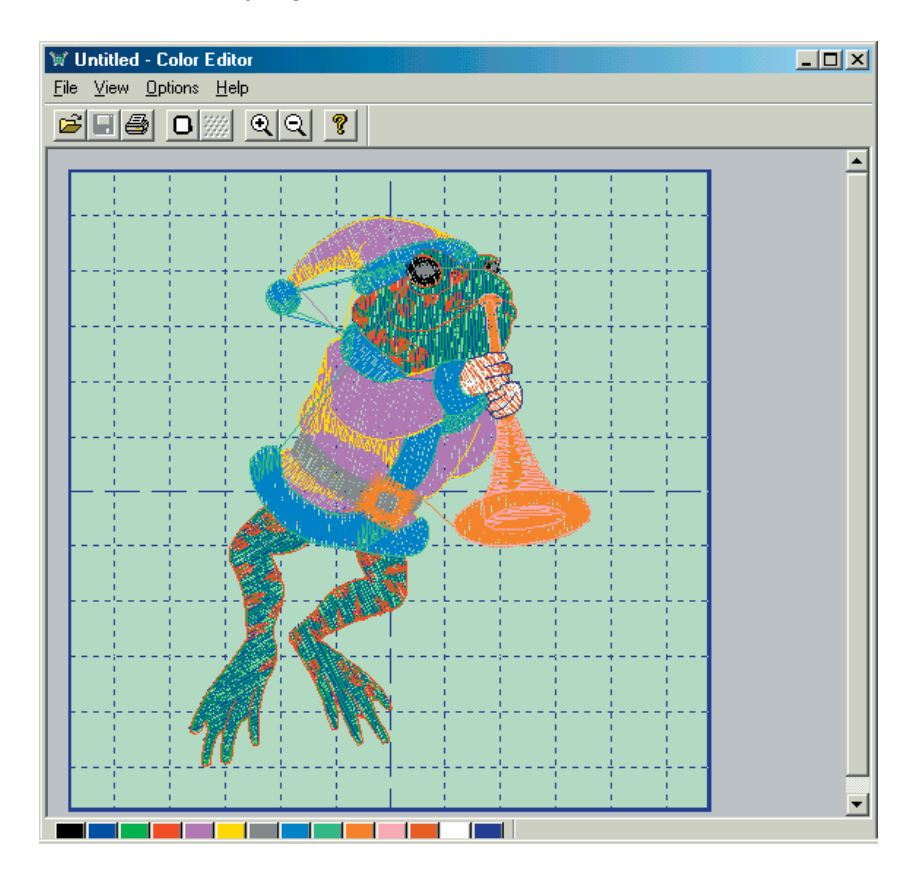

Introductior

# **File**

Click on "Open" to open a design. These designs can be from the hard drive of the computer, a floppy disk or a CD-ROM.

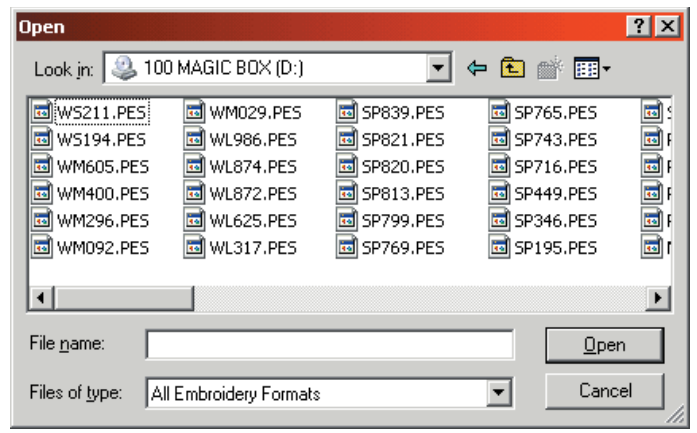

#### $Q$ pen

 After selecting a design, it appears in the "File name" box. Click on "Open" to load the design. Click the "Cancel" button to cancel the Open command.

#### **Save**

 Click on "Save" to save color changes. The Save command automatically places the design in one of the six windows of the Main Screen for writing to the Magic Card with the color changes selected. The Save command does not save the file to the computer *or anywhere else except the Mini Magic Box Main Screen.*

## **Save As**

Save As works the same as the **Save Icon**. This will save the design to one of the six windows in the Mini Magic Box Main Screen to write to a Magic card.

**Color Editor**

# **Print**

**Table of Contents** 

Introduction

Installation

**Main Scre** 

 Click "Print" to print a copy of a design to a piece of paper. The design will print out, and will show the file name of the design, the size, number of stitches and number of colors.

## **Print Preview**

Click on "Print Preview" to display the printed page. On the right side of the screen the File Name, size of design in millimeters & inches, stitch count, number of colors and thread chart are displayed.

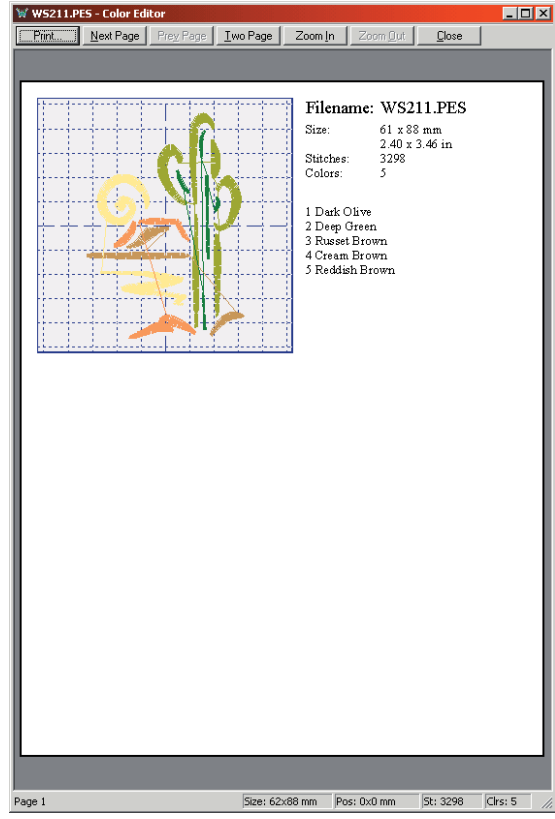

 The "Print" button will send the instruction sheet to the printer.

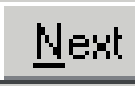

Next Page | Prey Page | The

"Next Page" button will display the instructions from the second page (if applicable).

The "Prev Page" will return to the previous page (if applicable).

**I**wo Page Click the "Two Page" button to view a preview of both pages.

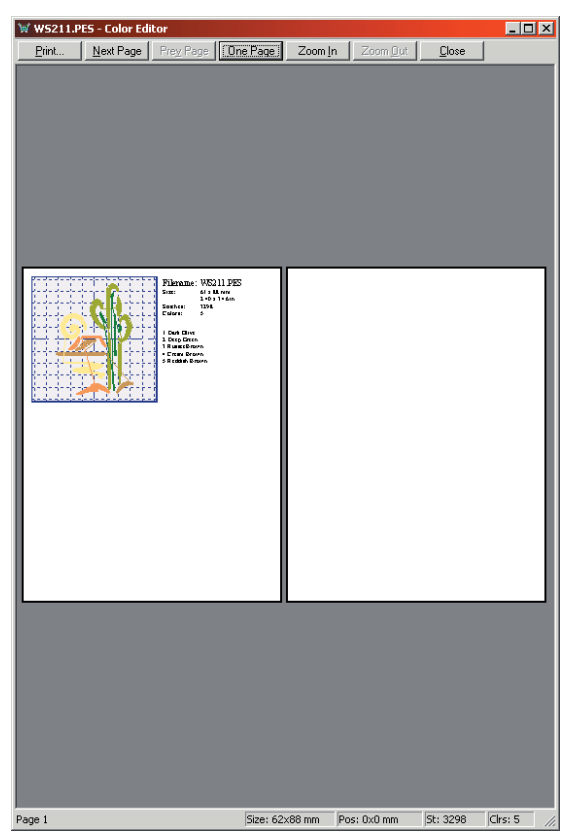

**General Informa** 

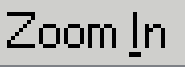

Click the "Zoom In" button to enlarge the preview

image.

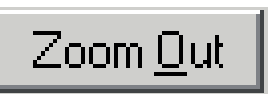

Click the "Zoom Out" button to reduce the preview

image.

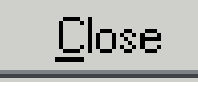

Click the "Close" button to close the Print Preview

screen.

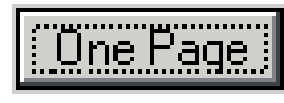

Click the "One Page" button to bring the Print

Preview screen back to one page.

#### **Exit**

Exit will close the Color Editor.

## **OPTIONS Hoop Size**

 Click on "Hoop Size" to open the dialog box for choosing the machine and hoop size for the design to be sewn.

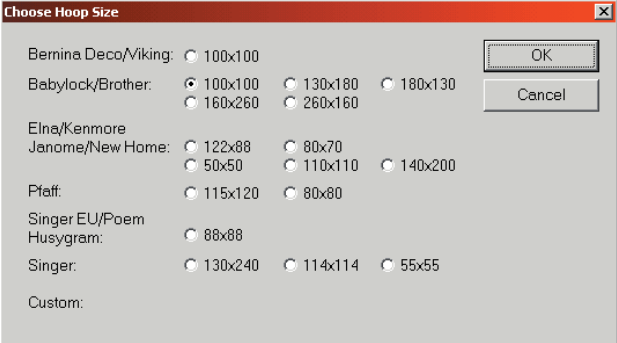

*The workspace grid will shrink or enlarge to show the workable area available for that particular machine and size.* 

**Color Editor**

#### **Preferences**

Click on "Preferences" to bring up a dialog box. Several options can be set, depending on what kind of sewing machine is being used.

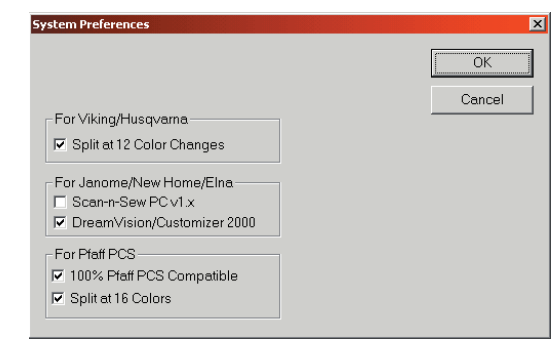

First is the setting for Viking/Husqvarna machines. This option will split the design at every 12th color change.

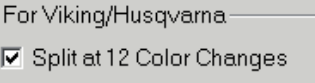

*Note: When a design is split, the file name will be renamed with an A, B*, C etc. at the end of the file name. For example, if a design named *FL222.hus has 13 color changes in it, the file will be saved as FL222\_ A.hus and FL222\_B.hus.*

Last is the setting for Pfaff PCS. The first option will make PCS files 100% compatible Pfaff PCS. The second option will split the design at every 16th color change.

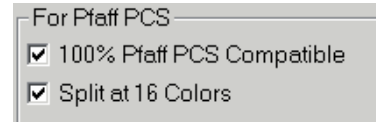

*Note: When a design is split, the file name will be renamed with an A, B, C* etc. at the end of the file name. For example: a design named FL222.pcs *that has 18 color changes will be saved as FL222\_A.pcs, FL222\_B.pcs and FL222\_C.pcs.*

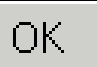

Click OK to set the preferences.

Cancel

 Click Cancel to close the dialog box without making any changes to the preferences.

## **Density Icon**

The density icon is grayed out and not available. This will only work with .gnc files.

*Note: Magician Sizing by Simon is the best way to change designs. Magician Sizing by Simon, included with this package, will scale, mirror*  and rotate .art files. This is the format of choice for sizing, mirroring or rotating designs. Order .art files from www.embroideryonline.com.

## **Zoom In Icon**

 Click on the "Zoom In" icon to zoom in on the design and get a closer look.

## **Zoom Out Icon**

 Click on the "Zoom Out" icon to zoom out and make the design look further away.

**Color Editor**

## **Quick Start Items found in this Section:**

Lesson 1: Reading and writing a design from a CD-ROM

Lesson 2: Loading and writing designs from a design card by browsing the card.

Lesson 3: Loading and writing a design from a design card using the index.

Lesson 4: Using Color Editor to adjust the colors in a design and then writing the design to a Magic Card.

Table of Contents

#### **Quick Start Lesson 1**

This lesson will demonstrate how to Read designs from a CD-ROM and Write them to a Magic Card.

In this lesson we will use OESD's "Home Grown" Premium Design  $CD.*$ 

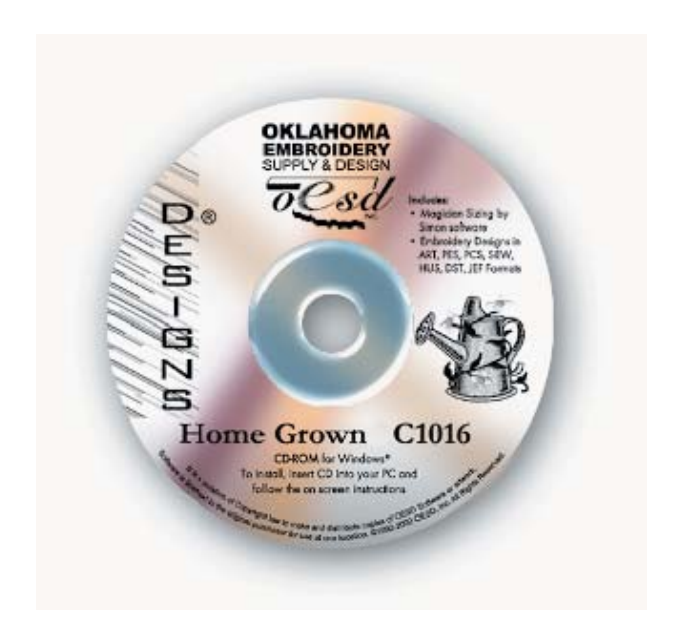

\*(Neither this CD-ROM nor any of the designs on this CD-ROM are included with the Magic Box. This CD is also available as an embroidery card. See a local OESD dealer or visit www.embroideryonline.com for more information. Projects for OESD designs can be downloaded from the website.)

Notes:

- Designs can also be Read from the computer's hard drive and from a floppy disk.
- All clicks of the mouse are LEFT clicks unless otherwise noted as right clicks.
- These directions are for the Standard Windows setting from the Options Menu.

**Color Editor**

#### **Quick Start**

Software Manual

1. Launch the Magic Box Program:

Double click the Magic Box icon from the Desktop of your PC

or

- Click on Start
- Go to Programs
- Go to OESD
- Click Magic Box
- 2. The Magic Box software will open. Click OK from the ABOUT window. (Fig. QS-2)

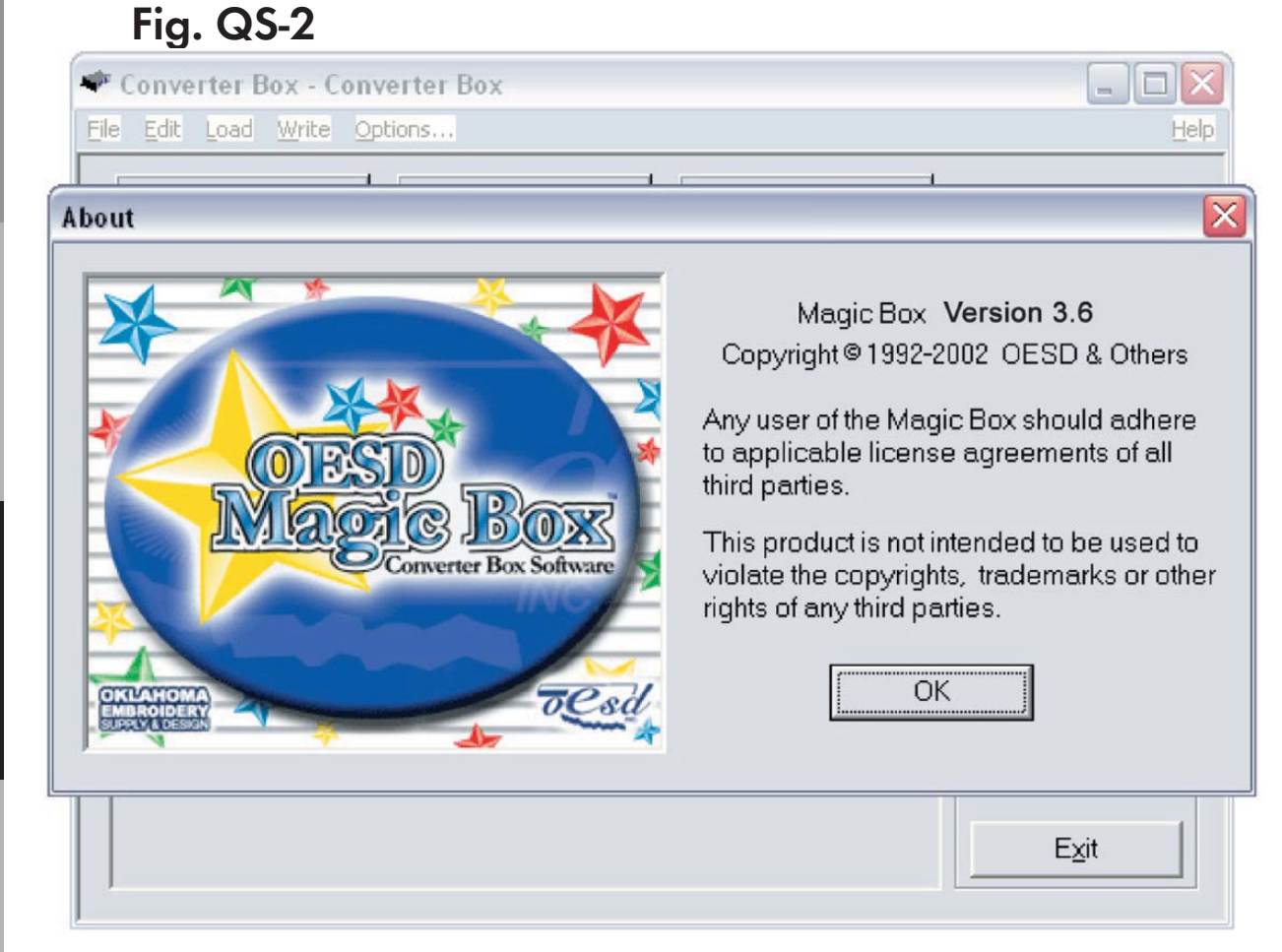

3. Click the Read button. (Fig. QS-3)

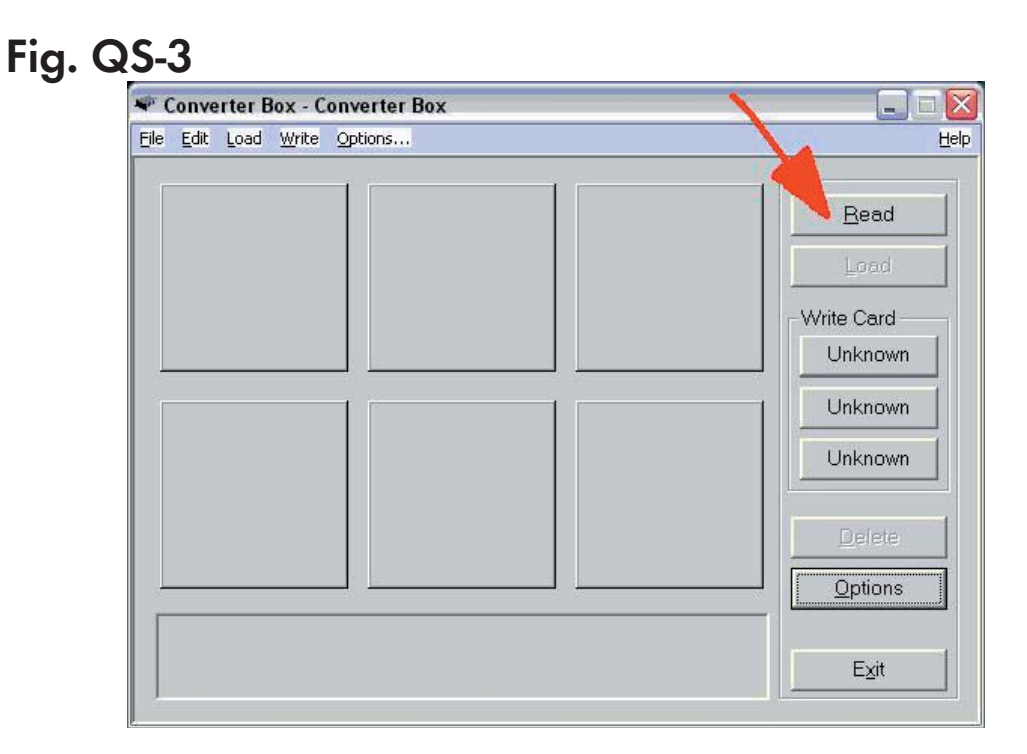

4. Click the drop-down arrow from the Open box and choose the CD-ROM (Fig. QS-4)

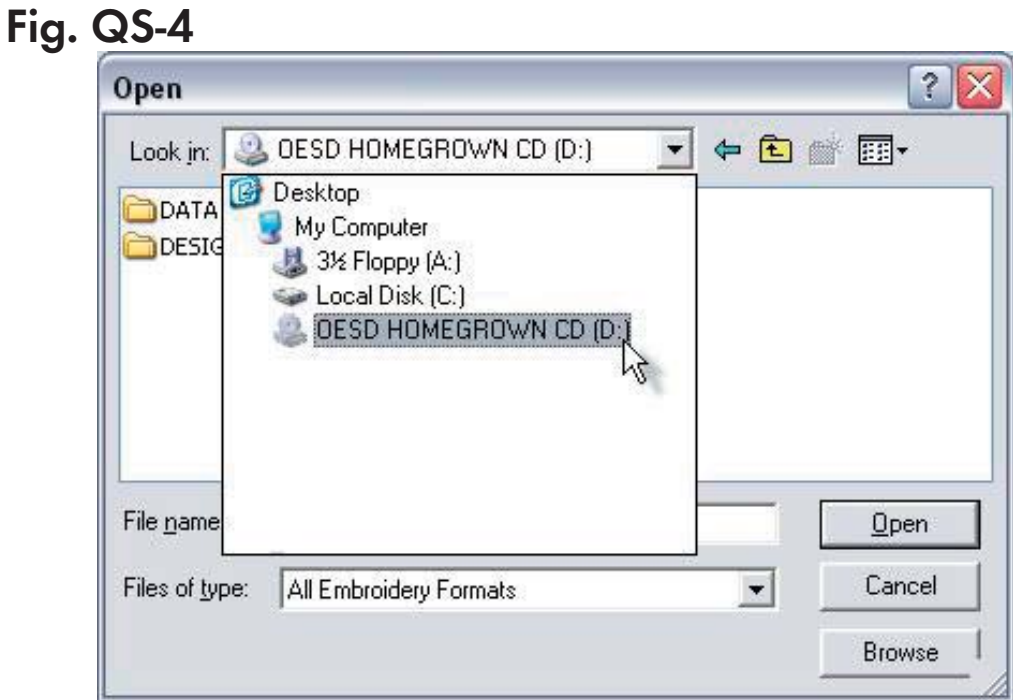

**Table of Contents Table of Contents**

**Quick Start**

Quick Start

**General Information**

General Information

**Color Editor**

**Color Editor** 

*87*

5. Open the Designs Folder by double clicking on the listing. (Or single click on the Designs folder and then click Open.) (Fig. QS-5)

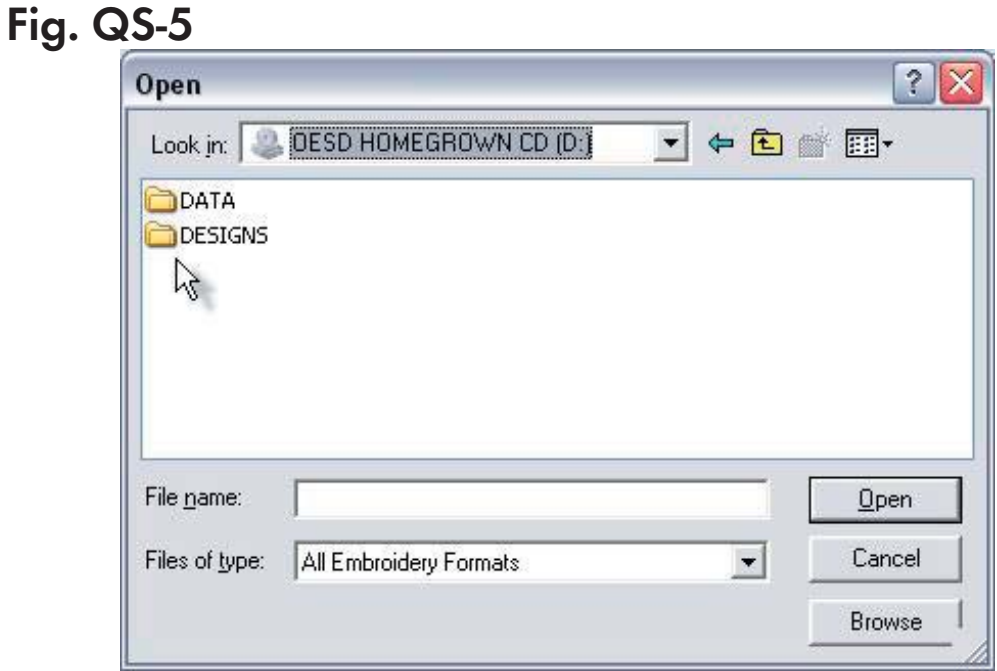

6. Click on the desired design and click Open. (Fig. QS-6)

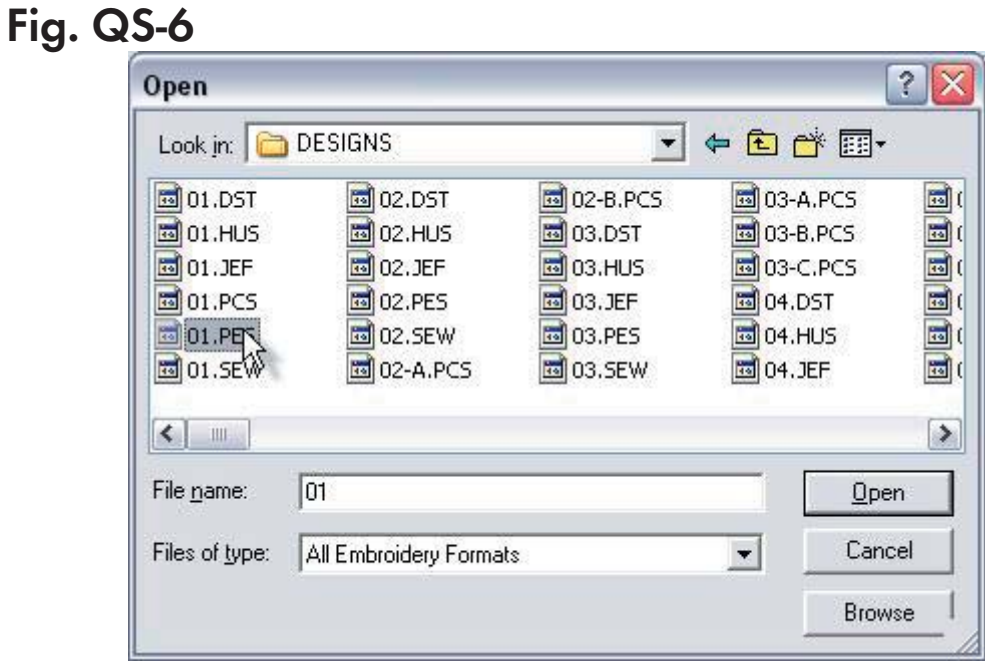

Quick Start

Main Screen

Introductior

Installation

7. The design will appear on the Main Screen in the first empty space in the Design Area (Fig. QS-7)

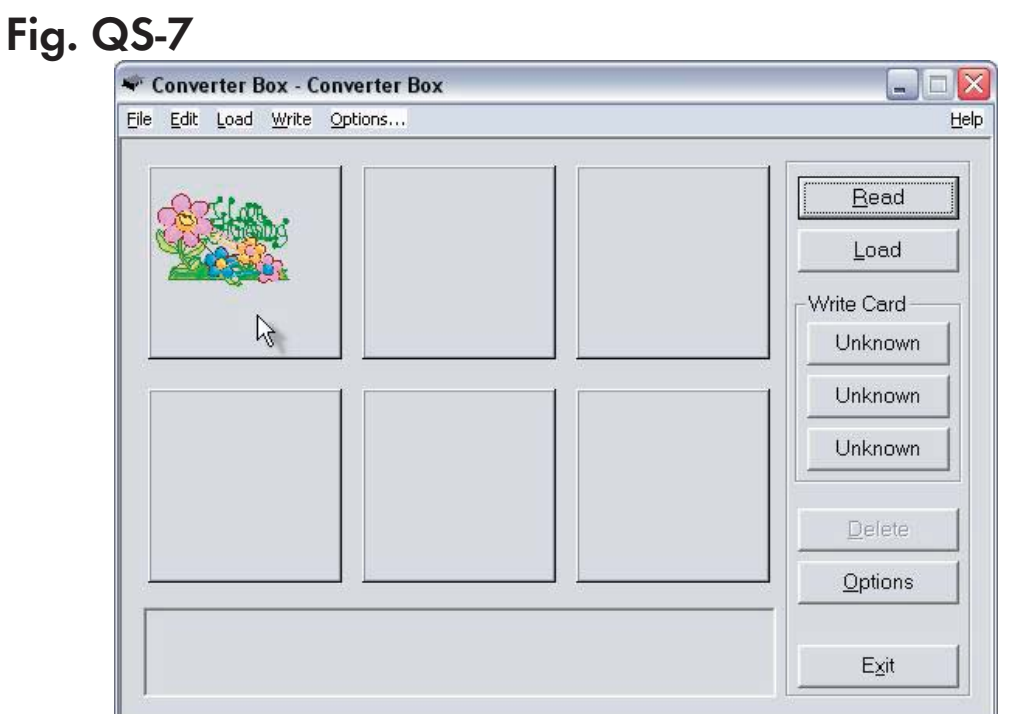

8. Continue Reading designs, as in Steps 3-6, until the desired designs are on the Main Screen. A maximum of six designs can be written to a Magic Card at one time. (Fig. QS-8)

#### **Fig. QS-8**

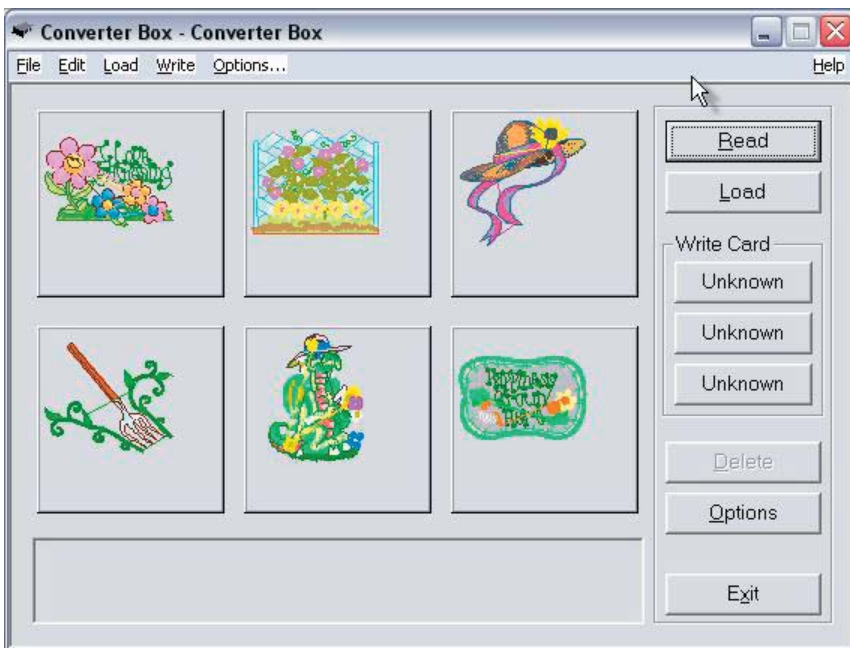

**Color Editor**

9. Insert the correct Magic Card into the appropriate colorcoded and numerically identical slot on the Magic Box. In this lesson, a #1 (Brother/Deco/Babylock/Simplicity/Viking) Magic Card is being used. It fits into slot #1 (Fig. QS-9)

 **Fig. QS-9**

**Warning:** Some embroidery design cards can be erased or overwritten. ALWAYS remove any design cards before writing to a Magic Card.

10. Click any one of the 3 "Unknown" buttons under the Write Card section of the Converter Box window. (Fig. QS-10)

# **Fig. QS-10**

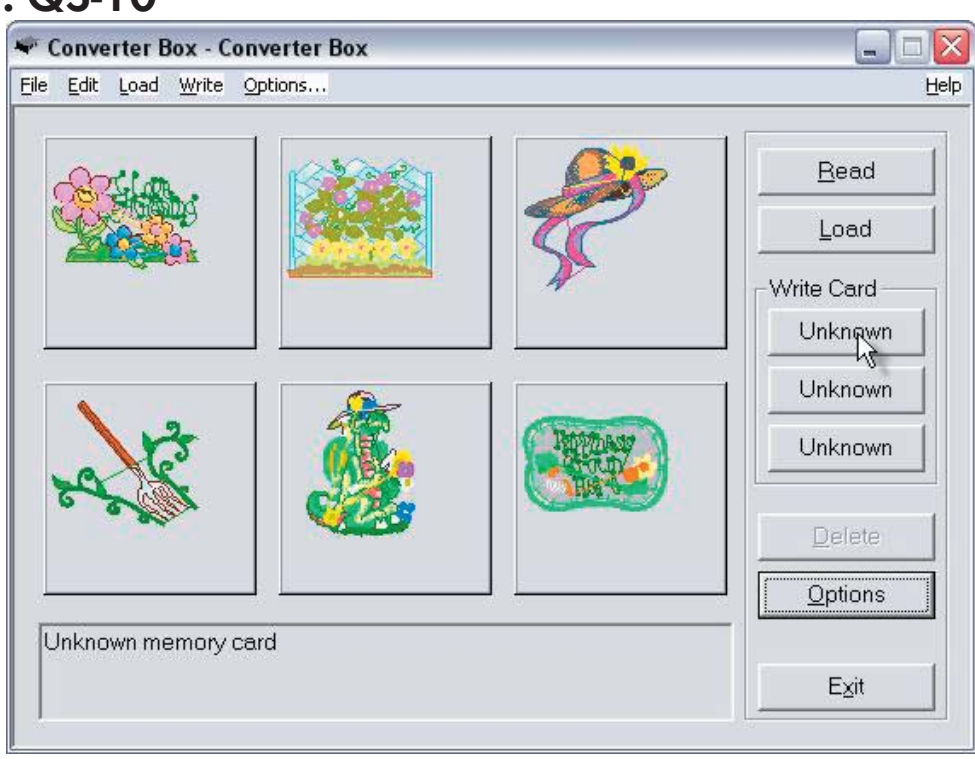

Table of Contents

11. The Write Selection box will open. Click the drop down menu and choose the machine this card is being written for. Click OK to accept this machine. (Figures QS-11 & QS-11a)

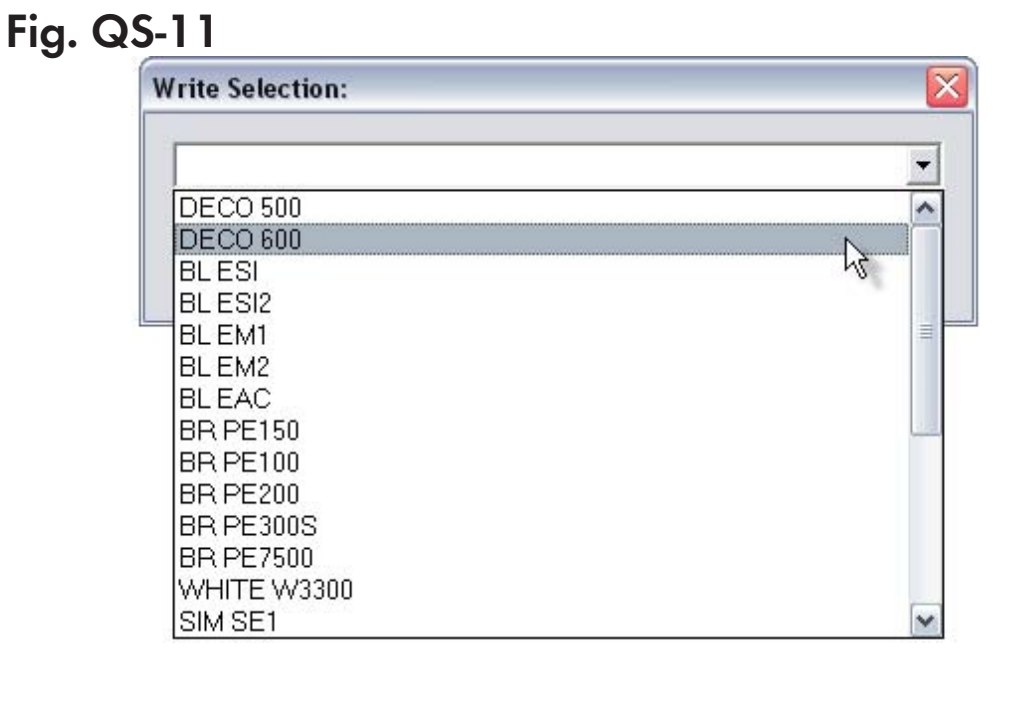

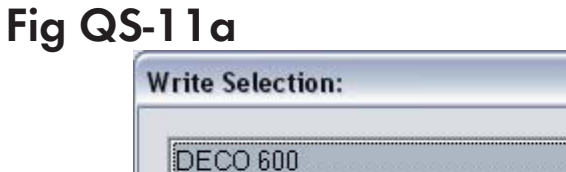

鸣

12. A Warning Box will appear, explaining that the card will be erased. Click Yes. (Fig. QS-12)

Cancel

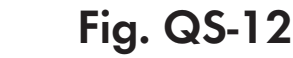

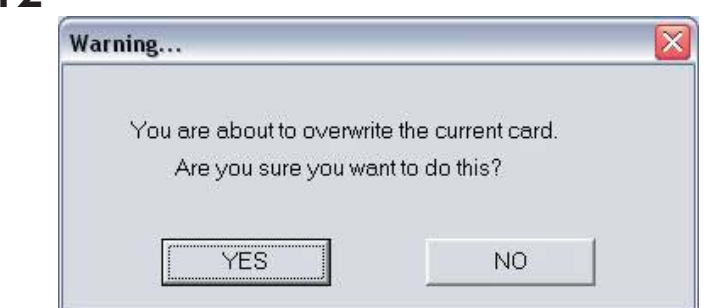

**Table of Contents**

**Table of Contents** 

**Introduction**

Introduction

**Installation**

Installation

**Main Screen**

Main Screen

 $\overline{\mathsf{x}}$ 

 $\overline{\phantom{0}}$ 

**Quick Start**

Quick Start

**General Information**

**General Information** 

**Color Editor**

13. The Writing Block dialog box will appear. After writing is complete, the "Success" dialog window will be displayed, indicating that the card is ready for use. Click OK. (fig. QS-13)

#### **Fig. QS-13**

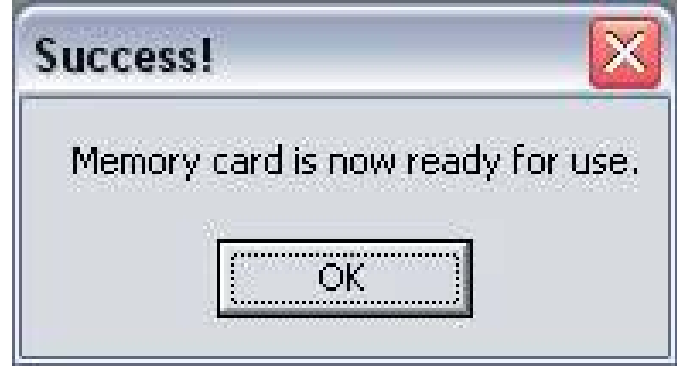

The Magic Card is now ready for use in the embroidery machine.

# **Quick Start Lesson 2**

This lesson will demonstrate how to Load designs from a preprogrammed design card by Browsing the card. It will also demonstrate how to Write the designs to a Magic Card.

In this lesson, we will use OESD's "Sunflowers" Premium Design Card.\*

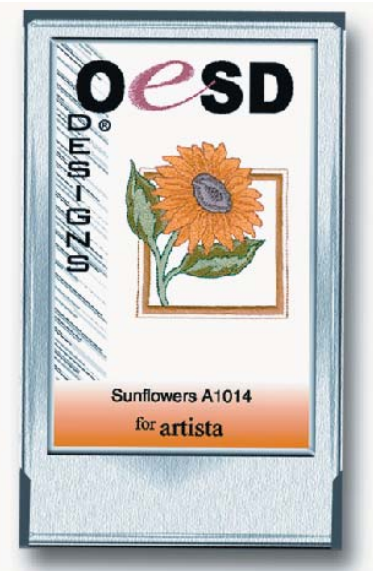

Table of Conten

Quick Start

Notes:

- Designs can also be Loaded from a Magic Card once designs have been written to that Magic Card.
- All clicks of the mouse are LEFT clicks unless otherwise noted as right clicks.
- 1. Launch the Magic Box program: Double click the Magic Box icon on the Desktop or
- Click on Start
- Go to Programs
- Go to OESD
- Click Magic Box

\*(Neither this card nor any of the designs on this card are included with the Magic Box. This card is also available as a CD-ROM. See a local OESD dealer or visit www.embroideryonline.com for more information. Projects for OESD designs can be downloaded from the website.)

2. The Magic Box software will open. Click OK from the ABOUT window.

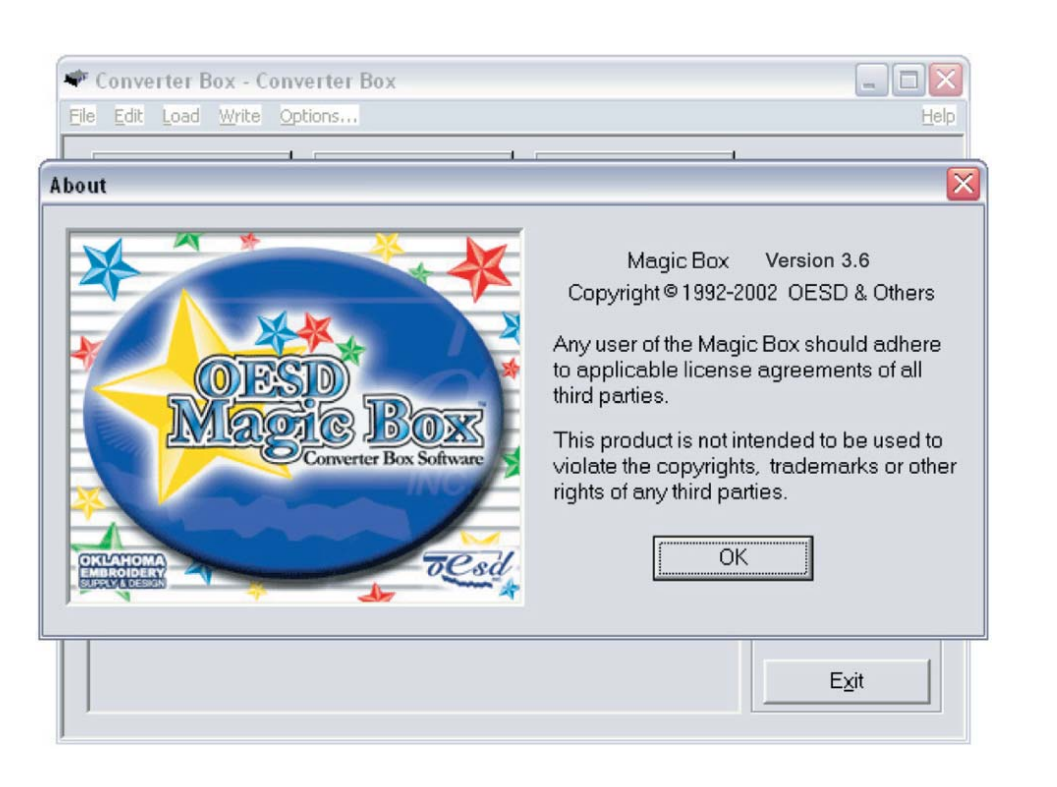

**Color Editor**

2. The Magic Box software will open. Click OK from the ABOUT window.

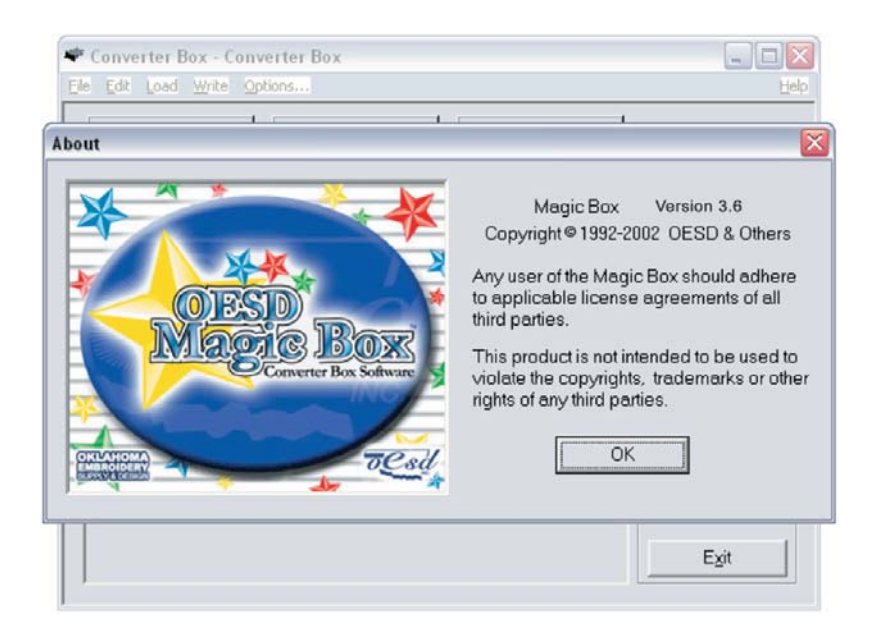

4. Insert the design card into the correct card slot on the Magic Box. In this lesson, a Bernina artista "Sunflowers" Design Card is being used. It fits into slot #2.

5. Click the Load button from the right hand side of the Converter Box window.

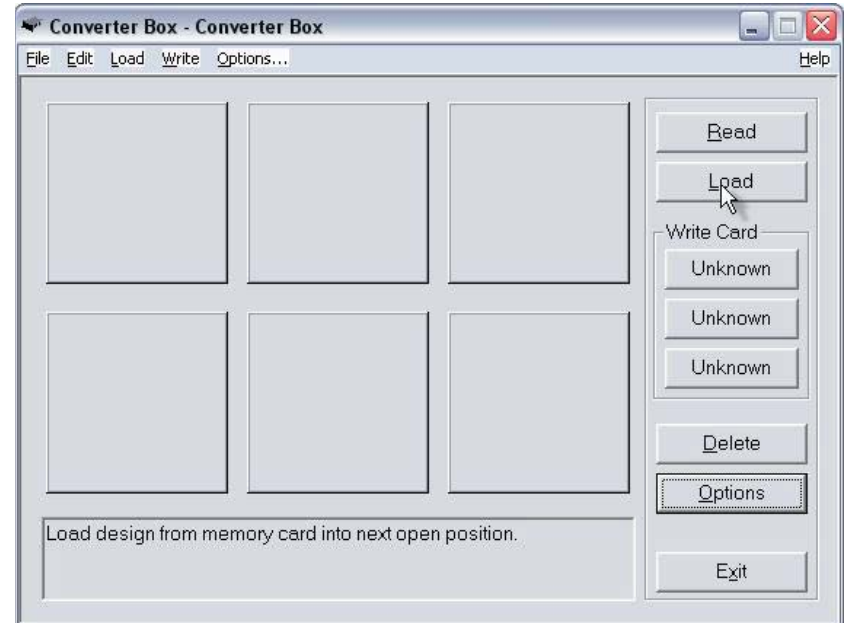

Table of Contents

94

**Table of Contents**

**Table of Contents** 

**Introduction**

Introduction

**Installation**

Installation

**Main Screen**

Main Screen

**Quick Start**

Quick Start

**General Information**

**General Information** 

**Color Editor**

Color Editor

Software Manual

6. The Read Design window will appear. Click the Browse button to view the designs on the entire card. Wait while the Magic Box reads the design card.

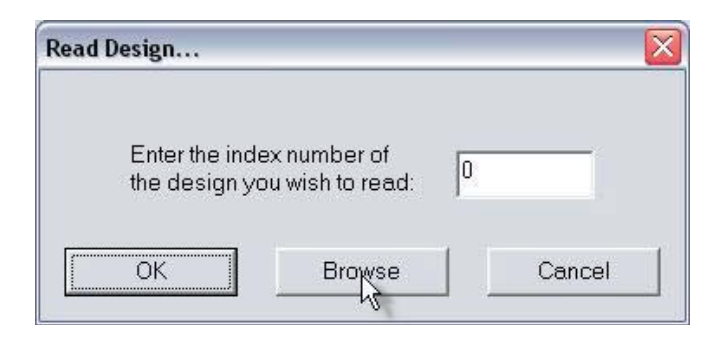

7. The first page of the Card's Directory will open.

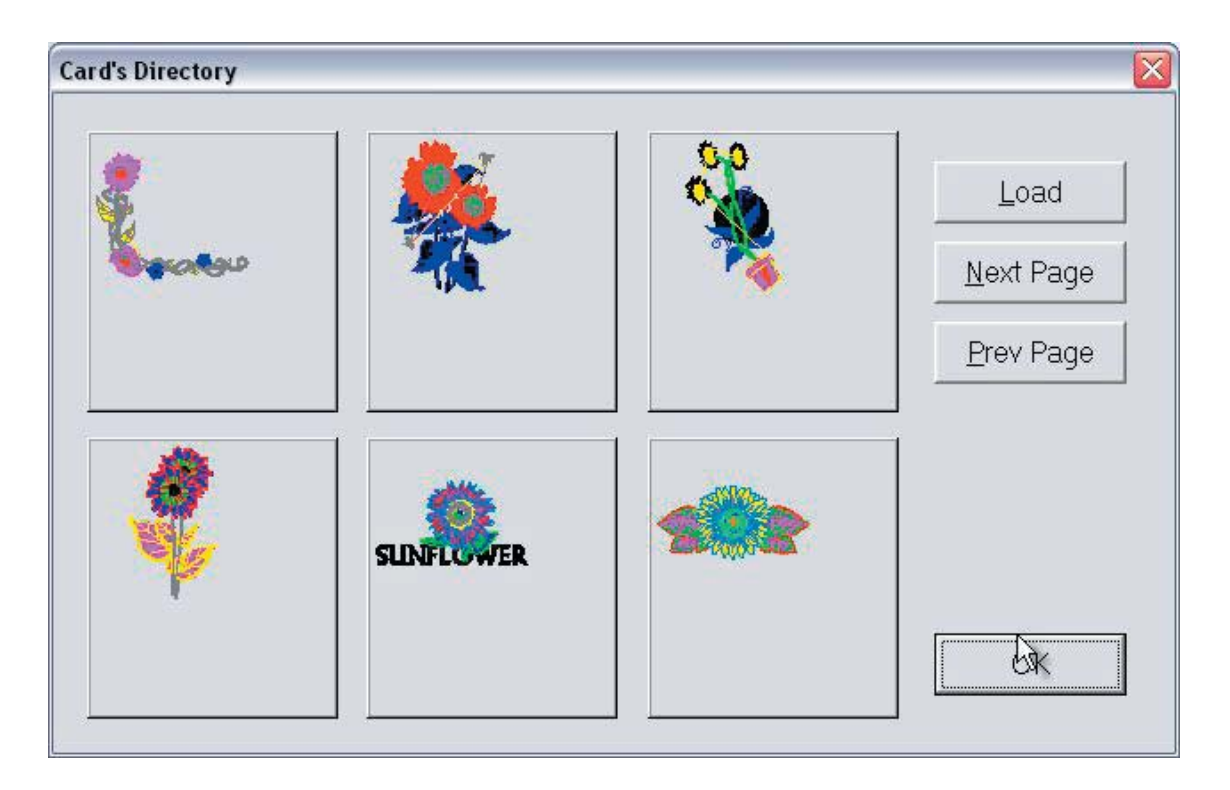

8. Click on the first design and click Load (or double-LEFT click on the design). The design will disappear from the Directory screen but it will NOT be removed from the original design card. Do not click the OK button until all of the desired designs have been loaded. Remember, six designs can be loaded to a Magic Card at one time.

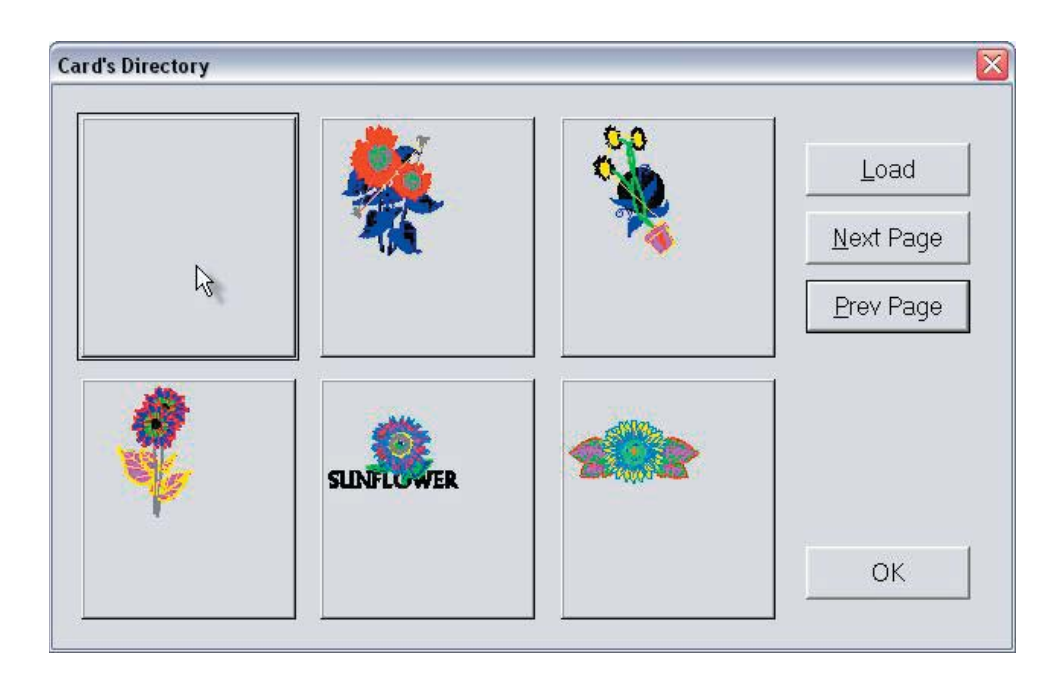

9. Click "Next Page" and click on a design. Click Load and the design will disappear from the Directory screen.

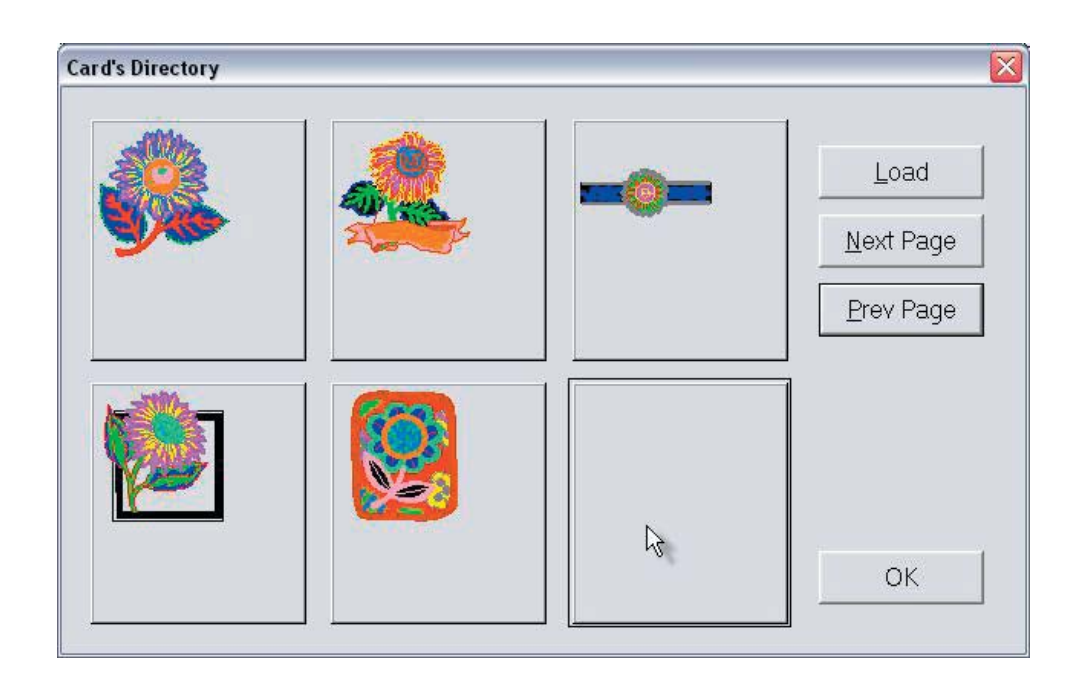

**Table of Contents**

Table of Contents

**Introduction**

ntroduction

Software Manual

10. Continue loading until six designs have been selected. Click OK and the designs will appear in the Design Area of the Converter Box window.

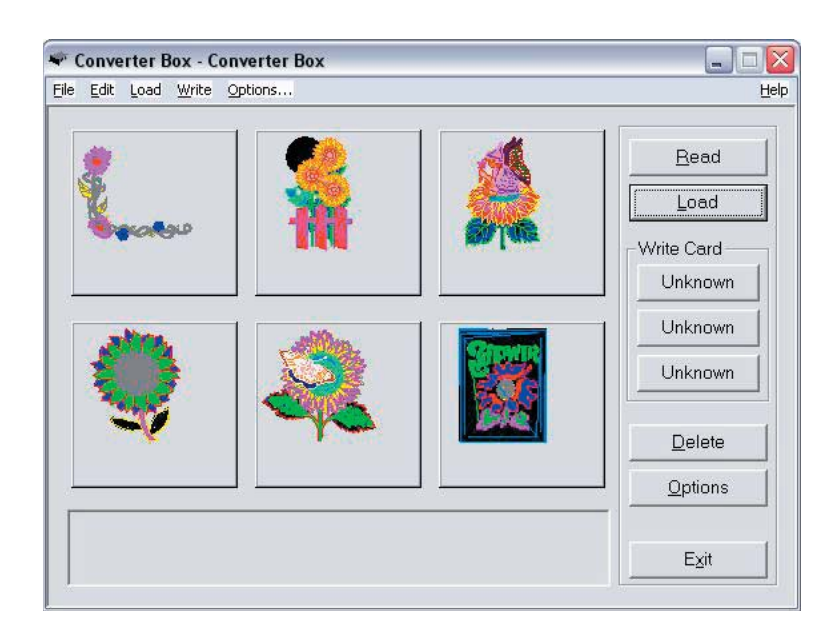

11. Remove the design card from the Magic Box.

12. Insert the correct Magic Card into the appropriate colorcoded and numerically identical card slot on the Magic Box. In this lesson, a #3 (Singer XL100, XL150, XL1000) Magic Card is being used. It fits into slot #3. If using the Mini Magic Box, choose a card appropriate for slots 1 or 2 instead.

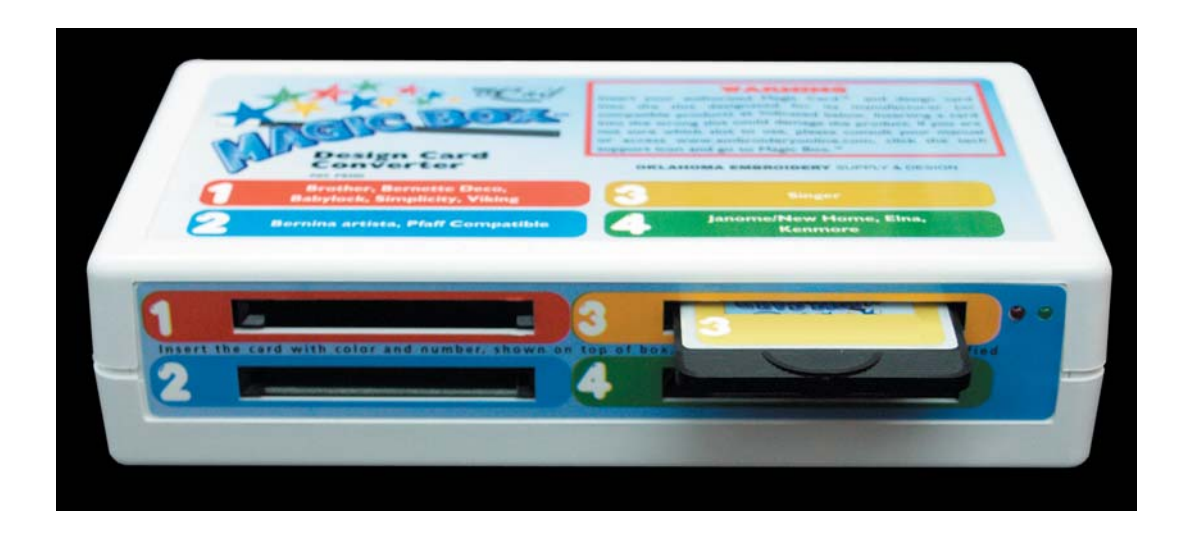

**Installation**

**Color Editor**

**Warning**: Some embroidery design cards can be erased or overwritten. Always remove any design cards before writing to a Magic Card.

13. Click any of the "Unknown" buttons under the Write Card section of the Converter Box window.

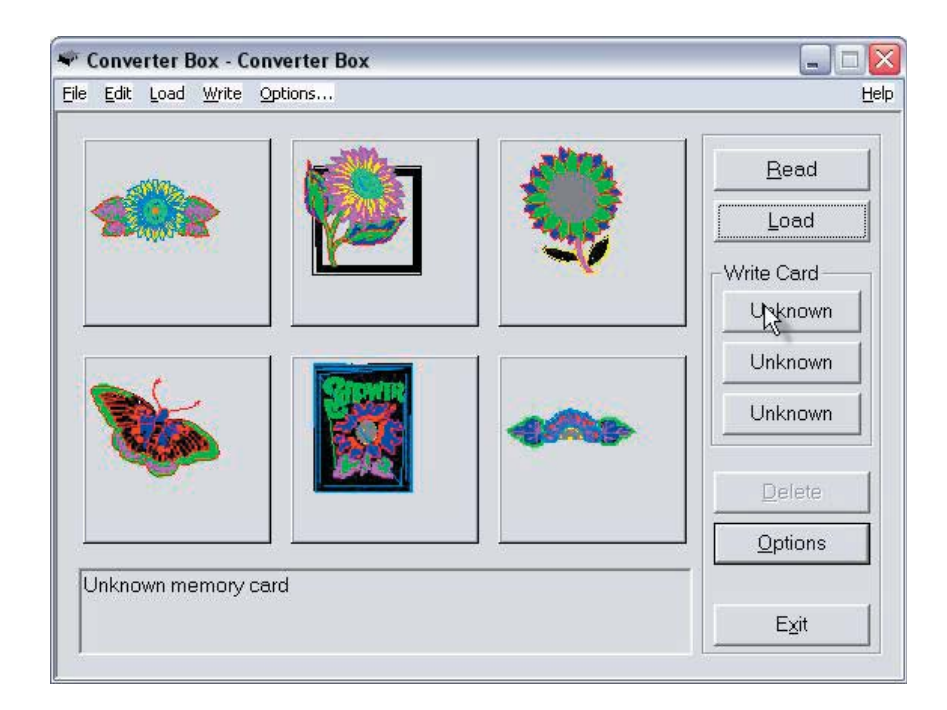

14. The Write Selection window will open. Click the drop down menu and choose the machine this card is being written for. Click OK to accept this machine.

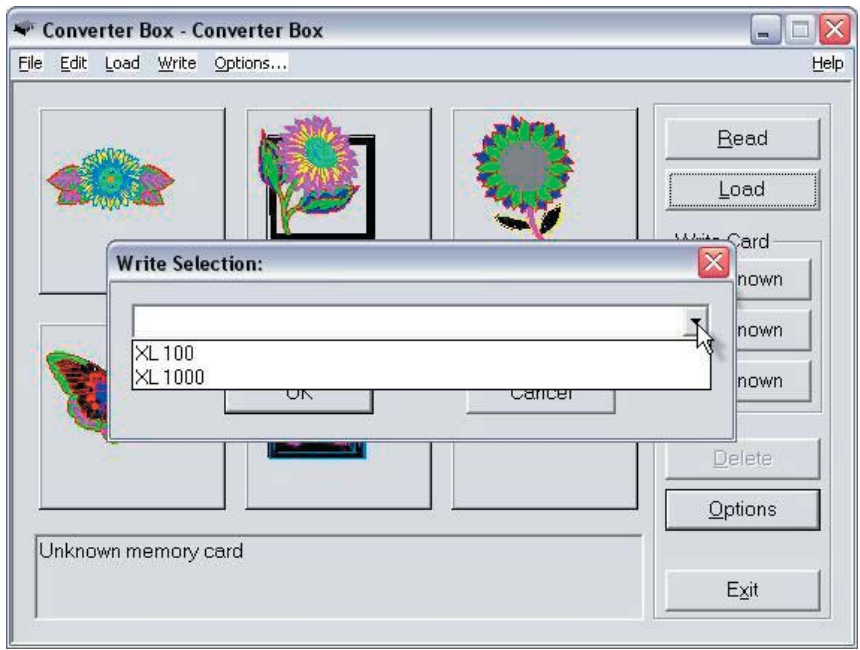

**Table of Contents** 

**Table of Contents**

**Table of Contents** 

**Introduction**

ntroduction

Software Manual

15. A Warning Box will appear, explaining that the card will be erased. Click Yes.

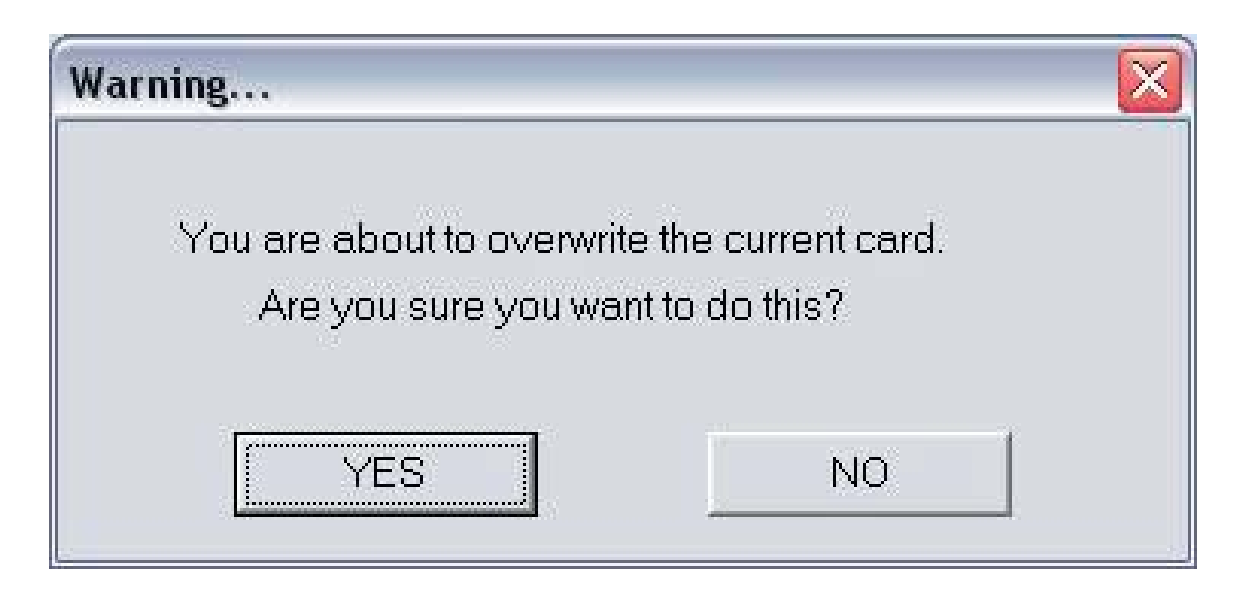

16. The Writing Block dialog box will appear. After writing is complete, the "Success" dialog window will be displayed, indicating that the card is ready for use. Click OK.

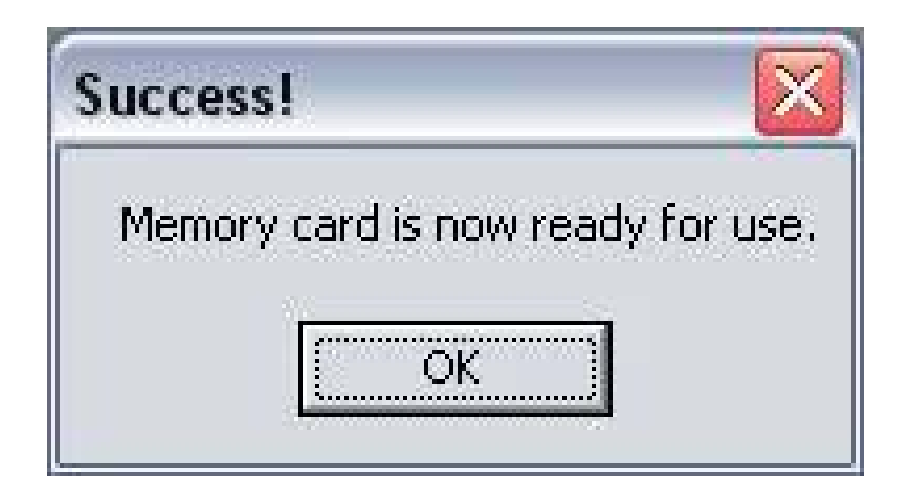

The Magic Card is now ready for use in the embroidery machine.

**Color Editor**

# **Quick Start Lesson 3**

This lesson will demonstrate how to Load designs from a preprogrammed design card by using the Index function. It will also demonstrate how to Write the designs to a Magic Card.

In this lesson will use OESD's "Animal Instincts" Premium Design Card.\*

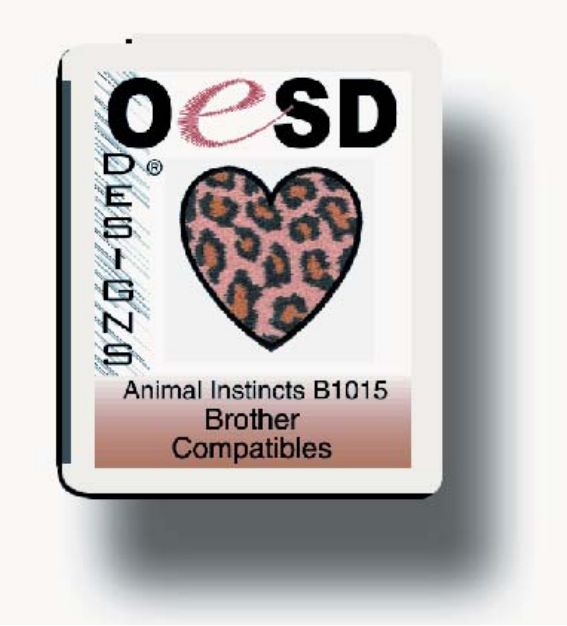

Notes:

- Designs can also be Loaded from a Magic Card once designs have been written to that Magic Card.
- All clicks of the mouse are LEFT clicks unless otherwise noted as right clicks.
- 1. Launch the Magic Box program: Double click the Magic Box icon on the Desktop or
- Click on Start
- Go to Programs
- Go to OESD
- Click Magic Box

\*(Neither this card nor any of the designs on this card are included with the Magic Box. This card is also available as a CD-ROM. See a local OESD dealer or visit www.embroideryonline.com for more information. Projects for OESD designs can be downloaded from the website.)

2. The Magic Box software will open. Click OK from the ABOUT window.

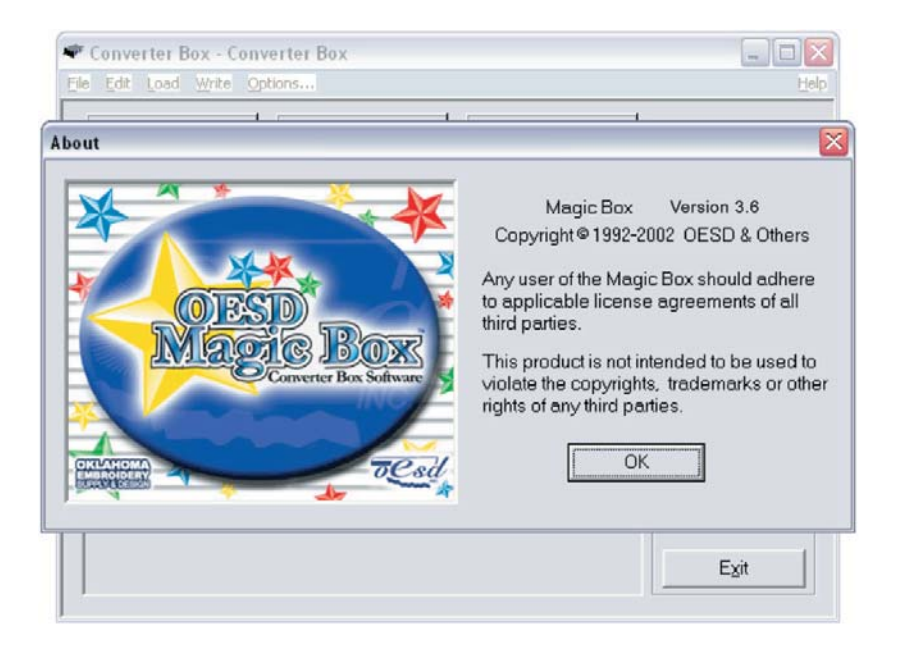

3. The Main Screen of the Magic Box will appear.

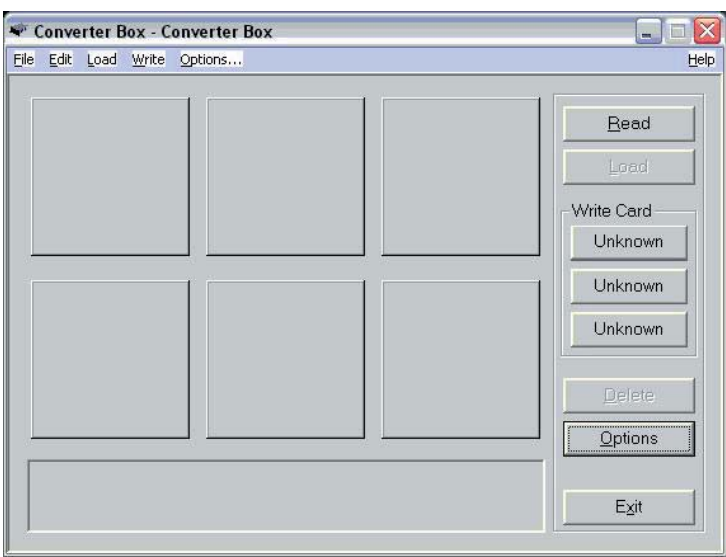

**Table of Contents**

**Table of Contents** 

**Color Editor**

4. Insert the design card into the correct card slot on the Magic Box. In this lesson, a Brother/Babylock/Deco compatible "Animals Instincts" Design Card is being used. It fits into slot #1.

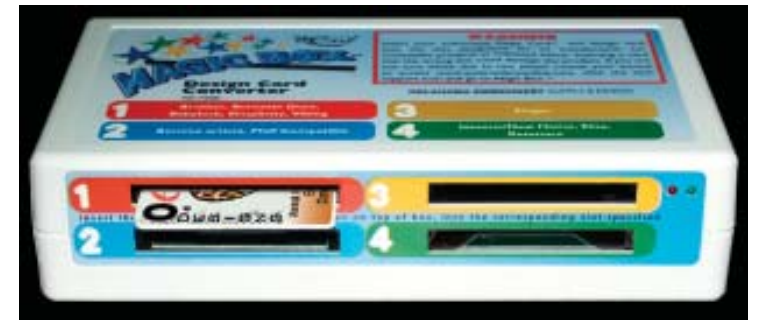

#### 5. Click the Load button from the right hand side of the Converter Box window.

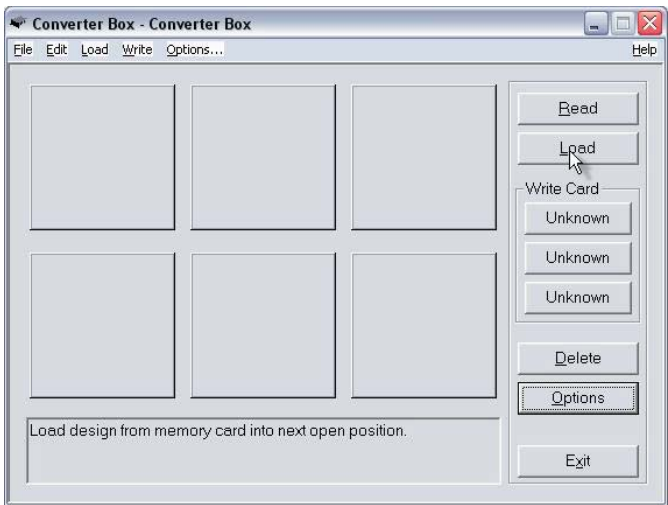

6. The Read Design window will appear. Click in the Index Number box and type in the number of the desired design. (The design number is found on the embroidery card thread chart.) Click OK. Wait while the Magic Box reads the design card.

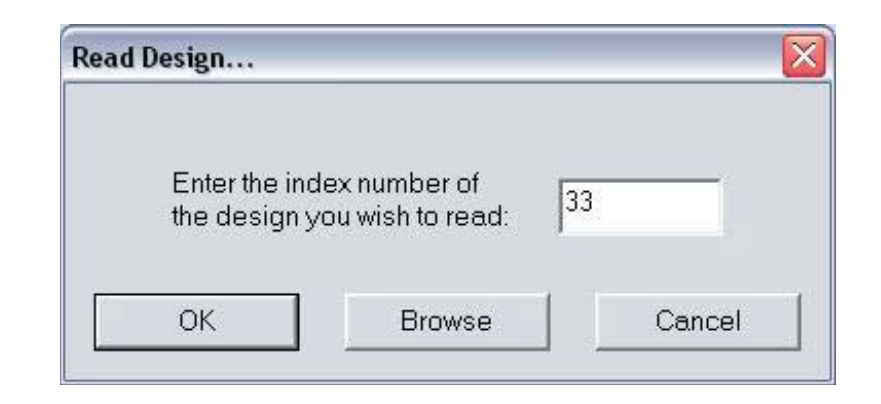

Table of Cont

7. The design will appear on the Main Screen in the first empty space in the Design Area.

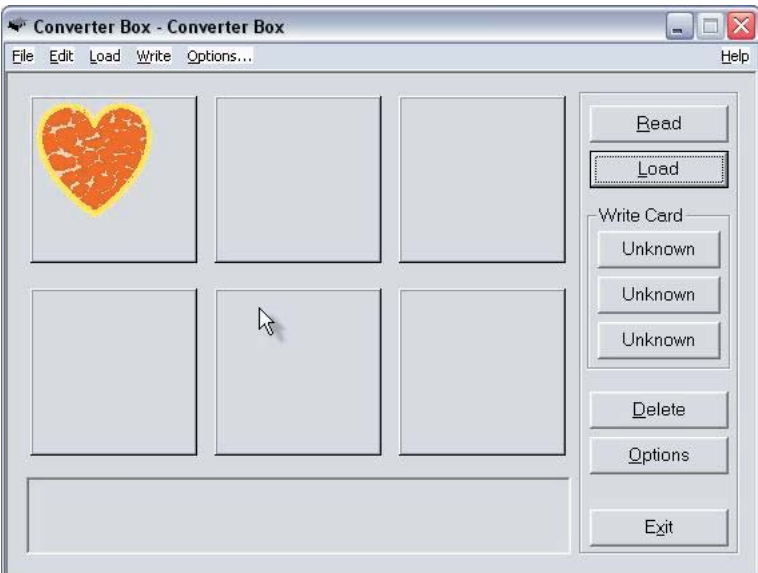

8. Remove the design card from the Magic Box.

9. Insert the correct Magic Card into the appropriate colorcoded and numerically identical card slot on the Magic Box. In this lesson, a #2 (Pfaff, artista) Magic Card is being used. It fits into slot #2.

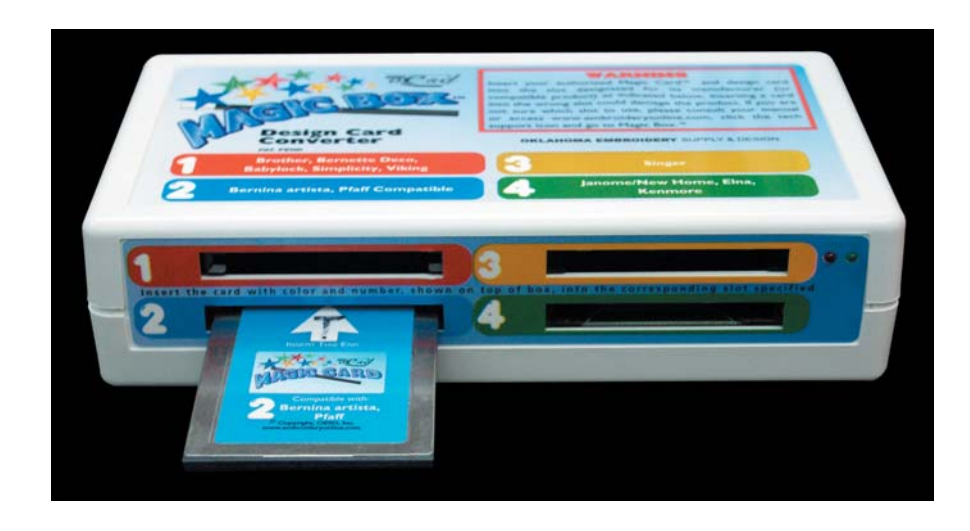

**Warning**: Some embroidery design card can be erased or overwritten. Always remove any design cards before writing to a Magic Card.

**Color Editor**

10. Click any of the "Unknown" buttons under the Write Card section of the Converter Box window.

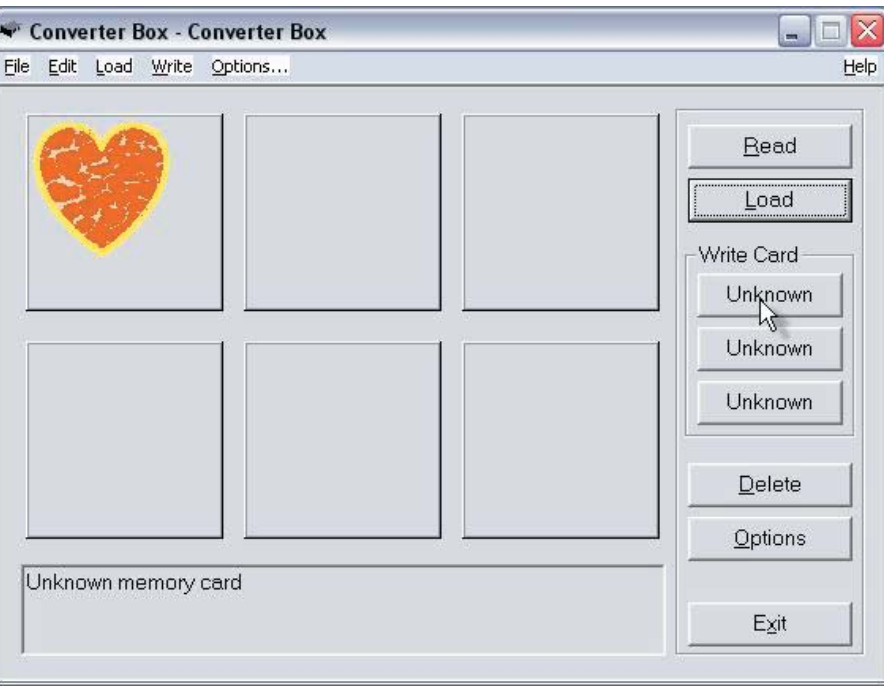

11. The Write Selection window will open. Click the drop down menu and choose the machine this card is being written for. Click OK to accept this machine.

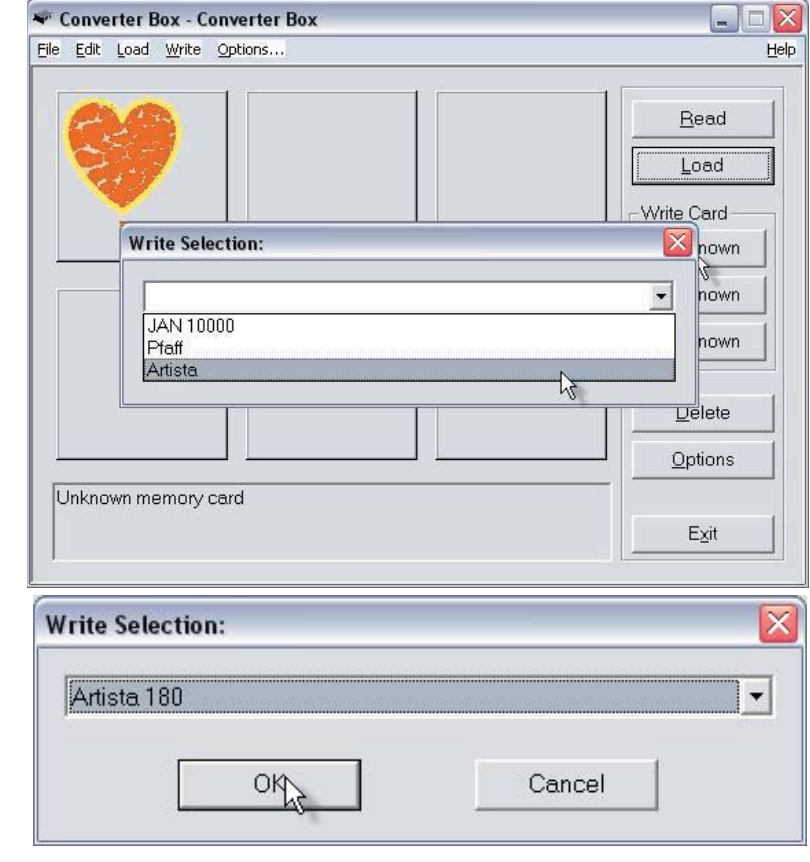

Table of Cont

Introductio

**Table of Contents**

**Table of Contents** 

**Introduction**

ntroduction

**Installation**

Installation

**Main Screen**

Main Screen

**Quick Start**

Quick Start

Software Manual

12. A Warning Box will appear, explaining that the card will be erased. Click Yes.

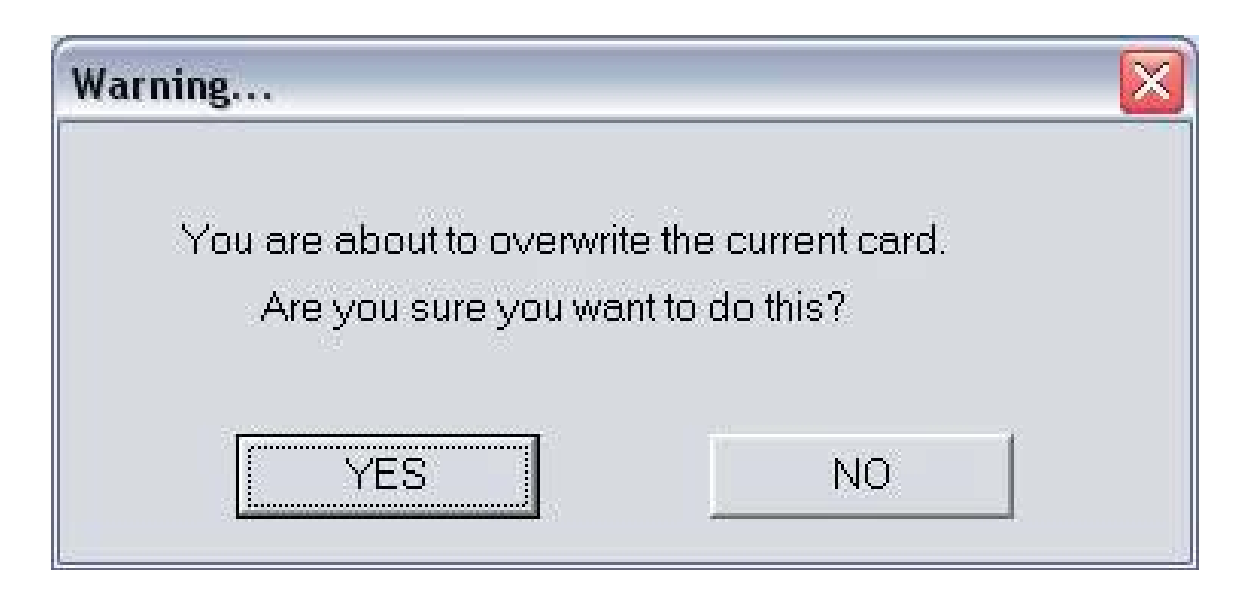

13. The Writing Block dialog box will appear. After writing is complete, the "Success" dialog window will be displayed, indicating that the card is ready for use. Click OK.

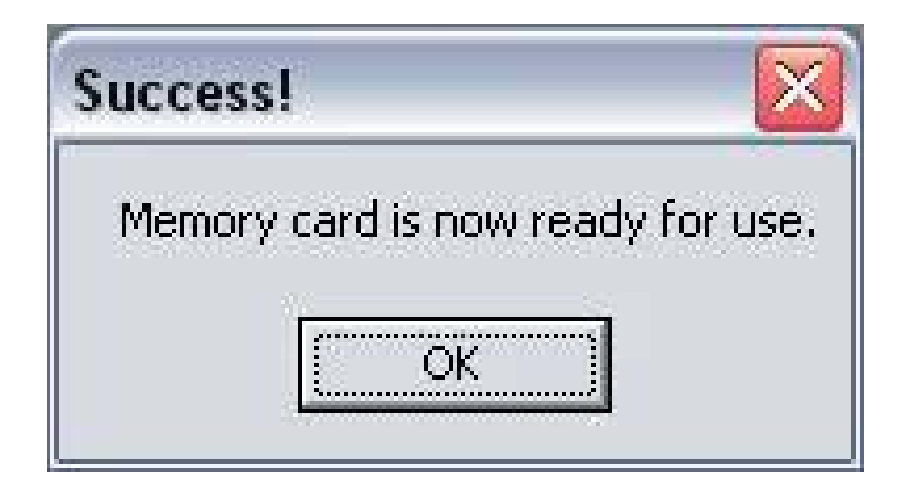

The Magic Card is now ready for use in the embroidery machine.

#### **Quick Start**

# **Quick Start Lesson 4**

This lesson will demonstrate how to use the Color Editor to adjust the colors in a design and how to Write the design to a Magic Card.

In this lesson we will use the "Fanciful Frogs by Stephanie Stouffer" Premium Design Card.\*

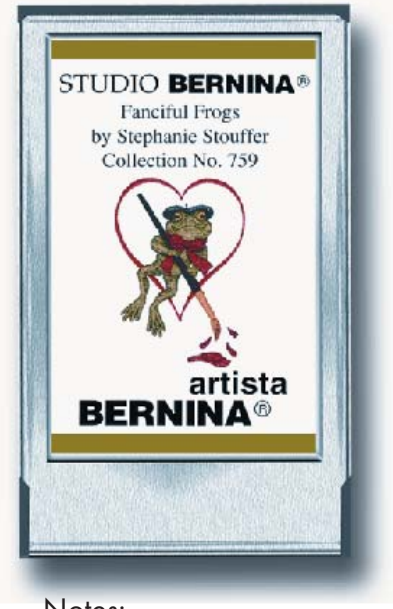

Notes:

- Designs can also be Loaded from a Magic Card once designs have been written to that Magic Card.
- All clicks of the mouse are LEFT clicks unless otherwise noted as right clicks.
- 1. Launch the Magic Box program: Double click the Magic Box icon on the Desktop or
	- Click on Start
	- Go to Programs
- Go to OESD
- Click Magic Box

106 \*(Neither this card nor any of the designs on this card are included with the Magic Box. This card is also available as a CD-ROM. See a local OESD dealer or visit www.embroideryonline.com for more information. Projects for OESD designs can be downloaded from the website.)

Installation

#### 2. The Magic Box software will open. Click OK from the ABOUT window.

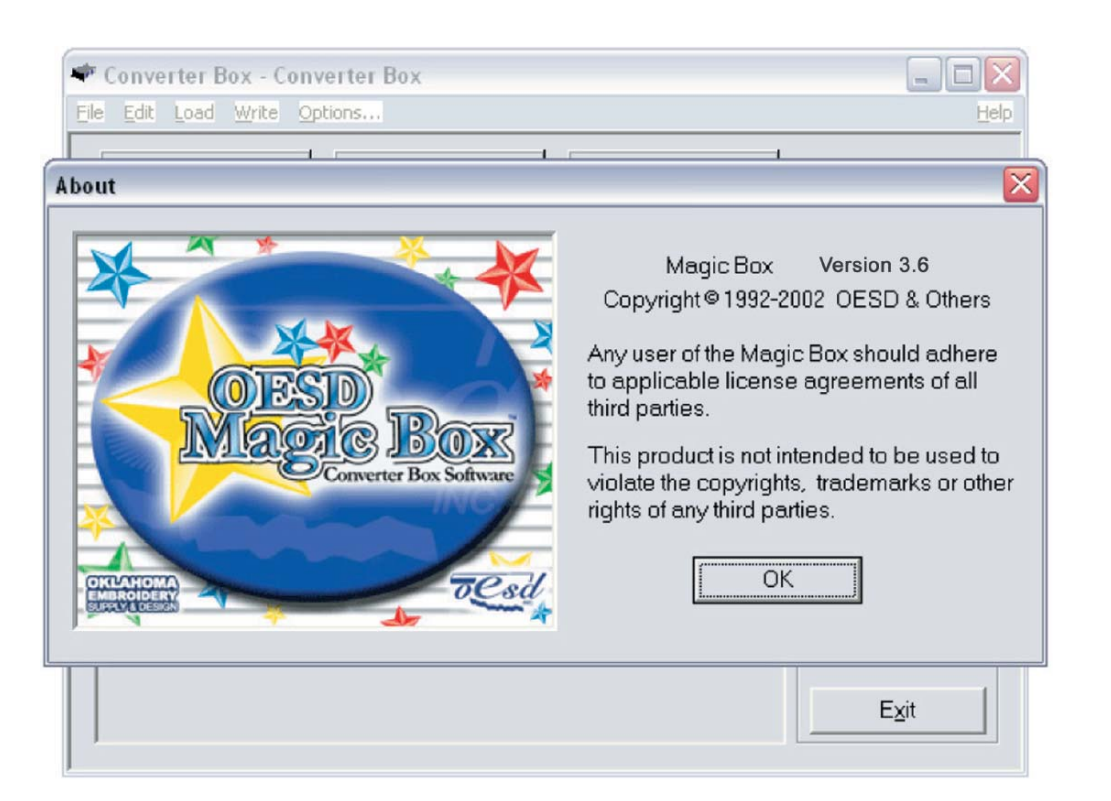

3. The Main Screen of the Magic Box will appear.

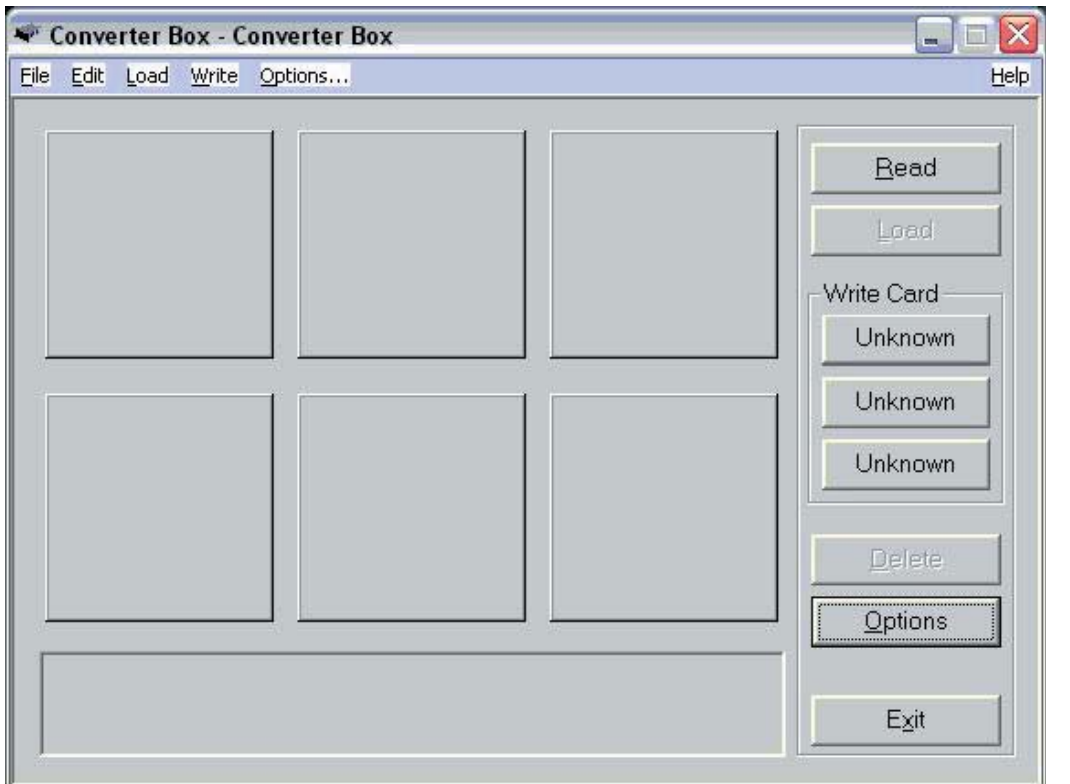

**Table of Contents**

**Table of Contents** 

**Color Editor**

4. Insert the design card into the correct card slot on the Magic Box. In this lesson, a Bernina artista compatible "Fanciful Frogs by Stephanie Stouffer" Design Card is being used. It fits into slot #2.

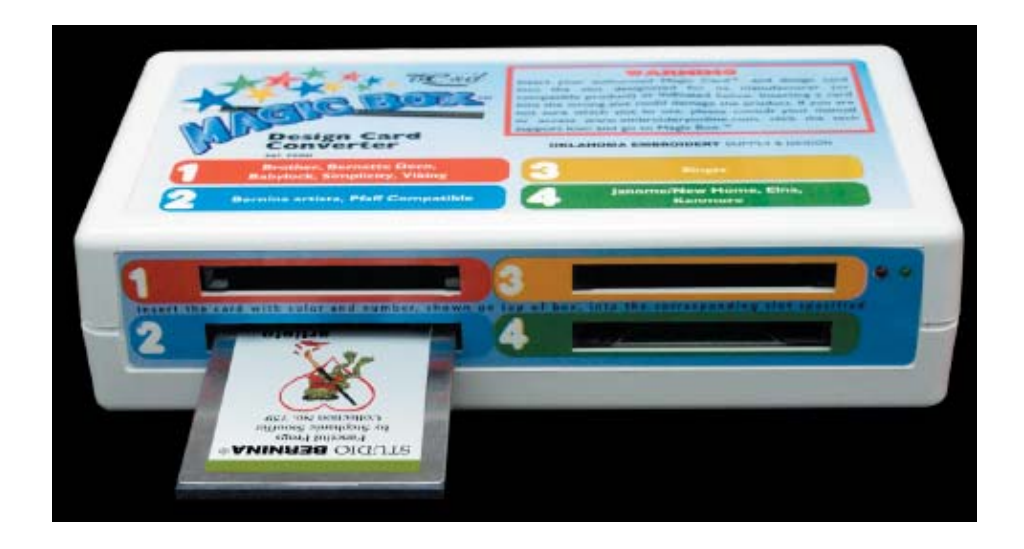

5. Click the Load button from the right hand side of the Converter Box window.

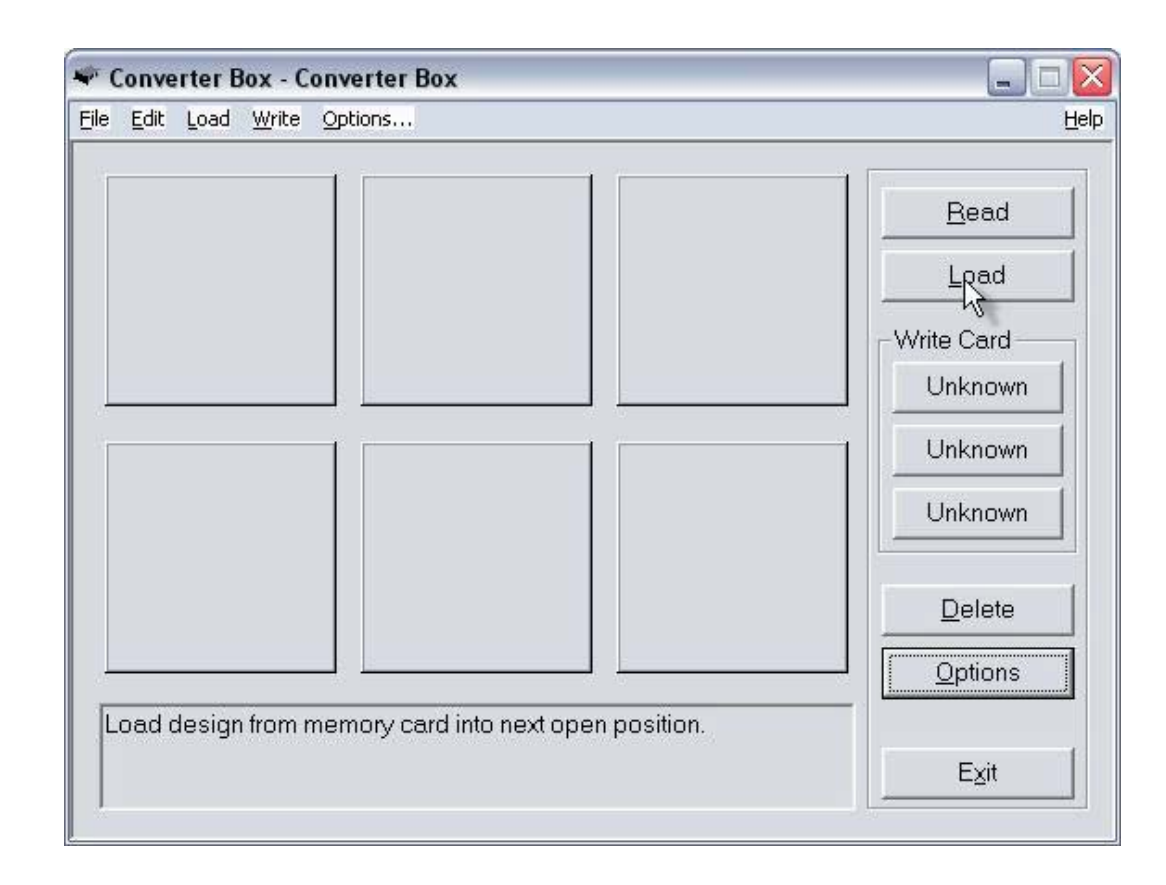

Installation
6. The Read Design window will appear. Click in the Index Number box and type in the number of the desired design. (The design number is found on the embroidery card thread chart.) Click OK. Wait while the Magic Box reads the design card.

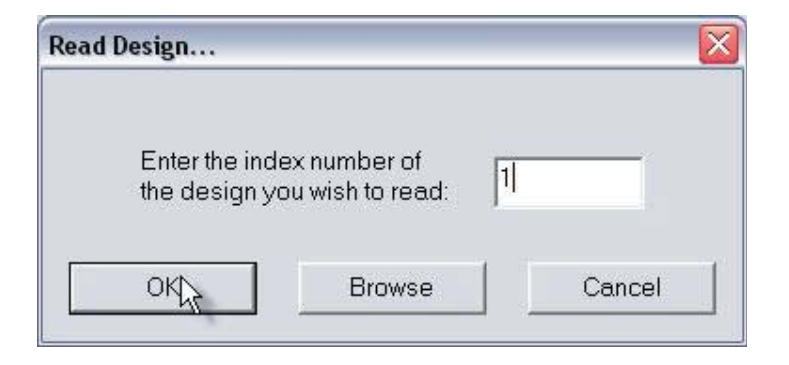

7. The design will appear on the Main Screen in the first empty space in the Design Area.

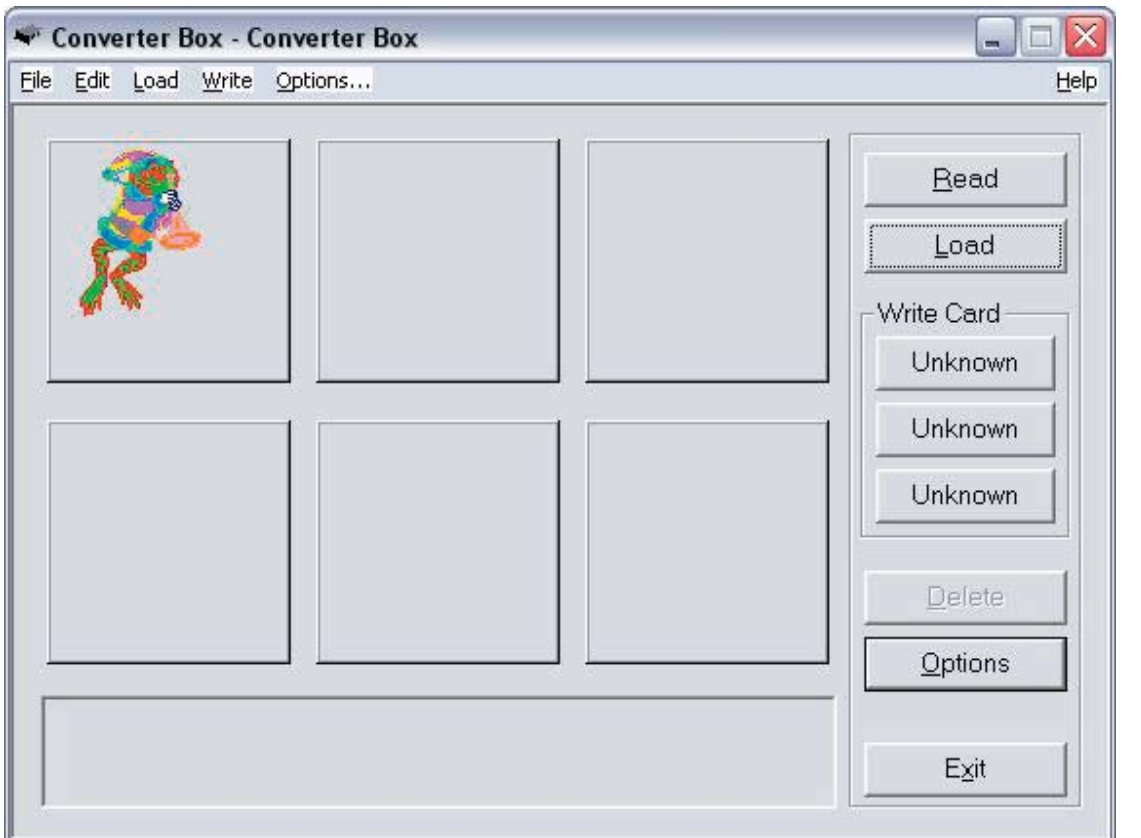

**Table of Contents Table of Contents**

**Quick Start**

Quick Start

**General Information**

General Information

**Color Editor**

**Color Editor** 

**Installation**

Installation

8. Remove the design card from the Magic Box. Open the Color Editor program:

Double click the Color Editor icon on the Desktop or

- **Click Start**
- Go to Programs
- Go to OESD
- Click Color Editor

#### 9. The License box appears. Click OK

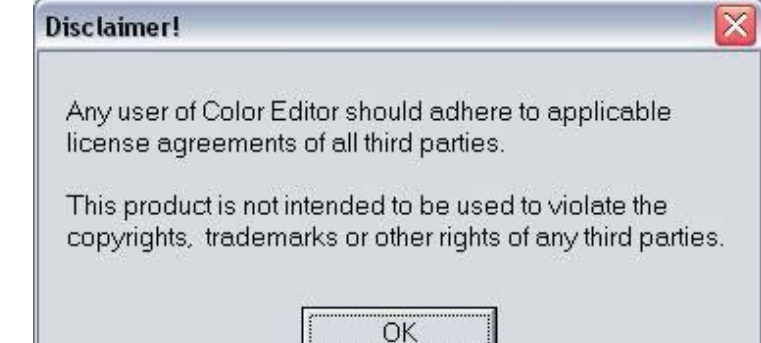

### 10. The Color Editor's Main Screen opens.

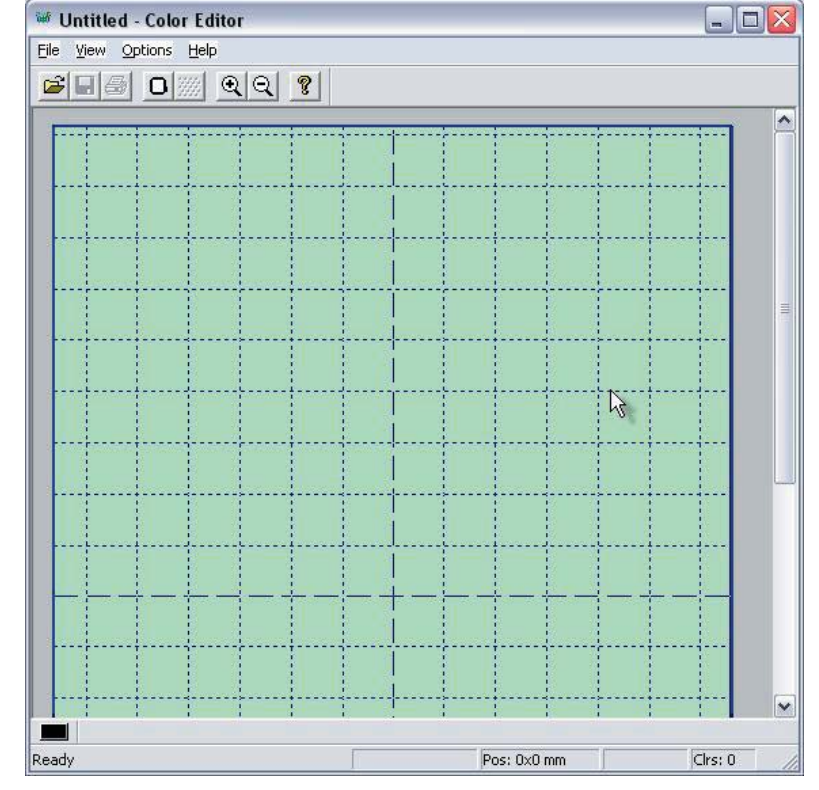

**Color Edito** 

General Informat

110

Introduction

**Table of Contents**

**Table of Contents** 

**Introduction**

Introduction

**Installation**

Installation

**Main Screen**

Main Screen

**Quick Start**

Quick Start

**General Information**

**General Information** 

**Color Editor**

Color Editor

Software Manual

11. Return to the Magic Box Converter Box window by clicking on the converter box icon on the task bar at the bottom of the Windows screen. OR hold down the ALT key on the keyboard and press the TAB key at the same time to switch between the screens.

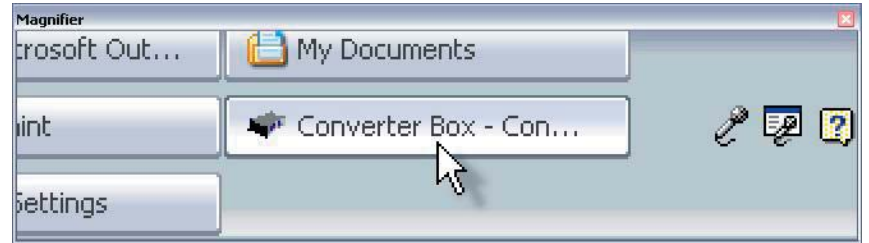

\*Holding ALT and pressing TAB alternates your windows on your desktop.

12. Double click on the design from the Design Area in the Converter Box window and it will be sent to the Color Editor

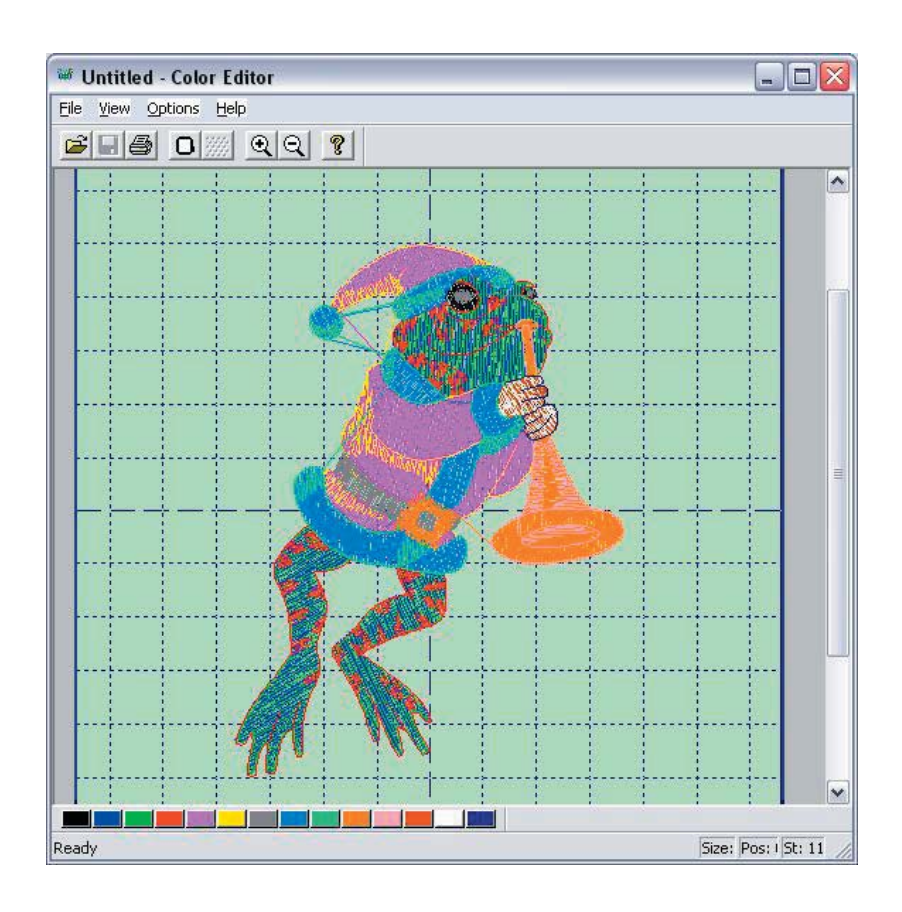

13. There are 14 colors in this design. They appear at the bottom of the screen. The thread color chart shows the following colors:

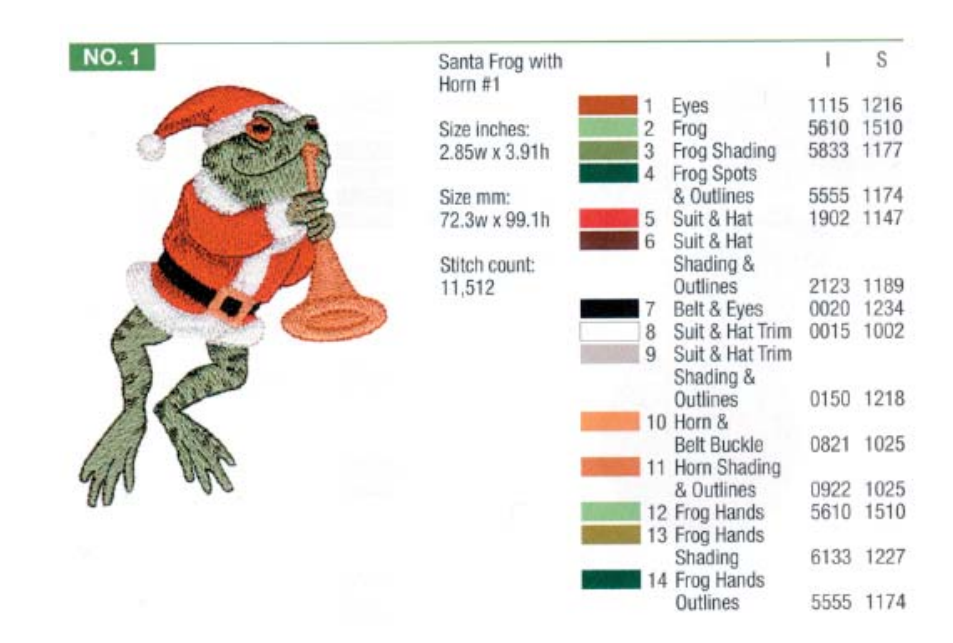

14. Click the first color box from the group of color blocks at the bottom of the screen. The color palette opens.

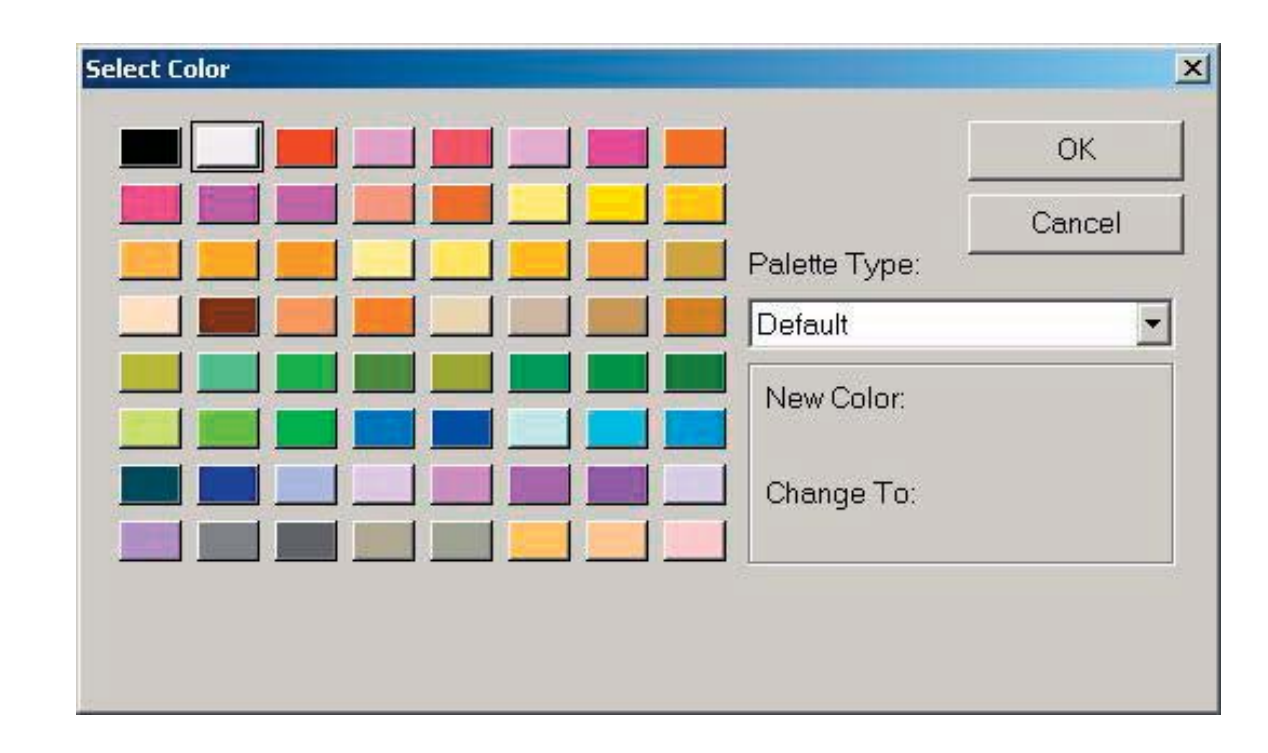

**General Information**

**General Information** 

**Color Editor**

**Color Editor** 

#### **Mini Magic Box - Design Card Converter**

Software Manual

15. Click the Palette Type drop down arrow to choose palettes for different machines. In this lesson, the Babylock/Bernina Deco/ Brother palette will be selected.

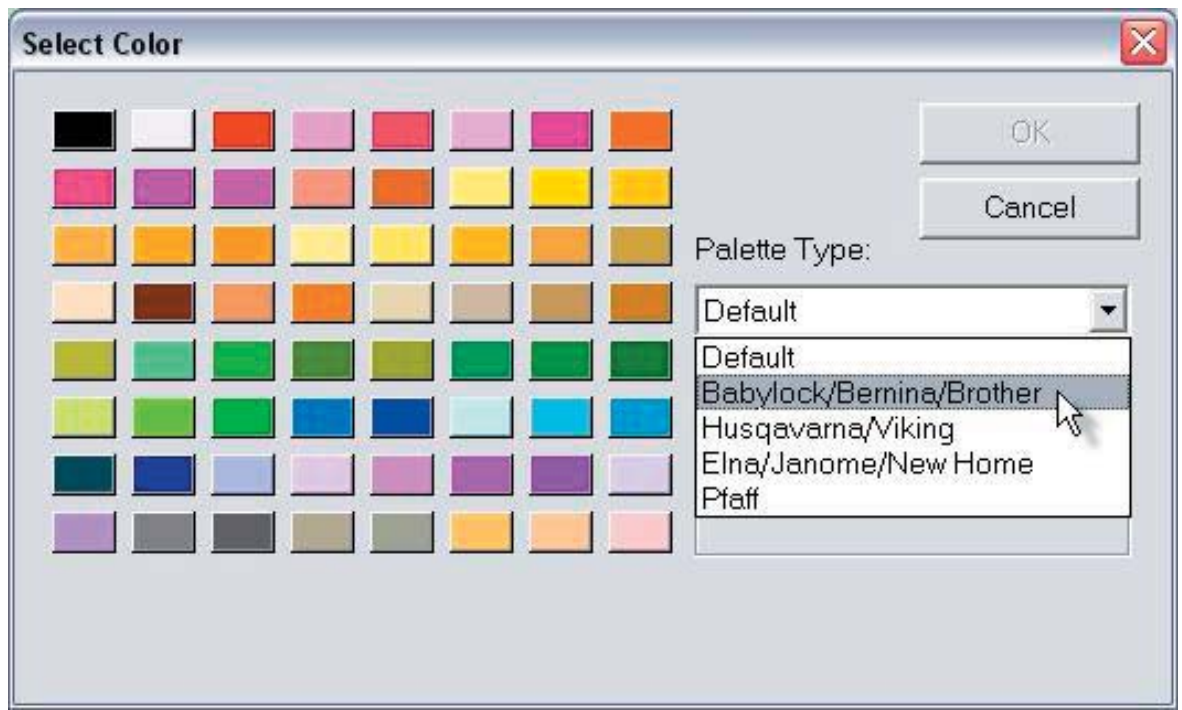

16. Click the Light Brown color button and click OK.

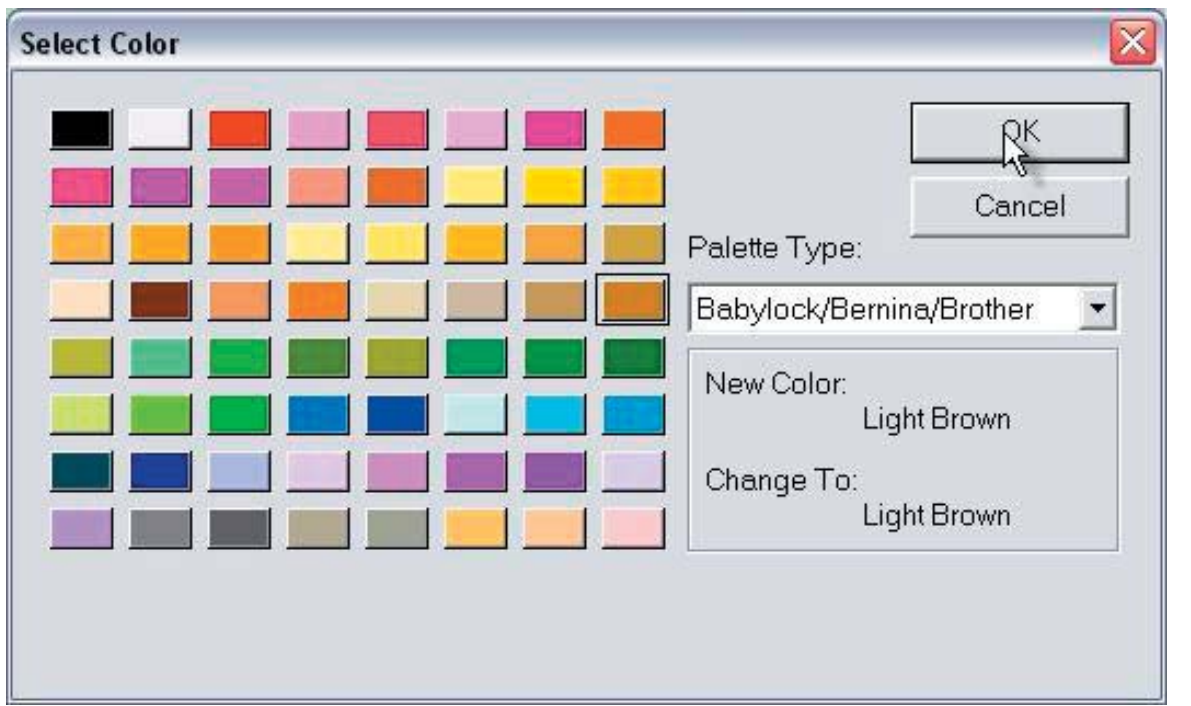

**Table of Contents Table of Contents**

> Introduction **Introduction**

**Installation**

Installation

### 17. Color 1 (eyes) of the frog changes to Brown.

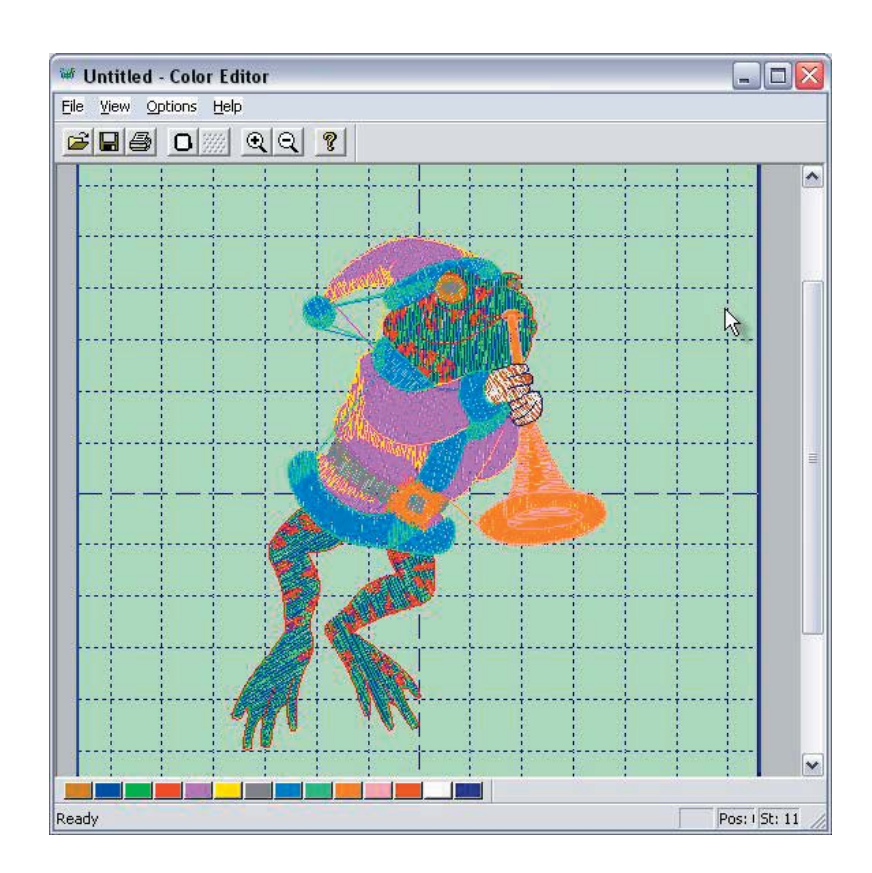

18. Click the second box and choose the color that is next in the Thread Color Chart. Continue this process until the frog is recolored to match the thread chart.

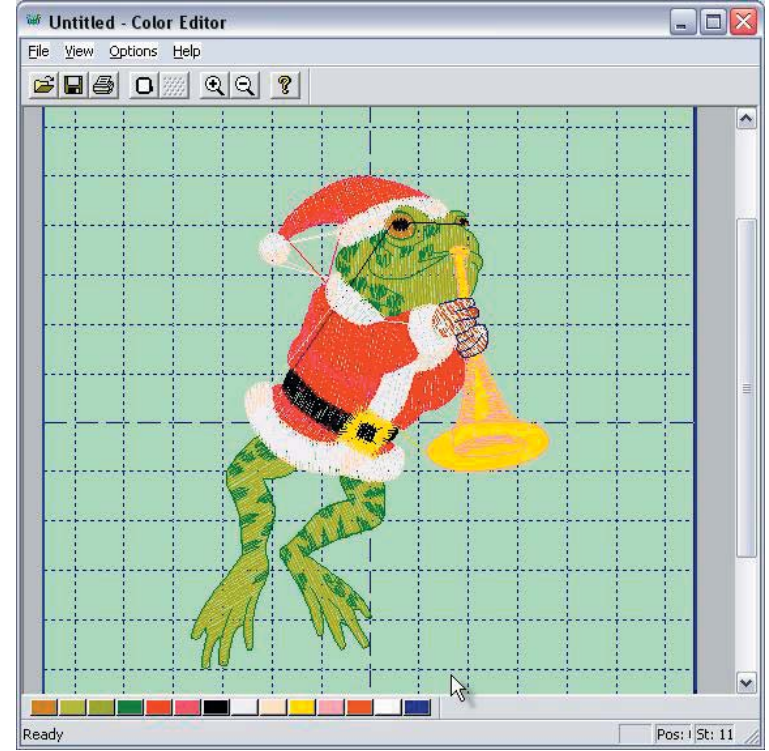

Introduction

Installation

Main Screer

114

**Table of Contents**

Table of Contents

**Introduction**

ntroduction

**Installation**

Installation

**Main Screen**

Main Screen

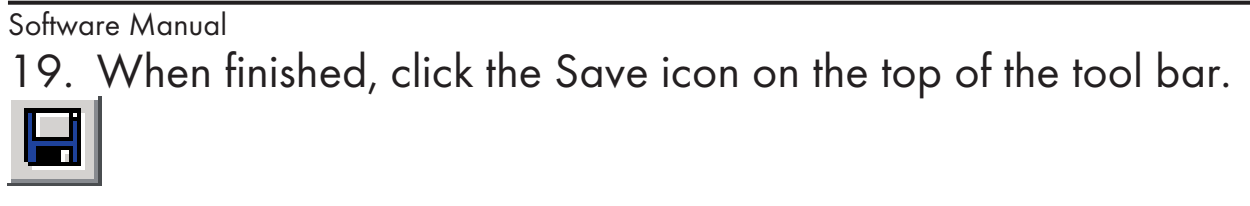

20. The design will appear on the Magic Box Main Screen with the colors that were selected in the Color Editor.

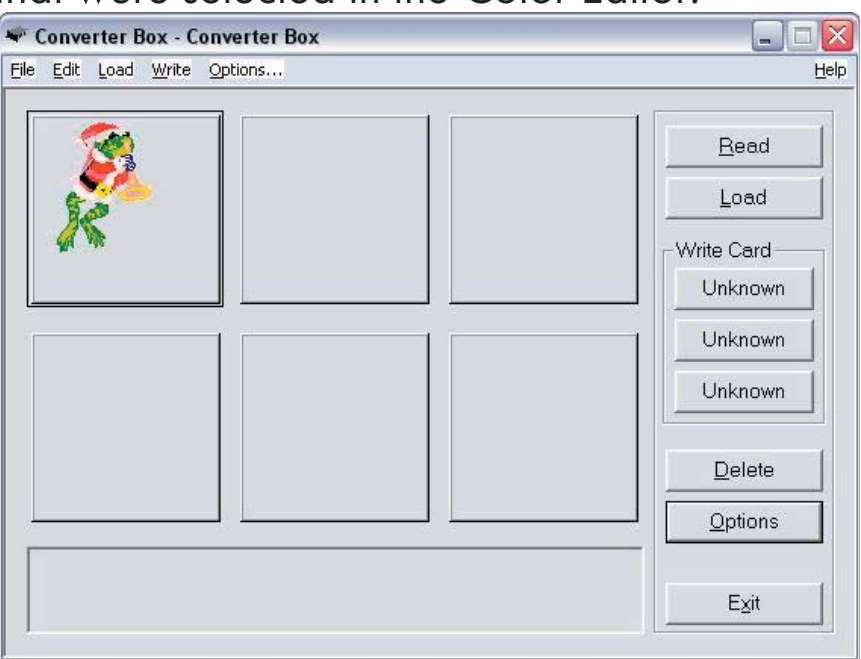

21. Insert the correct Magic Card into the appropriate colorcoded and numerically identical card slot on the Magic Box. In this lesson, a #4 (JAN 8000, JAN 9000) Magic Card is being used. It fits into slot #4. (Is using the Mini Magic Box, choose a card appropriate for slots 1 or 2 instead).

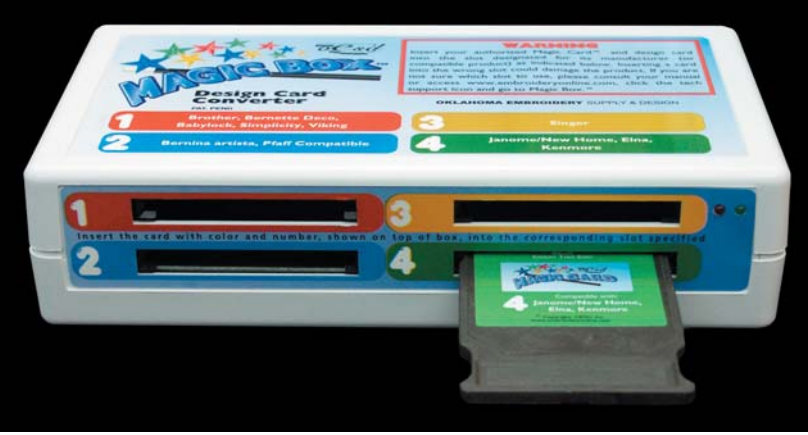

**Warning**: Some embroidery design card can be erased or overwritten. Always remove any design cards before writing to a Magic Card.

22. Click any of the "Unknown" buttons under the Write Card section of the Converter Box window.

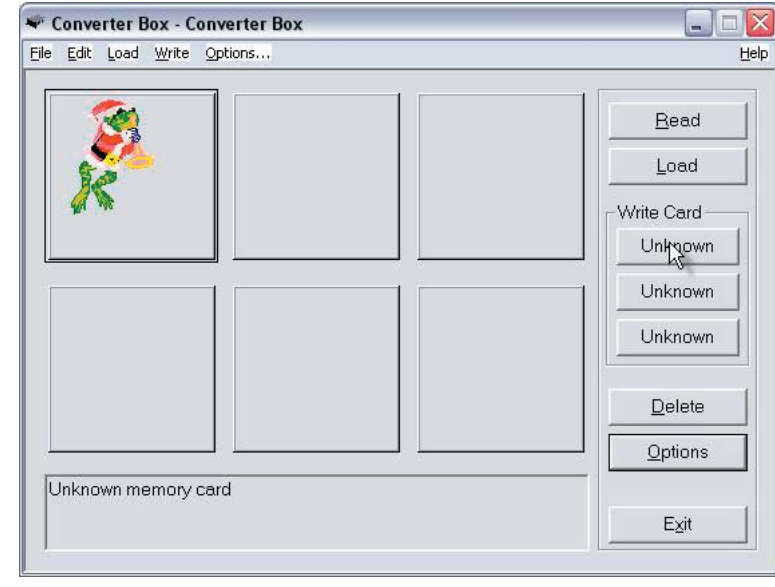

23. The Write Selection window will open. Click the drop down menu and choose the machine this card is being written for. Click OK to accept this machine.

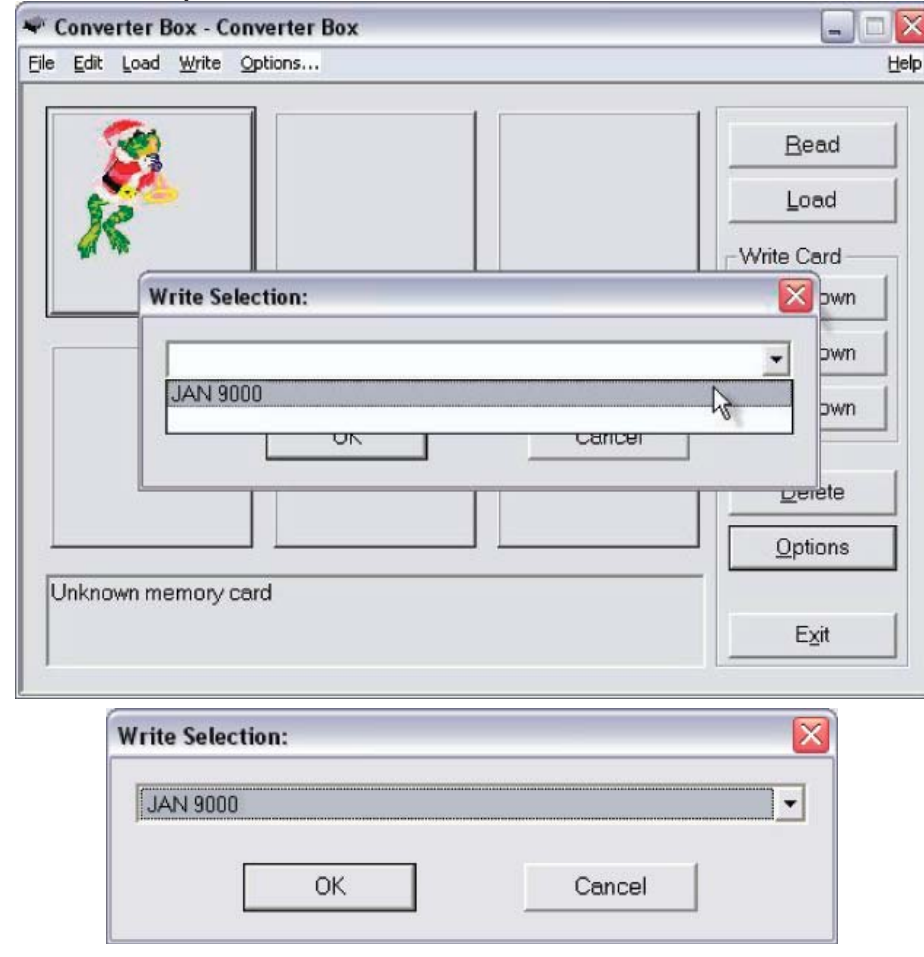

**Color Edito** 

**Table of Contents**

**Table of Contents** 

**Introduction**

ntroduction

**Installation**

Installation

**Main Screen**

Main Screen

Software Manual 24. A Warning Box will appear, explaining that the card will be erased. Click Yes.

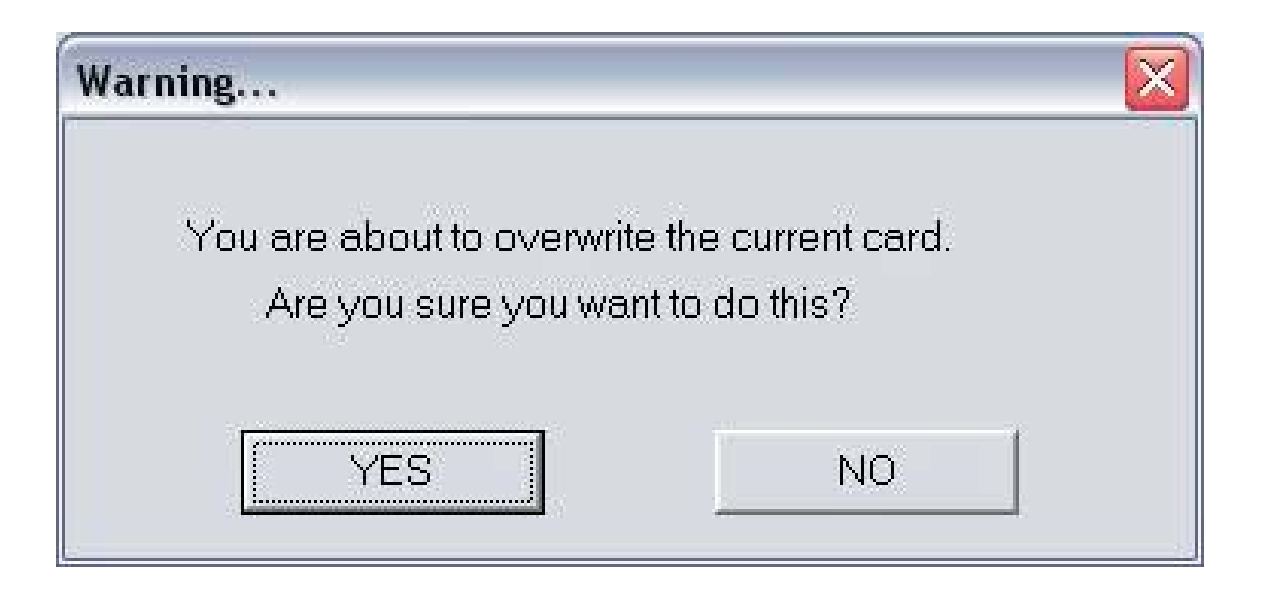

25. The Writing Block dialog box will appear. After writing is complete, the "Success" dialog window will be displayed, indicating that the card is ready for use. Click OK.

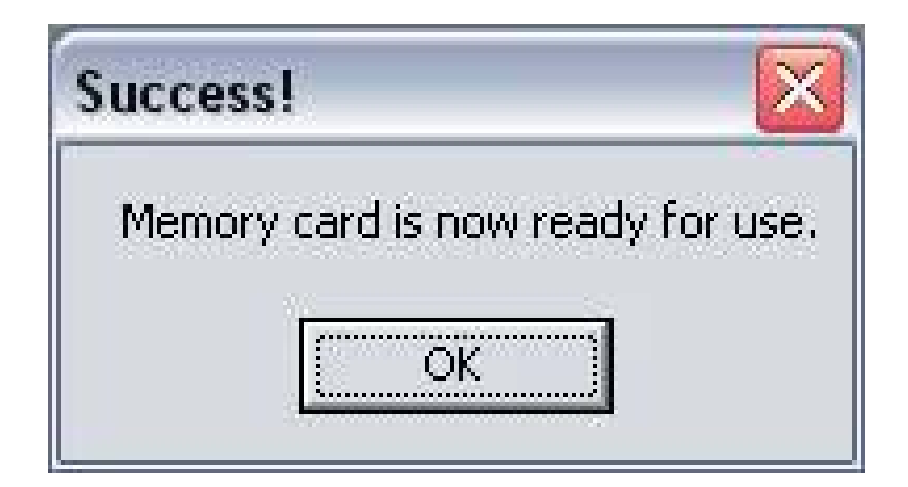

The Magic Card is now ready for use in the embroidery machine.

General Inf

# **Notes**

## **Notes**